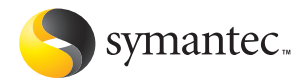

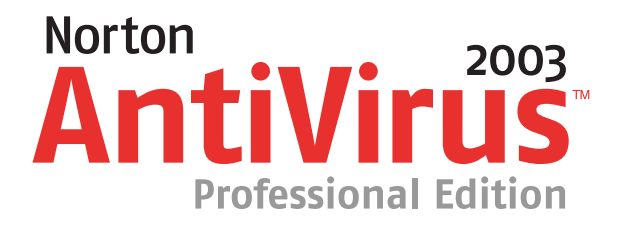

# Guide d'utilisation

# **Norton AntiVirus™ Professional Edition Guide d'utilisation**

Le logiciel décrit dans ce manuel est fourni sous accord de licence et ne peut être utilisé qu'en respect des termes de cette licence.

Documentation version 9.0

PN: 10027032-FR

## Copyright

Copyright © 2002 Symantec Corporation

Tous droits réservés.

Toute documentation technique fournie par Symantec Corporation est soumise à la réglementation sur les droits d'auteur et reste la propriété de Symantec Corporation.

PAS DE GARANTIE. Cette documentation technique vous est fournie TELLE QUELLE et Symantec Corporation n'offre aucune garantie quant à son exactitude ou son utilisation. Toute utilisation de la documentation technique et des informations qu'elle contient relève de la seule responsabilité de l'utilisateur. Cette documentation peut contenir des erreurs techniques, typographiques ou autres inexactitudes. Symantec se réserve le droit d'y apporter toutes les modifications requises sans préavis.

Aucune partie de cette documentation ne peut être copiée sans l'accord écrit préalable de Symantec Corporation, 20330 Stevens Creek Blvd., Cupertino, CA 95014, Etats-Unis.

## Marques déposées

Symantec, le logo Symantec, Norton, Norton SystemWorks, LiveUpdate, Norton AntiVirus et Norton Utilities sont des marques déposées aux Etats-Unis de Symantec Corporation. Rescue Disk et Symantec AntiVirus sont des marques déposées de Symantec Corporation.

Microsoft, MSN, Windows et le logo Windows sont des marques déposées de Microsoft Corporation. AOL et CompuServe sont des marques déposées d'America Online, Inc. Prodigy Internet est une marque déposée de Prodigy. Pentium est une marque déposée de Intel Corporation.Yahoo! est une marque déposée deYahoo! Inc. Palm OS est une marque déposée de Palm, Inc.

Tous les autres noms de produit cités peuvent être des marques commerciales ou déposées de leurs détenteurs respectifs et sont reconnus comme tels.

Imprimé en Irlande.

10 9 8 7 6 5 4 3 2 1

# <span id="page-2-0"></span>Si vous installez Norton AntiVirus pour la première fois

## <span id="page-2-2"></span><span id="page-2-1"></span>Démarrez ici

Déterminer le système de fichiers utilisé par l'ordinateur.

> 1 Sur le bureau, cliquez deux fois sur Poste de travail, effectuez un clic droit sur le lecteur C, puis cliquez sur Propriétés.

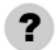

- Quel système de fichiers utilisez-vous ?
- $\blacksquare$  FAT (Windows 98/Me/2000/XP) [See " Si vous utilisez un système de fichiers](#page-3-0)  [FAT " en page 4.](#page-3-0)
- **1** NTFS (Windows 2000/XP uniquement) [See " Si vous utilisez un système de fichiers](#page-4-0)  [NFTS " en page 5.](#page-4-0)

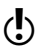

w Consultez www.service.symantec.com/installtutorial pour obtenir des instructions détaillées et un didacticiel Web qui vous guidera tout au long du processus

## <span id="page-3-0"></span>Si vous utilisez un système de fichiers FAT

Rechercher les virus affectant l'installation.

Insérez le CD-ROM de Norton AntiVirus dans le  $\blacksquare$ lecteur et relancez l'ordinateur.

> Si vous ne disposez pas d'un CD-ROM Norton AntiVirus, ou si vous ne parvenez pas à lancer l'ordinateur à partir d'un CD-ROM, créez des disquettes d'urgence sur un autre ordinateur non infecté.

See " Création de disquettes d'urgence " en page 21.

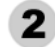

Exécutez une analyse complète du système.

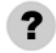

- Un virus a-t-il été détecté ?
	- $\blacksquare$  Oui Exécutez une nouvelle analyse en utilisant la touche Suppr.
	- $\blacksquare$  Non [See " Terminer l'installation " en page 6.](#page-5-0)

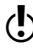

(!) Consultez www.service.symantec.com/installtutorial pour obtenir des instructions détaillées et un didacticiel Web qui vous guidera tout au long du processus

## <span id="page-4-0"></span>Si vous utilisez un système de fichiers NFTS

Rechercher les virus affectant l'installation.

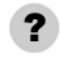

Pouvez-vous établir une connexion avec Internet ?

<sup>1</sup> Oui

Allez à l'adresse http://security.symantec.com et suivez les instructions à l'écran pour rechercher les menaces.

 $\blacksquare$  Non

 Pour Windows XP : Allez à l'adresse service.symantec.com Pour Windows 2000 : Allez à l'adresse service.symantec.com

[See " Terminer l'installation " en page 6.](#page-5-0)

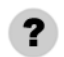

#### Un virus a-t-il été détecté ?

 $\blacksquare$  Oui

Notez le nom du virus et allez à l'adresse http://securityresponse.symantec.com pour obtenir des instructions de suppression spécifiques.

 $\blacksquare$  Non

Si ce n'est déjà fait, installez Norton AntiVirus.

[See " Terminer l'installation " en page 6.](#page-5-0)

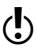

(!) Consultez www.service.symantec.com/installtutorial pour obtenir des instructions détaillées et un didacticiel Web qui vous guidera tout au long du processus

Si vous installez Norton AntiVirus pour la première fois **Terminer l'installation** 6

## <span id="page-5-0"></span>Terminer l'installation

### Après avoir recherché les virus, vous pouvez installer Norton AntiVirus en toute sécurité.

Désinstallez tous les autres programmes antivirus 1 sur l'ordinateur.

> Sur le bureau, utilisez le Panneau de configuration Ajout/Suppression de programmes pour sélectionner le programme à désinstaller.

- $\mathbf{2}$ Fermez tous les programmes en cours d'exécution, y compris les éléments de la barre d'état du système Windows.
- 3 Installez Norton AntiVirus depuis le CD-ROM Norton AntiVirus.

See " Installer Norton AntiVirus " en page 22.

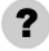

Avez-vous vu s'afficher le message " Norton AntiVirus a été installé avec succès " ?

- $\blacksquare$  Oui See " Après l'installation " en page 26.
- $\blacksquare$  Non

Notez le message d'erreur à l'écran et rendezvous sur le site http://service.symantec.com pour obtenir de l'aide.

# [Table des matières](#page-2-0)

#### [Si vous installez Norton AntiVirus pour la première fois](#page-2-0) [Démarrez ici ........................................................................................ 3](#page-2-1) [Si vous utilisez un système de fichiers FAT ................................... 4](#page-3-0) [Si vous utilisez un système de fichiers NFTS ................................. 5](#page-4-0) [Terminer l'installation ....................................................................... 6](#page-2-0) [Cha](#page-12-0)[pitre 1 A propos de Norton AntiVirus Professional E](#page-2-0)[dition](#page-12-0) Nouveautés de Norton AntiVirus Norton [AntiVirus Professional Edition ................................................11](#page-13-0) [Mode de fonctionnement des virus ................................................13](#page-2-0) [Propagation rapide des virus de macro ..................................14](#page-14-1) [Chevaux de Troie : les rois de la dissimulation ....................14](#page-14-2) [Les vers occupent de l'espace ..................................................14](#page-15-0) [Mode de propagation des virus ...............................................15](#page-15-1) Comment fonctionne Norton AntiVirus [Professional Edition ..................................................................15](#page-16-0) Arrêt des virus connus par le service [Définitions de virus ...........................................................16](#page-16-1) Arrêt des virus inconnus par la [technologie Bloodhound ....................................................16](#page-16-2) Arrêt des virus basés sur des scripts [par le blocage descript ......................................................16](#page-17-0) Le blocage de vers arrête les vers [avant leur propagation ......................................................17](#page-17-1) [Auto-Protect garantit votre sécurité .......................................18](#page-18-0) UnErase récupère les fichiers perdus [ou manquants .....................................................................18](#page-18-1) [Wipe Info supprime les fichiers de](#page-18-2)  [façon permanente ..............................................................18](#page-18-2)

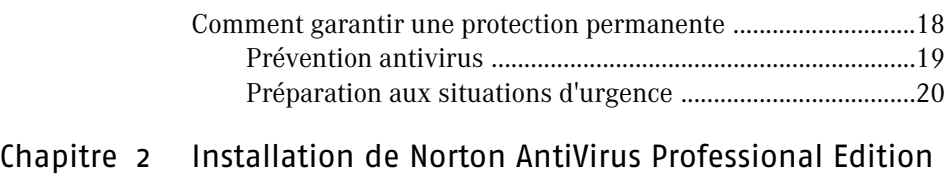

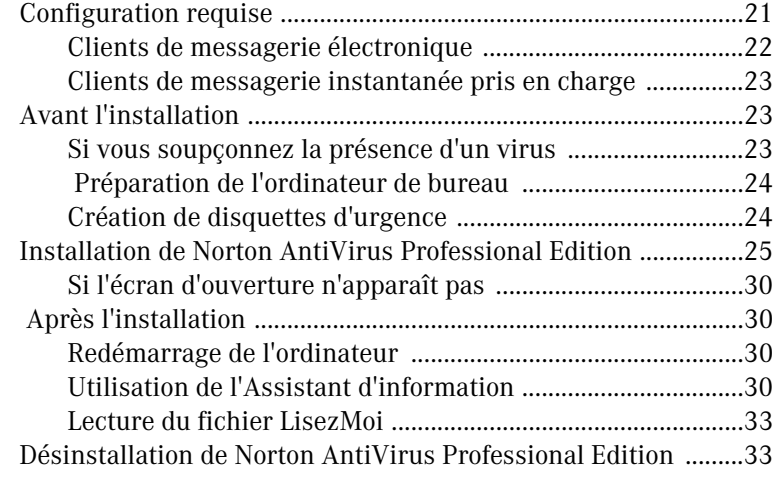

## [Chapitre 3 Notions de base de Norton AntiVirus Professional](#page-38-0)  Edition

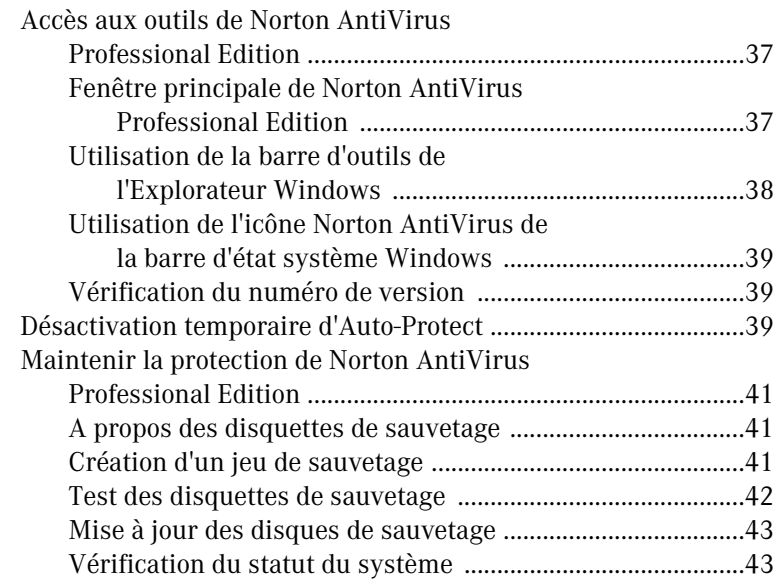

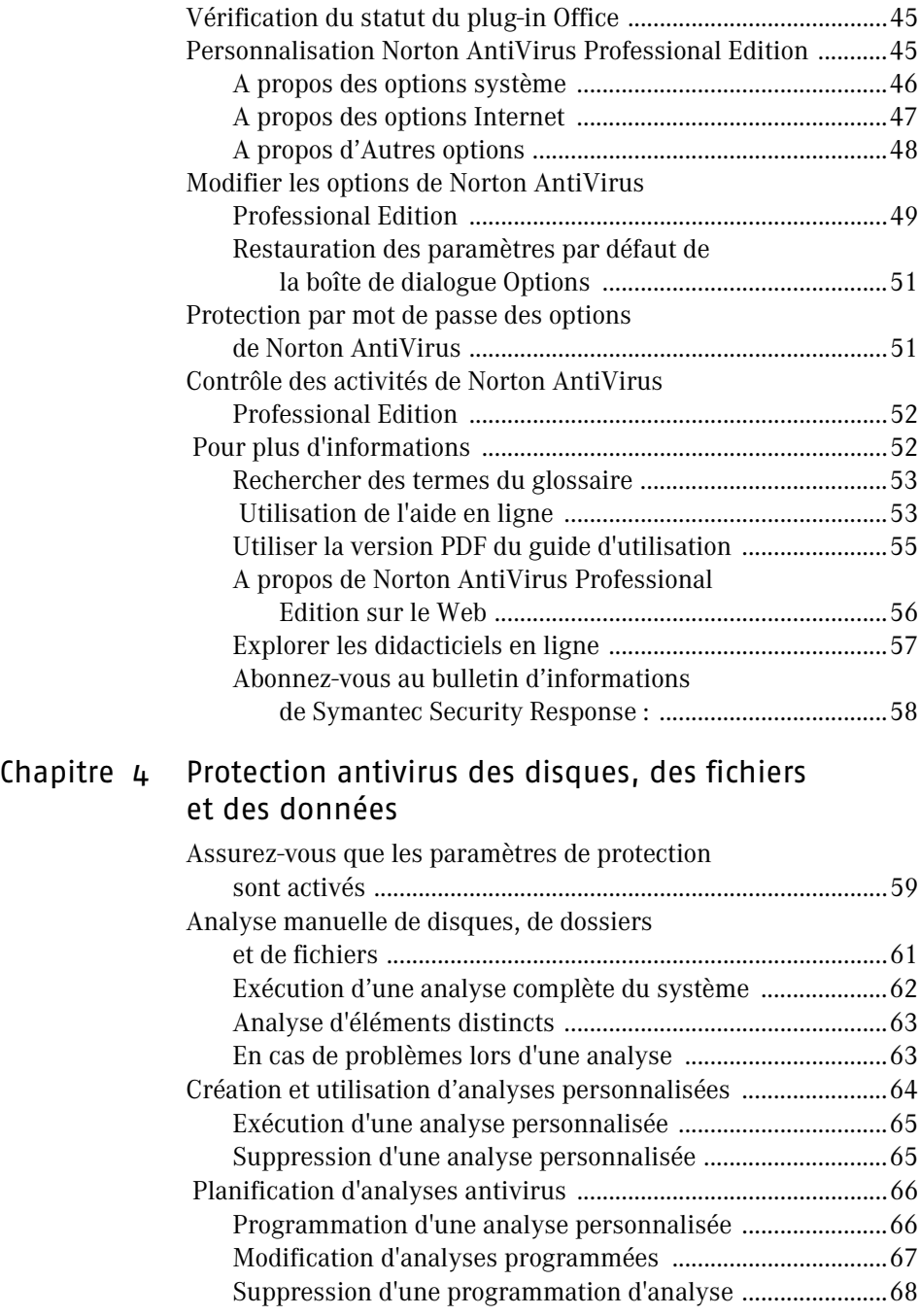

## [Chapitre 5 Mises à jour avec LiveUpdate](#page-70-0)

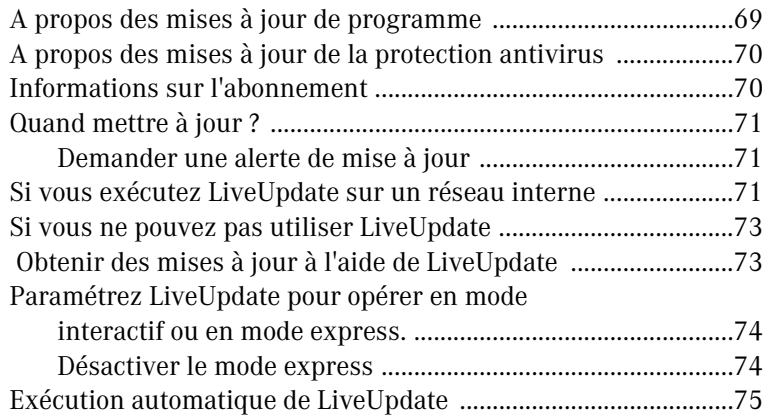

## [Chapitre 6 Comment procéder en cas d'infection](#page-78-0)

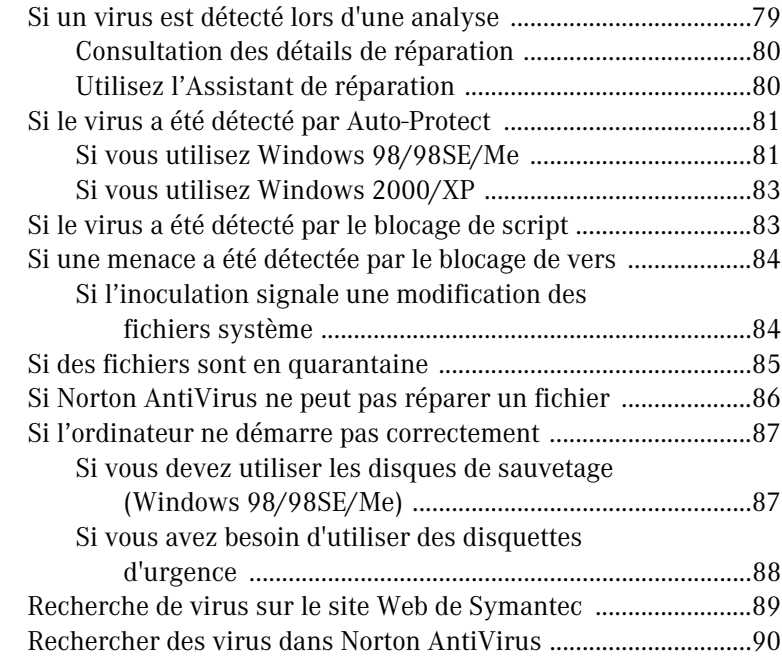

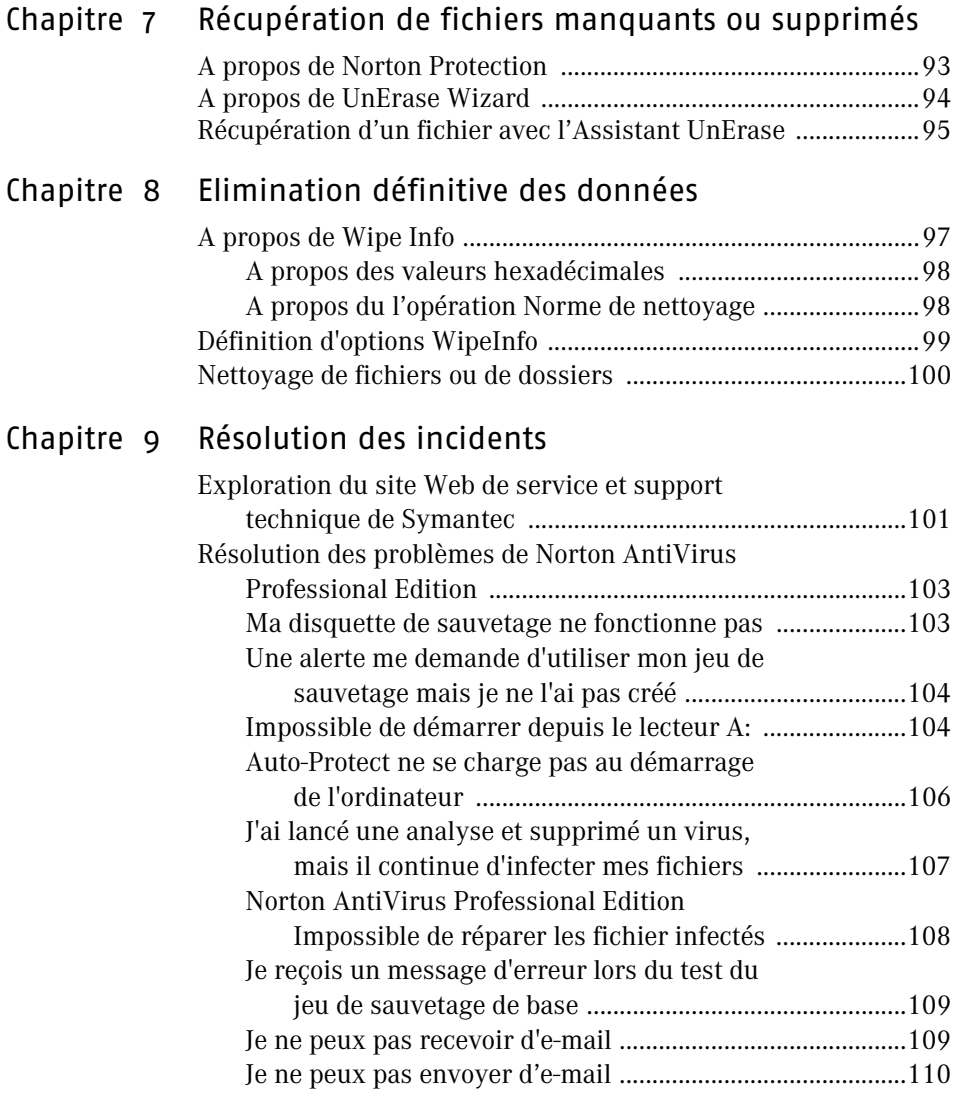

## Glossaire

[Index](#page-122-1)

[Solutions de service et de support EMEA](#page-122-0)

# <span id="page-12-0"></span>A propos de Norton AntiVirus A propos de<br>Norton AntiVirus<br>Professional Edition

Norton AntiVirus Professional Edition assure la protection informatique essentielle des petites entreprises et des professions libérales. Ce puissant logiciel antivirus met votre ordinateur à l'abri des virus, vous aide à récupérer des fichiers perdus ou supprimés et vous permet d'effacer complètement des fichiers confidentiels.

Norton AntiVirus Professional Edition fournit à l'ordinateur un logiciel complet *[pour la prévention, la détection et l'élimination des infections](#page-115-0)  [virales](#page-115-0)*. Il recherche et répare automatiquement *[les fichiers infectés](#page-111-0)* afin de garantir la sécurité des données. La mise à jour du service *[Définition](#page-110-0)  [de virus](#page-110-0)* sur Internet est facile et maintient Norton AntiVirus Professional Edition prêt à lutter en permanence contre les menaces les plus récentes. Le blocage de vers et le blocage de scripts détectent de nouvelles menaces avant même que les définitions de virus correspondantes soient créées.

Les outils avancés de Norton AntiVirus Professional Edition vous aident à récupérer les fichiers perdus, supprimés ou écrasés, ainsi qu'à effacer définitivement les fichiers indésirables provenant d'un virus ou d'une menace sur l'ordinateur.

# <span id="page-13-0"></span>Nouveautés de Norton AntiVirus Norton AntiVirus Professional Edition

Norton AntiVirus Professional Edition 2003 multiplie les options de réparation et de suppression et introduit une protection virale pour les pièces jointes de messagerie instantanée, le blocage de vers, la protection par mot de passe des options et la visionneuse de journal assurant une meilleure visibilité des activités de protection.

Les nouvelles fonctions sont les suivantes :

- <sup>1</sup> Expansion des fonctions de réparation et de suppression. A présent, Norton AntiVirus Professional Edition répare automatiquement tous les fichiers réparables sans intervention de votre part. En outre, lorsque Norton AntiVirus détecte un ver ou un cheval de Troie, il supprime automatiquement les fichiers infectés.
- <sup>1</sup> Options et support technique de messagerie instantanée : Norton AntiVirus Professional Edition analyse à présent les fichiers reçus par les programmes de messagerie instantanée de America Online, Yahoo! et MSN. Vous pouvez choisir d'analyser les fichiers reçus par un des programmes ou par les trois. Norton AntiVirus Professional Edition répare automatiquement ou *met en quarantaine* les fichiers infectés.
- **11** Blocage des vers

Norton AntiVirus Professional Edition analyse les pièces jointes des e-mails sortants et vous avertit avant l'envoi de *[fichiers infectés](#page-111-0)*. Norton AntiVirus bloque le ver et recommande l'action appropriée, afin que vous puissiez le supprimer avant de l'envoyer dans un e-mail.

- **11** Protection par mot de passe Norton AntiVirus Professional Edition vous permet de définir, de modifier et de réinitialiser un mot de passe contrôlant vos paramètres d'options, de manière à empêcher des utilisateurs non autorisés de falsifier votre protection antivirale.
- **11** Visionneuse du journal

Norton AntiVirus Professional Editionorganise les informations recueillies à propos des activités d'alerte virale, des activités d'application et des erreurs. Vous pouvez déterminer le nombre d'activités que vous voulez enregistrer.

## <span id="page-14-0"></span>Mode de fonctionnement des virus

Un virus logiciel [e](#page-115-0)st un programme parasite créé intentionnellement dans le but de modifier le mode de fonctionnement de l'ordinateur, sans votre accord et à votre insu. Un virus joint des copies de lui-même aux autres fichiers. Lorsqu'il est activé, il peut endommager des fichiers, rendre le système instable ou afficher des messages.

Les virus informatiques infectent les documents et les fichiers système créés par des programmes dotés de macros. Certains virus sont spécialement programmés pour altérer des programmes, supprimer des fichiers ou effacer le contenu du disque.

## <span id="page-14-1"></span>Propagation rapide des virus de macro

Les macros sont des programmes simples utilisés, par exemple, pour automatiser des tâches répétitives dans un document ou pour effectuer des calculs dans une feuille de calcul. Les macros sont enregistrées dans des fichiers créés par des programmes comme Microsoft Word et Microsoft Excel.

 Les virus de macro sont des macros malveillantes conçues pour se reproduire d'un fichier à l'autre. Ils peuvent souvent modifier ou détruire des données. Les virus de macro peuvent être transmis d'une plate-forme à l'autre et se propager lorsque vous ouvrez un *[fichier infecté](#page-111-0)*.

## <span id="page-14-2"></span>Chevaux de Troie : les rois de la dissimulation

 Les chevaux de Troie sont des programmes ayant en apparence une fonction utile, ou destinés aux loisirs, ce qui vous incite à les exécuter. Cependant, le programme dissimule son objectif réel, qui peut être l'endommagement de fichiers ou l'introduction d'un virus sur l'ordinateur.

Le cheval de Troie n'est pas un virus car il ne se reproduit pas et ne se propage pas. De ce fait, les fichiers contenant des chevaux de Troie ne peuvent pas être réparés. Afin de garantir la sécurité de l'ordinateur, Norton AntiVirus Professional Edition détecte les chevaux de Troie pour permettre leur suppression.

### <span id="page-15-0"></span>Les vers occupent de l'espace

Les vers sont des programmes qui se reproduisent sans en infecter d'autres. Certains vers se propagent en copiant des répliques d'euxmêmes d'un disque à l'autre. Ils recherchent des types de fichier et tentent d'endommager ou de détruire ces fichiers. Certains vers se reproduisent uniquement dans la mémoire en créant d'innombrables copies d'eux-mêmes et en s'exécutant simultanément, ce qui ralentit l'ordinateur. D'autres vers se propagent au travers de votre liste d'adresses de messagerie et sont capables de s'expédier eux-mêmes à votre insu. Comme les chevaux de Troie, les vers ne sont pas des virus et ne peuvent donc pas être éliminés par réparation. Ils doivent être supprimés de l'ordinateur.

### <span id="page-15-1"></span>Mode de propagation des virus

Un virus ne devient actif qu'à partir du lancement d'un programme infecté, du démarrage d'un disque contenant des fichiers système infectés ou de l'ouverture d'un document infecté. Par exemple, si le virus se trouve dans une application de traitement de texte, il est activé dès que vous exécutez ce programme. Une fois le virus en mémoire, il infecte généralement tous les programmes exécutés, y compris *[les programmes](#page-113-0)  [en réseau](#page-113-0)* (si vous pouvez modifier des dossiers ou des disques en réseau).

Le comportement est différent suivant les virus. Certains virus restent actifs en mémoire jusqu'à ce que vous éteigniez l'ordinateur. D'autres virus restent actifs pendant l'exécution du programme infecté uniquement. Si vous mettez l'ordinateur hors tension ou si vous fermez l'application, le virus est supprimé de la mémoire, mais pas du disque ou du fichier infecté. De ce fait, si le virus se trouve dans un fichier du système d'exploitation, il s'activera lorsque vous redémarrerez l'ordinateur à partir du disque infecté. S'il se trouve dans un programme, le virus est activé au démarrage suivant.

Pour éviter la propagation sur l'ordinateur des virus infectant les applications, Norton AntiVirus Professional Edition analyse les fichiers avant leur copie ou leur exécution. Cela concerne les programmes *[téléchargés](#page-114-0)* à partir de groupes de discussion ou de sites Internet, ainsi que toute pièce jointe à un e-mail reçu.

Les virus se propagent par l'entremise des pièces jointes aux e-mails et aux messages instantanés. Norton AntiVirus surveille les e-mails entrants et sortants et les pièces jointes des messages instantanés pour y détecter les *menaces potentielles*.

## <span id="page-16-0"></span>Comment fonctionne Norton AntiVirus Professional Edition

Norton AntiVirus Professional Edition recherche sur l'ordinateur les virus connus et inconnus. Un *[virus connu](#page-115-1)* peut être détecté et identifié par son nom. Un *[virus inconnu](#page-115-2)* est un virus pour lequel Norton AntiVirus Professional Edition ne dispose d'aucune définition.

Norton AntiVirus Professional Edition surveille en permanence l'ordinateur pour le protéger contre ces deux types de virus. Il utilise les définitions de virus pour détecter les virus connus et la technologie Bloodhound, le blocage de script et le blocage de vers pour détecter les virus inconnus. Les définitions de virus, la technologie Bloodhound, le blocage de script et l'analyse de e-mails et des messages instantanés sont utilisés au cours des analyses programmées et manuelles, et Auto-Protect les utilise pour surveiller en permanence l'ordinateur.

## <span id="page-16-1"></span>Arrêt des virus connus par le service Définitions de virus

Reportez-vous à la section " Rechercher des [virus dans Norton](#page-90-2)  AntiVirus ", [page 91.](#page-90-2)

Le service Définitions de virus est composé de fichiers utilisés par Norton AntiVirus Professional Edition pour reconnaître les virus et intercepter leurs activités. Vous pouvez rechercher des noms de virus dans Norton AntiVirus Professional Edition et accéder à un dictionnaire de descriptions de virus sur le site Web de Symantec.

## <span id="page-16-2"></span>Arrêt des virus inconnus par la technologie Bloodhound

Bloodhound est la technologie d'analyse de Norton AntiVirus Professional Edition qui permet la détection de virus nouveaux et inconnus. Elle détecte les virus en analysant la structure d'un fichier, son comportement et d'autres attributs comme la logique de programmation, les instructions machine et toutes les données contenues dans le fichier. Cette technologie établit également des environnements simulés servant à charger des documents et à détecter les virus de macro.

## <span id="page-17-0"></span>Arrêt des virus basés sur des scripts par le blocage descript

Un script est un programme écrit à l'aide d'un langage de script, tel que Visual Basic Script ou JavaScript, et qui peut s'exécuter sans intervention de l'utilisateur. Les scripts peuvent être ouverts avec des éditeurs de texte ou des traitements de texte, et sont donc facilement modifiables.

Des scripts sont parfois utilisés lorsque vous vous connectez à Internet ou que vous consultez vos e-mails. Le redémarrage de l'ordinateur implique l'utilisation de scripts indiquant à l'ordinateur les programmes à charger et à exécuter.

Un script peut aussi être écrit pour effectuer des activités malveillantes lorsqu'il est lancé. Vous pouvez recevoir, à votre insu, un script malveillant en ouvrant une pièce jointe d'un e-mail ou un document infecté, en visualisant un e-mail *HTML* infecté ou en visitant un site Web infecté.

Le blocage de script détecte les virus basés sur des scripts Visual Basic et Java, sans avoir recours à des définitions de virus spécifiques. Il surveille les scripts pour *détecter les activités* suspectes et vous avertit lorsqu'il les détecte.

## <span id="page-17-1"></span>Le blocage de vers arrête les vers avant leur propagation

Les vers sont dissimulés dans des fichiers et sont actifs ou dangereux uniquement lorsque les fichiers sont ouverts. Vou pouvez, à votre insu, copier ou envoyer un fichier infecté par e-mail. Un fichier infecté par un ver ne peut pas être réparé, il doit être supprimé.

La fonction de blocage des vers analyse tous les e-mails sortants et vous avertit en cas de détection d'un ver. Lorsqu'un ver est détecté Norton AntiVirus bloque le ver et recommande l'action appropriée, afin que vous puissiez le supprimer avant de l'envoyer dans un e-mail.

## <span id="page-18-0"></span>Auto-Protect garantit votre sécurité

La fonction Auto-Protect de Norton AntiVirus Professional Edition se charge en mémoire au démarrage de Windows et vous protège en permanence pendant que vous travaillez.

Utilisation automatique de la fonction Auto-Protect de Norton AntiVirus Professional Edition :

- <sup>1</sup> Auto-Protect élimine les virus, les vers et les chevaux de Troie, y compris les virus de macro, et répare les fichiers endommagés.
- <sup>1</sup> Il recherche les virus chaque fois que vous utilisez des logiciels sur l'ordinateur, que vous insérez des disquettes ou d'autres supports amovibles dans les lecteurs, ou que vous utilisez des fichiers document que vous avez reçus ou créés.
- <sup>1</sup> Il surveille l'ordinateur pour détecter les symptômes inhabituels pouvant indiquer un virus actif.
- <sup>1</sup> Il protège l'ordinateur contre les virus issus d'Internet.

## <span id="page-18-1"></span>UnErase récupère les fichiers perdus ou manquants

UnErase vous permet également de récupérer les fichiers supprimés de la corbeille protégée par Norton. La corbeille protégée par Norton améliore la corbeiile standard en protégeant les fichiers de la suppression définitive. L'Assistant UnErase vous permet de récupérer ces fichiers protégés.

## <span id="page-18-2"></span>Wipe Info supprime les fichiers de façon permanente

Wipe Info supprime ou efface définitivement le contenu d'un fichier pour protéger vos informations confidentielles. Wipe Info peut effacer un fichier spécifique ou des dossiers entiers et vous propose le Nettoyage rapide ou la Norme de nettoyage pour une sécurité maximale.

## <span id="page-18-3"></span>Comment garantir une protection permanente

 Lorsque Norton AntiVirus Professional Edition est installé, la protection antivirus est complète. Cependant, de nouveaux virus sont sans cesse créés. Les virus peuvent se propager au démarrage de l'ordinateur à partir d'un disque infecté ou lors de l'exécution d'un programme infecté. Vous disposez de plusieurs solutions pour éviter les virus et réparer rapidement le système en cas d'infection.

## <span id="page-19-0"></span>Prévention antivirus

Il est important d'effectuer une maintenance régulière des fichiers et de tenir Norton AntiVirus Professional Edition à jour.

Pour éviter les virus :

- <sup>1</sup> Protégez en écriture les supports amovibles.
- <sup>1</sup> Tenez-vous informé sur les virus en vous connectant au site Web de Symantec Security Response, à l'adresse http://securityresponse.symantec.com, où vous trouverez des informations détaillées et régulièrement mises à jour sur les virus et la protection antivirus.
- <sup>1</sup> Maintenez LiveUpdate activé en permanence pour mettre à jour vos fichiers de définitions des virus.
- <sup>1</sup> Exécutez régulièrement LiveUpdate pour recevoir les nouvelles mises à jour de programme.
- <sup>1</sup> Laissez la fonction Auto-Protect de Norton AntiVirus Professional Edition activée en permanence pour empêcher les virus d'infecter l'ordinateur.
- <sup>1</sup> Si la fonction Auto-Protect de Norton AntiVirus Professional Edition est désactivée, analysez les supports amovibles avant de les utiliser.
- <sup>1</sup> Programmez des analyses automatiques régulières.
- <sup>1</sup> Surveillez les *[e-mails](#page-111-1)* provenant d'expéditeurs inconnus. N'ouvrez pas de pièces jointes anonymes.
- <sup>1</sup> Maintenez le blocage de vers activé en permanence pour éviter d'envoyer des pièces jointes infectées avec vos e-mails.
- <sup>1</sup> Maintenez le blocage de script activé en permanence afin de détecter les activités virales.
- <sup>1</sup> Maintenez activés tous les paramètres recommandés pour une protection maximale.

Reportez-vous à la section " A propos de [Norton AntiVirus](#page-57-1)  Professional Edition sur le [Web ", page 58.](#page-57-1)

Reportez-vous à la section [" Mises à jour avec](#page-70-2)  LiveUpdate ", [page 71.](#page-70-2)

Reportez-vous à la section [" Analyse manuelle](#page-62-1)  de disques, de dossiers et de [fichiers ", page 63.](#page-62-1)

[Reportez-vous](#page-66-3)  à la section " Planification d'analyses antivirus ", [page 67.](#page-66-3) 

Reportez-vous à la section [" Assurez-vous que](#page-60-2)  les paramètres de protection sont [activés ", page 61.](#page-60-2)

## <span id="page-20-0"></span>Préparation aux situations d'urgence

Il est également très important que vous soyez prêt à faire face à l'infection de l'ordinateur par un virus.

Pour vous préparer aux situations d'urgence :

- <sup>1</sup> Sauvegardez régulièrement les fichiers et conservez plusieurs sauvegardes (pas uniquement la dernière).
- <sup>1</sup> Si l'ordinateur ne démarre pas à partir du CD, créez un jeu de disquettes d'urgence à partir duquel vous pourrez redémarrer et rechercher des virus.
- <sup>1</sup> Si vous utilisez Windows 98 ou ME, créez et tenez à jour un jeu de sauvetage, avec lequel vous pouvez démarrer l'ordinateur en mode DOS afin d'exécuter Norton AntiVirus Professional Edition pour résoudre les problèmes de virus et effectuer une récupération après blocage du système.

[Reportez-vous](#page-25-2)  à la section " Création de disquettes d'urgence ", [page 26.](#page-25-2)

Reportez-vous à la section [" A propos des](#page-42-2)  disquettes de sauvetage ", [page 43.](#page-42-2)

# <span id="page-22-0"></span>Installation de Norton AntiVirus **Installation de<br>Norton AntiVirus<br>Professional Edition**

Avant d'installer Norton AntiVirus Professional Edition, prenez le temps de vérifier la configuration requise indiquée dans ce chapitre. Les utilisateurs de Windows 98/Me doivent disposer de plusieurs disquettes vierges de 1,44 Mo pour créer des disques de sauvetage.

## <span id="page-22-1"></span>Configuration requise

Pour utiliser Norton AntiVirus Professional Edition, l'ordinateur doit posséder l'un des *systèmes d'exploitation Windows suivants* :

- **11** Windows 98/98SE/Me
- **11** Windows 2000 Professional
- <sup>1</sup> Windows XP Professionnel/Edition familiale

L'installation de Norton AntiVirus Professional Edition n'est pas prise en charge par Windows 95/NT, Macintosh, Linux, ni par les versions serveur des ordinateurs Windows 2000/XP.

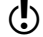

( $\bullet$ ) Si vous avez l'intention de mettre à niveau votre système d'exploitation Windows de Windows 98/ME à Windows 2000/XP, vous devez dans un premier temps désinstaller Norton AntiVirus Professional Edition, puis le réinstaller une fois la mise à niveau effectuée.

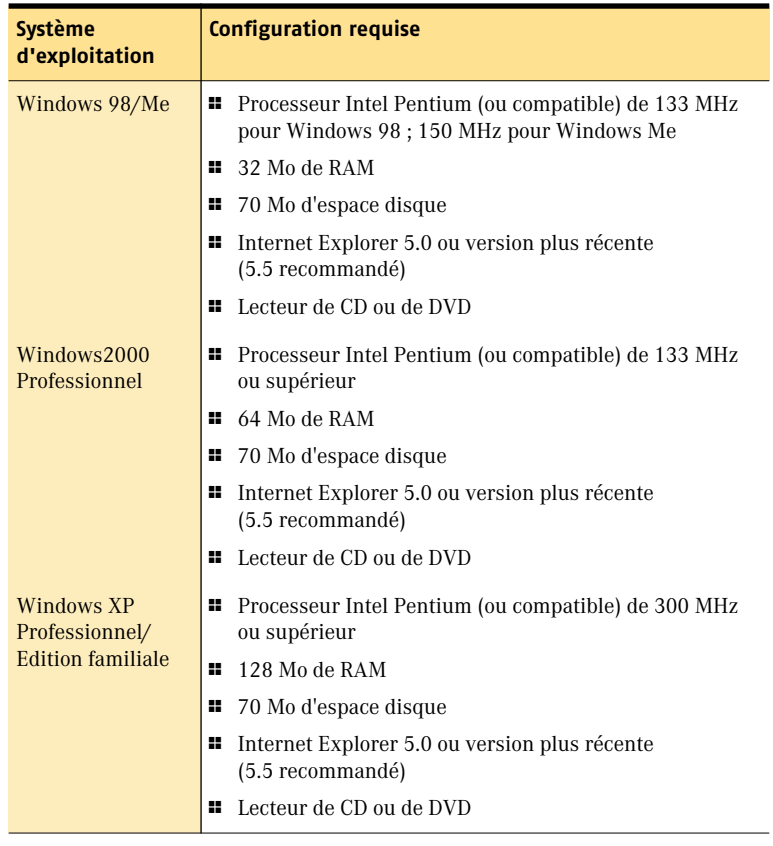

L'ordinateur doit également répondre aux spécifications suivantes.

 $\binom{!}{\cdot}$  Si vous effectuez l'installation sous Windows 2000/XP, vous devez disposer de privilèges d'administrateur.

## <span id="page-23-0"></span>Clients de messagerie électronique

Les clients pris en charge pour l'analyse du courrier électronique comprennent tous les clients compatibles POP3 et notamment :

- <sup>1</sup> Microsoft Outlook Express version 4, 5 ou 6
- **1** Microsoft Outlook 97/98/2000/XP
- <sup>1</sup> Netscape Messenger version 4, Netscape Mail version 6
- <sup>1</sup> Eudora Light version 3, Eudora Pro version 4, Eudora version 5
- <sup>1</sup> Pegasus 4

L'analyse des e-mails ne prend pas en charge les clients de messagerie suivants :

- **11** clients IMAP
- $\blacksquare$  clients AOL
- <sup>1</sup> POP3 équipés de SSL (Secure Sockets layer)
- <sup>1</sup> Courrier électronique sur le Web, comme Hotmail et Yahoo!
- **11** Messagerie Lotus Notes

## <span id="page-24-0"></span>Clients de messagerie instantanée pris en charge

- <sup>1</sup> AOL Instant Messenger, version 4.7 ou plus récente
- <sup>1</sup> Yahoo! Instant Messenger, version 5.0 ou plus récente
- **11** MSN Instant Messenger et Windows Messenger, version 4.6 ou plus récente

## <span id="page-24-1"></span>Avant l'installation

[Reportez-vous](#page-25-1)  à la section " Création de disquettes d'urgence ", [page 26.](#page-25-1)

Avant d'installer Norton AntiVirus Professional Edition, préparez votre ordinateur. Si l'ordinateur ne peut pas démarrer à partir d'un CD, créez des disquettes d'urgence.

## <span id="page-24-2"></span>Si vous soupçonnez la présence d'un virus

Reportez-vous à la section [" Démarrez ici ",](#page-2-2)  [page 3.](#page-2-2)

 Si vous essayez d'installer alors que l'ordinateur est infecté, Norton AntiVirus Professional Edition vous demande de redémarrer. Redémarrez l'ordinateur depuis le CD-ROM Norton AntiVirus Professional Edition et recherchez les virus sur le disque dur. Le programme d'urgence de Norton AntiVirus utilise les définitions de virus du CD-ROM Norton AntiVirus Professional Edition et ne dispose pas des définitions de virus les plus récentes, telles que celles téléchargées via LiveUpdate.

Une fois le virus éliminé, supprimez dans le dossier des fichiers temporaires les fichiers d'installation Norton AntiVirus Professional Edition qui ont été conservés suite à l'arrêt forcé de l'ordinateur.

## <span id="page-25-0"></span>Préparation de l'ordinateur de bureau

Reportez-vous à la section " Désinstallation [de Norton AntiVirus](#page-34-0)  Professional [Edition ", page 35.](#page-34-0)

Si vous possédez une version 2000-2002 de Norton AntiVirus Professional Edition, la nouvelle version supprime automatiquement l'ancienne. Si votre version est plus ancienne que 2000, vous devez la désinstaller avant d'installer la nouvelle. Si vous possédez la version 2002 de Norton AntiVirus Professional Edition, vous pouvez transférer vos paramètres d'options existants à la nouvelle version du programme.

Norton AntiVirus 2003 Professional Edition ne comprend pas Symantec AntiVirus for Palm OS. Si vous possédez Norton AntiVirus 2002 ou Norton AntiVirus 2001 Professional Edition, vous pouvez choisir de conserver votre version de Symantec AntiVirus for Palm OS lors de l'installation de la version 2003 Professional Edition.

Avant d'installer Norton AntiVirus, préparez l'ordinateur en suivant ces suggestions :

 $\blacksquare$  si un autre programme antivirus se trouve sur l'ordinateur, vous devez le désinstaller et relancer l'ordinateur avant d'installer Norton AntiVirus Professional Edition.

Pour désinstaller d'autres programmes antivirus, consultez la documentation fournie avec le programme.

<sup>1</sup> Fermez tous les autres programmes Windows avant d'installer Norton AntiVirus Professional Edition, y compris les programmes affichés dans la barre d'état Windows.

## <span id="page-25-2"></span><span id="page-25-1"></span>Création de disquettes d'urgence

" Si vous avez [besoin d'utiliser](#page-89-1)  des disquettes d'urgence " à la [page 90](#page-89-1).

Les disquettes d'urgence servent à démarrer l'ordinateur et à rechercher les virus en cas de problème. Si l'ordinateur peut démarrer à partir d'un CD-ROM, vous pouvez utiliser le CD-ROM Norton AntiVirus Professional Edition à la place des disquettes d'urgence et la création de ces dernières est inutile.

Si vous ne parvenez pas à lancer l'ordinateur, vous pouvez utiliser ces instructions pour créer des disquettes d'urgence sur un autre ordinateur ou aller à l'adresse http://www.symantec.com/techsupp/ebd.html et télécharger le programme de disquettes d'urgence. Suivez les instructions comprises dans le téléchargement pour créer les disquettes d'urgence.

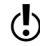

 $\binom{!}{\bullet}$  Vous devez disposer de plusieurs disquettes formatées de 1,44 Mo.

#### Pour créer des disquettes d'urgence

- 1 Insérez le CD-ROM de Norton AntiVirus Professional Edition dans le lecteur.
- 2 Cliquez sur **Parcourir le CD**.
- 3 Double-cliquez sur le dossier **Support**.
- 4 Double-cliquez sur le dossier **Edisk**.
- 5 Double-cliquez sur **NED.exe**.
- 6 Dans la fenêtre de bienvenue, cliquez sur **OK**.
- 7 Etiquetez la première disquette en suivant les instructions, puis insérez-la dans le lecteur A.
- 8 Cliquez sur **Oui**.
- 9 Répétez les étapes 7 et 8 pour les disques suivants.
- 10 A la fin de la procédure, cliquez sur **OK**.
- 11 Retirez la dernière disquette du lecteur A et stockez le jeu de disquettes d'urgence en lieu sûr.

# <span id="page-26-0"></span>Installation de Norton AntiVirus Professional Edition

Installez Norton AntiVirus Professional Edition depuis le CD-ROM Norton AntiVirus Professional Edition.

#### Pour installer Norton AntiVirus Professional Edition

- 1 Insérez le CD-ROM de Norton AntiVirus Professional Edition dans le lecteur.
- 2 Dans la fenêtre Norton AntiVirus Professional Edition, cliquez sur **Installer Norton AntiVirus Professional Edition**. Si l'ordinateur n'est pas configuré pour ouvrir automatiquement un CD, vous devez l'ouvrir vous-même.
- 3 Si vous effectuez l'installation sous Windows 98/98SE/Me, Norton AntiVirus recherche des virus dans la mémoire de l'ordinateur avant l'installation. Si un virus est détecté, le système vous propose d'utiliser les disquettes d'urgence pour supprimer le virus avant de continuer.
- 4 La première fenêtre d'installation vous rappelle que vous devez fermer tous les autres programmes Windows.

Reportez-vous à la section " Si l'écran d'ouverture [n'apparaît pas ",](#page-30-0)  [page 31.](#page-30-0)

[Reportez-vous](#page-43-2)  à la section " Test des disquettes de sauvetage ", [page 44.](#page-43-2)

- Installation de Norton AntiVirus Professional Edition **Installation de Norton AntiVirus Professional Edition** 28
	- 5 Cliquez sur **Suivant**.

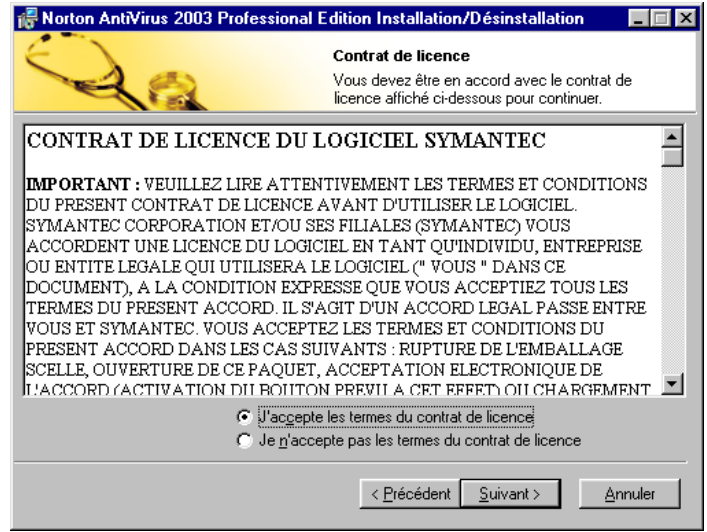

6 Lisez l'accord de licence et cliquez sur **J'accepte les termes du contrat de licence**.

Si vous ne les acceptez pas, vous ne pourrez pas continuer l'installation.

7 Cliquez sur **Suivant**.

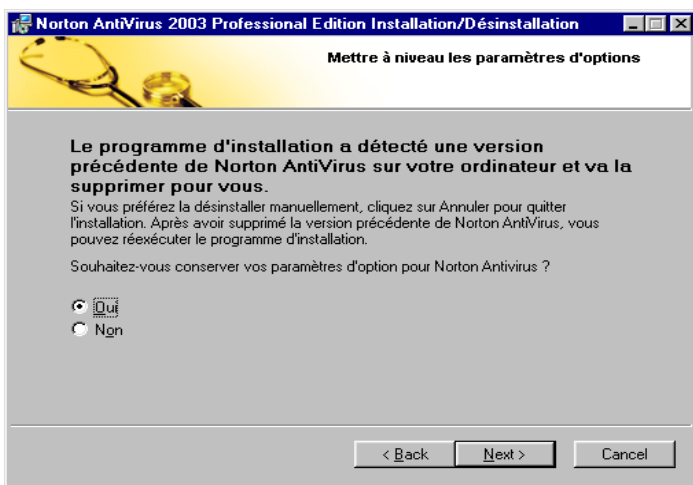

Reportez-vous à la section [" Préparation de](#page-25-0)  l'ordinateur de [bureau ", page 26.](#page-25-0)

- 8 Si vous possédez une version 2001 ou 2002 de Norton AntiVirus ou Norton AntiVirus Professional Edition installée sur l'ordinateur vous pouvez conserver vos paramètres d'options. Pour conserver les paramètres, cliquez sur **Oui**.
- 9 Cliquez sur **Suivant**.

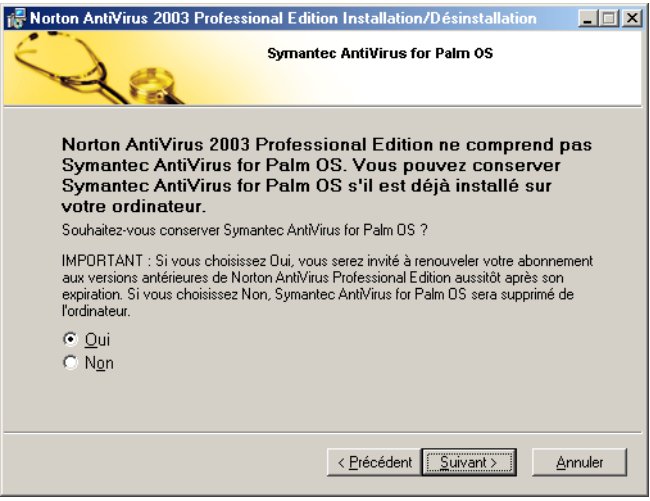

- 10 Si vous possédez une version 2001 ou 2002 de Norton AntiVirus Professional Edition installée sur l'ordinateur vous pouvez laisser le composant Symantec AntiVirus for Palm OS installé. Cliquez sur **Oui** pour laisser le composant installé.
- 11 Cliquez sur **Suivant**.

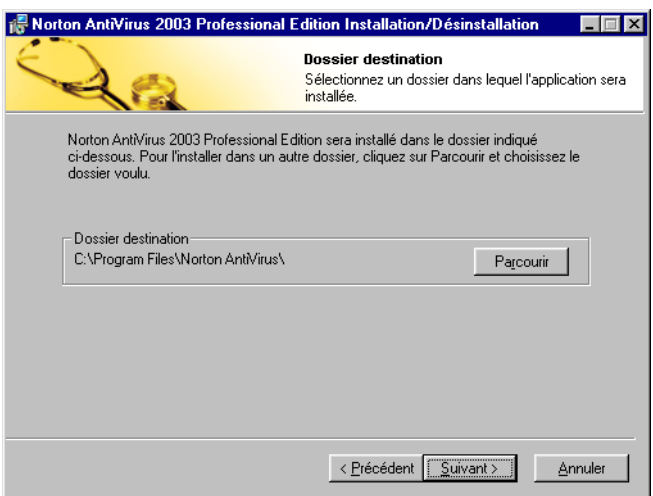

- 12 Cliquez sur **Parcourir** pour sélectionner le dossier dans lequel installer Norton AntiVirus Professional Edition.
- 13 Cliquez sur **Suivant**.

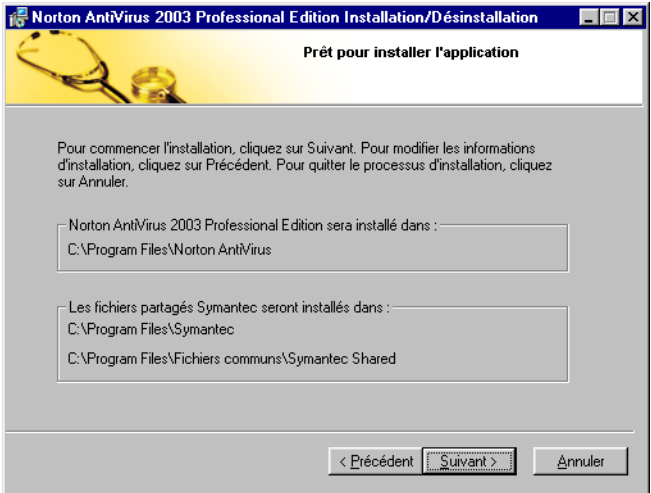

14 Vérifiez l'emplacement d'installation et cliquez sur **Suivant**.

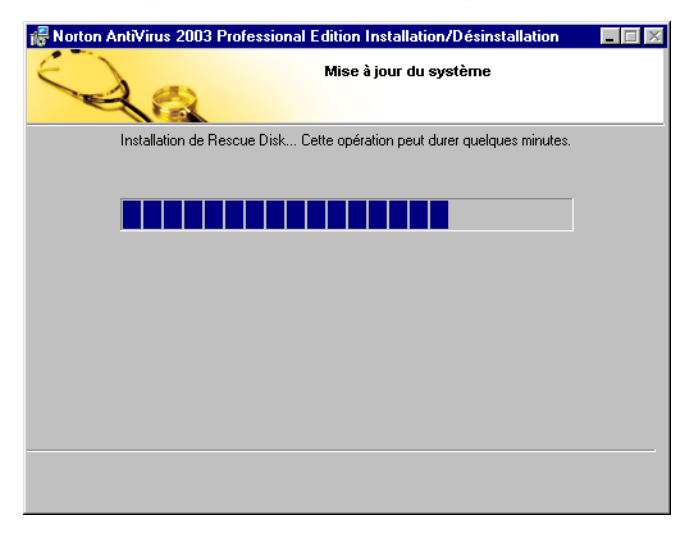

Voir [" Lecture du](#page-33-0)  [fichier LisezMoi " à](#page-33-0)  [la page 34](#page-33-0).

15 Après l'installation de Norton AntiVirus, parcourez le fichier LisezMoi et cliquez sur **Suivant**.

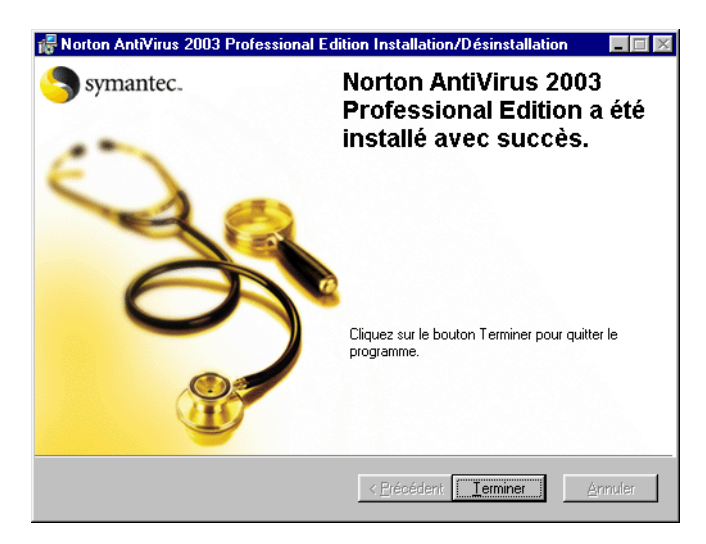

16 Cliquez sur **Terminer** pour quitter l'installation.

## <span id="page-30-0"></span>Si l'écran d'ouverture n'apparaît pas

Il peut arriver que le lecteur de CD-ROM de l'ordinateur ne lance pas automatiquement le CD.

#### Pour lancer l'installation à partir du CD Norton AntiVirus Professional Edition

- 1 Sur le bureau, double-cliquez sur **Poste de travail**.
- 2 Dans la boîte de dialogue Poste de travail, double-cliquez sur l'icône du lecteur de CD.
- 3 Dans la liste des fichiers, double-cliquez sur **CDSTART.EXE**.

# <span id="page-31-0"></span>Après l'installation

Sous Windows 98/ME, vous devez redémarrer l'ordinateur après l'installation de Norton AntiVirus Professional Edition.

Si l'ordinateur doit être redémarré une fois Norton AntiVirus Professional Edition installé, une invite apparaît, vous donnant la possibilité de le faire immédiatement. Une fois l'ordinateur redémarré (ou immédiatement après l'installation si le redémarrage est inutile), l'Assistant d'information apparaît.

## <span id="page-31-1"></span>Redémarrage de l'ordinateur

Après l'installation, vous pouvez recevoir un message vous indiquant que l'ordinateur doit être redémarré pour que les mises à jour prennent effet.

#### Pour redémarrer l'ordinateur

<sup>4</sup> Dans la boîte de dialogue, cliquez sur **Oui**. Si vous cliquez sur Non, la configuration de Norton AntiVirus Professional Edition ne s'achève qu'après le redémarrage de l'ordinateur.

## <span id="page-31-2"></span>Utilisation de l'Assistant d'information

L'Assistant d'information vous permet d'enregistrer votre copie de Norton AntiVirus Professional Edition, d'obtenir des informations sur les services d'abonnement antivirus, de sélectionner des tâches automatiques après l'installation et de vérifier les paramètres du programme.

w Si vous ne souhaitez pas enregistrer le logiciel à l'aide de l'Assistant d'information ou si l'enregistrement échoue pour une raison quelconque, vous pouvez vous enregistrer sur le site Web de Symantec, à l'adresse suivante : www.symantec.fr. Vous pouvez également utiliser l'option Enregistrement du produit du menu Aide. Sur le site Web, allez à la page des produits pour accéder au lien d'enregistrement.

#### Pour utiliser l'Assistant d'information

- 1 Dans la fenêtre de bienvenue, cliquez sur **Suivant**.
- 2 Sur le premier écran d'enregistrement, sélectionnez le pays à partir duquel vous enregistrez le produit et le pays où vous résidez (s'ils sont différents), puis cliquez sur **Suivant**.
- 3 Si vous souhaitez obtenir des informations sur Norton AntiVirus Professional Edition auprès de Symantec, sélectionnez le mode de réception de ces informations, puis cliquez sur **Suivant**.
- 4 Saisissez votre nom, et précisez si Norton AntiVirus Professional Edition doit être enregistré pour votre compte ou celui de votre société, puis cliquez sur **Suivant**.
- 5 Saisissez votre adresse et cliquez sur **Suivant**.
- 6 Répondez aux questions de l'enquête afin d'aider Symantec à améliorer ses produits et services, puis cliquez sur **Suivant** lorsque vous avez terminé ou si vous ne souhaitez pas répondre.
- 7 Précisez si vous souhaitez enregistrer Norton AntiVirus Professional Edition sur Internet ou par courrier, puis cliquez sur **Suivant**. Si vous avez choisi l'enregistrement sur Internet, l'Assistant d'information affiche le numéro de série de votre produit.
- 8 Notez ce numéro ou cliquez sur **Imprimer** pour obtenir une copie des informations d'enregistrement, pour référence.
- 9 Cliquez sur **Suivant**.
- 10 Indiquez si vous souhaitez utiliser votre profil actuel pour le prochain enregistrement d'un produit Symantec ou saisissez les informations nécessaires dans les écrans d'enregistrement.
- 11 Cliquez sur **Terminer**.
- 12 Passez en revue les informations relatives aux services d'abonnement et cliquez sur **Suivant**.
- 13 Sélectionnez les tâches suivant l'installation que Norton AntiVirus Professional Edition doit effectuer automatiquement. Les options disponibles sont les suivantes :

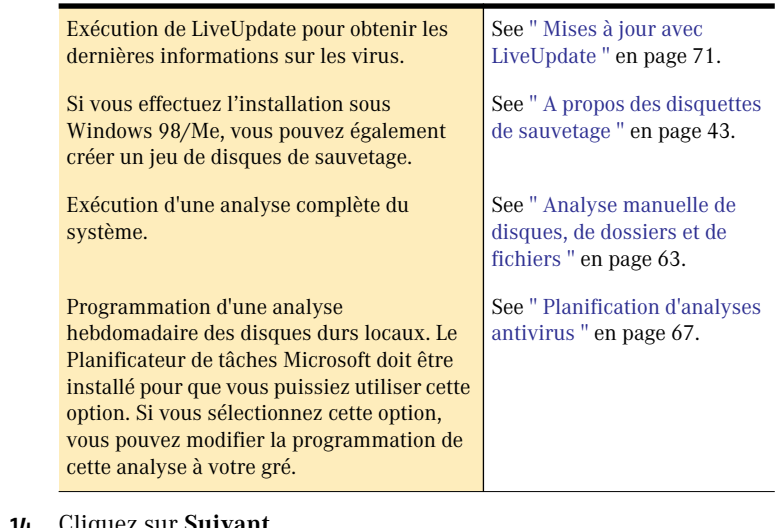

- 14 Cliquez sur **Suivant**.
- 15 Passez en revue les paramètres de configuration de Norton AntiVirus Professional Edition. Pour modifier des paramètres, utilisez Options.
- 16 Cliquez sur **Terminer**.

Si vous avez sélectionné des tâches de post-installation, elles démarrent automatiquement.

#### <span id="page-33-0"></span>Lecture du fichier LisezMoi

Le fichier LisezMoi contient des conseils techniques et des informations sur les modifications apportées au produit après la publication de ce guide. Il est installé sur le disque dur au même endroit que les fichiers du produit Norton AntiVirus Professional Edition.

Reportez-vous à la section [" Personnalisation](#page-46-2)  Norton AntiVirus Professional [Edition ", page 47.](#page-46-2)

#### Pour consulter le fichier LisezMoi

- 1 A l'aide de l'Explorateur Windows, accédez à l'emplacement d'installation de vos fichiers Norton AntiVirus Professional Edition. Si vous avez installé Norton AntiVirus Professional Edition à l'emplacement par défaut, les fichiers sont situés dans C:\Program Files\Norton AntiVirus.
- 2 Double-cliquez sur **LisezMoi.txt** pour ouvrir le fichier dans le Blocnotes ou dans WordPad. Le fichier LisezMoi comprend des instructions que vous pouvez imprimer.
- 3 Une fois que vous avez fini de lire le fichier, fermez le programme de traitement de texte.

# <span id="page-34-0"></span>Désinstallation de Norton AntiVirus Professional Edition

Si vous avez besoin de supprimer Norton AntiVirus Professional Edition de votre ordinateur, utilisez l'option Ajout/Suppression de programmes du Panneau de configuration Windows ou l'option Désinstallation de Norton AntiVirus du menu Programmes.

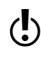

 $\left\langle \right\rangle$  Au cours de la désinstallation, Windows peut indiquer qu'il effectue l'installation d'un logiciel. Il s'agit d'un message général de l'installateur Microsoft, que vous pouvez ignorer.

#### Pour désinstaller Norton AntiVirus Professional Edition

- 1 Effectuez l'une des opérations suivantes :
	- <sup>2</sup> Dans la barre des tâches Windows, cliquez sur **Démarrer** > **Paramètres** > **Panneau de configuration**.
	- <sup>2</sup> Dans la barre des tâches de Windows XP, cliquez sur **Démarrer** > **Panneau de configuration**.
- 2 Dans le Panneau de configuration, double-cliquez sur **Ajout/ Suppression de programmes**.
- 3 Dans la liste des programmes actuellement installés, sélectionnez **Norton AntiVirus Professional Edition**.
- 4 Effectuez l'une des opérations suivantes :
	- <sup>2</sup> Sous Windows 2000 ou Windows Me, cliquez sur **Modifier/ Supprimer**.
	- <sup>2</sup> Sous Windows 98, cliquez sur **Ajouter/Supprimer**.
	- <sup>2</sup> Dans Windows XP, cliquez sur **Modifier**.
- 5 Cliquez sur **Oui** pour confirmer la désinstallation du produit.
- 6 Si vous avez des fichiers en quarantaine, le système vous demande si vous souhaitez les supprimer. Les options disponibles sont les suivantes :

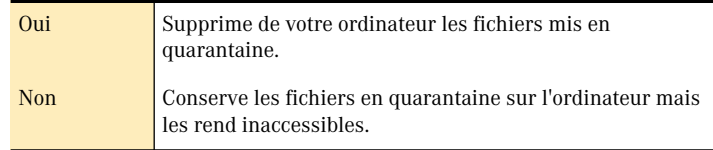

#### 7 Cliquez sur **Terminer**.

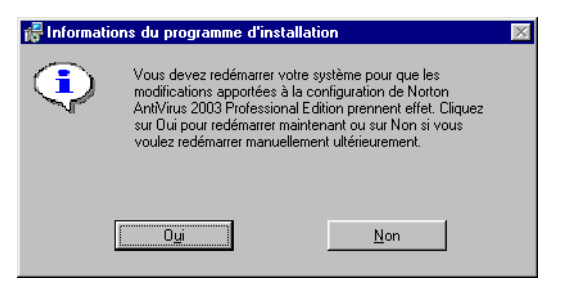

8 Cliquez sur **Oui** pour redémarrer l'ordinateur.

Reportez-vous à la section [" Si des fichiers](#page-85-1)  sont en quarantaine ", [page 86.](#page-85-1)
#### Pour désinstaller Norton AntiVirus Professional Edition à partir du menu Programmes

- 1 Effectuez l'une des opérations suivantes :
	- <sup>2</sup> Dans la barre des tâches de Windows, cliquez sur **Démarrer** > **Programmes** > **Norton AntiVirus**.
	- <sup>2</sup> Dans la barre des tâches de Windows XP, cliquez sur **Start** > **Tous les Programmes** > **Norton AntiVirus**.
- 2 Cliquez sur **Désinstaller Norton AntiVirus 2003 Professional Edition**.
- 3 Dans la boîte de dialogue Maintenance de l'application, cliquez sur **Supprimer**.

Si aucun autre produit Symantec ne se trouve sur l'ordinateur, il est conseillé de désinstaller également LiveReg et LiveUpdate.

#### Pour désinstaller LiveReg et LiveUpdate :

- 1 Effectuez l'une des opérations suivantes :
	- <sup>2</sup> Dans la barre des tâches Windows, cliquez sur **Démarrer** > **Paramètres** > **Panneau de configuration**.
	- <sup>2</sup> Dans la barre des tâches de Windows XP, cliquez sur **Démarrer** > **Panneau de configuration**.
- 2 Dans le Panneau de configuration, double-cliquez sur **Ajout/ Suppression de programmes**.
- 3 Dans la liste des programmes installés, cliquez sur **LiveReg**.
- 4 Effectuez l'une des opérations suivantes :
	- <sup>2</sup> Sous Windows 2000 ou Windows Me, cliquez sur **Modifier/ Supprimer**.
	- <sup>2</sup> Sous Windows 98, cliquez sur **Ajouter/Supprimer**.
	- <sup>2</sup> Sous Windows XP, cliquez sur **Supprimer.**
- 5 Cliquez sur **Oui** pour confirmer la désinstallation du produit.
- 6 Pour désinstaller LiveUpdate, répétez les étapes 1 à 5 en sélectionnant LiveUpdate à l'étape 3.

# Notions de base de Norton AntiVirus Notions de base<br>de Norton AntiVirus<br>Professional Edition

Les bases de Norton AntiVirus Professional Edition comprennent des informations générales sur la manière d'accéder aux outils de Norton AntiVirus Professional Edition, de maintenir la protection de votre ordinateur, de personnaliser Norton AntiVirus Professional Edition, de surveiller les activités de Norton AntiVirus Professional Edition et d'accéder à plus d'informations concernant Norton AntiVirus.

## <span id="page-38-0"></span>Accès aux outils de Norton AntiVirus Professional Edition

Les outils Norton AntiVirus Professional Edition comprennent des options de suivi du statut, d'analyse, de programmation, d'audit, de récupération et suppression définitive de fichiers et de configuration pour votre ordinateur. Ces outils sont accessibles à partir de la fenêtre principale de Norton AntiVirus Professional Edition, de la barre d'outils de l'Explorateur Windows et de l'*[icône Norton AntiVirus de la barre d'état](#page-112-0)  système Windows*.

## Fenêtre prin[cipale de No](#page-112-0)rton AntiVirus Professional Edition

La plupart des outils sont disponibles depuis la fenêtre principale de Norton AntiVirus Professional Edition.

#### Pour démarrer Norton AntiVirus Professional Edition sur l'ordinateur

- <sup>4</sup> Effectuez l'une des opérations suivantes :
	- <sup>2</sup> Dans la barre des tâches de Windows, cliquez sur **Démarrer** > **Programmes** > **Norton AntiVirus** > **Norton AntiVirus 2003 Professional Edition**.
	- <sup>2</sup> Dans la barre des tâches de Windows XP, cliquez sur **Démarrer** > **Tous les programmes** > **Norton AntiVirus** > **Norton AntiVirus 2003 Professional Edition**.

## Utilisation de la barre d'outils de l'Explorateur Windows

Norton AntiVirus Professional Editionajoute un bouton et un menu à l'Explorateur Windows. Le bouton fait apparaître un menu déroulant abrégé de Norton AntiVirus. Cliquez sur la flèche située à droite du bouton pour faire apparaître les options suivantes.

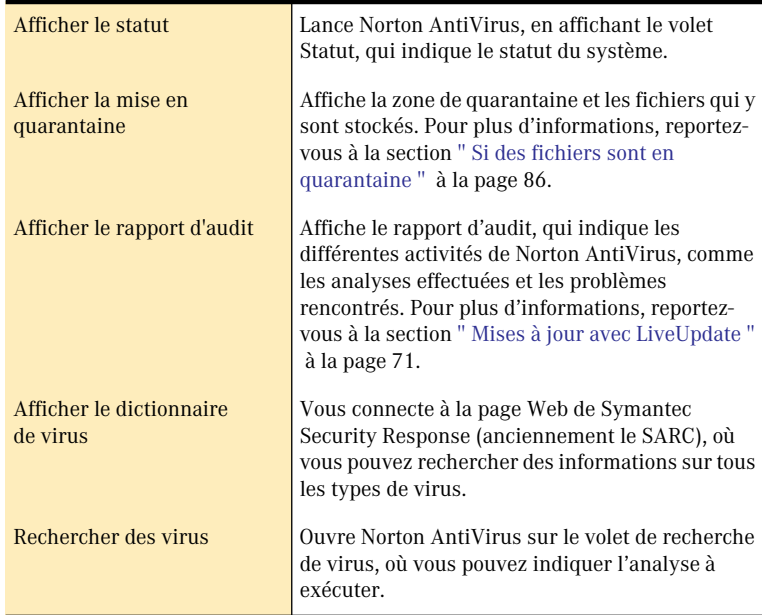

Lors de la première ouverture de l'Explorateur Windows après l'installation de Norton AntiVirus Professional Edition, le bouton et le menu de Norton AntiVirus n'apparaissent pas toujours.

#### Pour afficher le bouton et le menu de Norton AntiVirus

<sup>4</sup> Dans le menu Affichage, sélectionnez **Barres d'outils** > **Norton AntiVirus**.

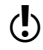

w L'accès au menu de l'Explorateur Windows de Norton AntiVirus Professional Edition dépend de la configuration de l'ordinateur.

## Utilisation de l'icône Norton AntiVirus de la barre d'état système Windows

Reportez-vous à la section [" Personnalisation](#page-46-0)  Norton AntiVirus Professional [Edition ", page 47.](#page-46-0) Vous pouvez utiliser l'*[icône](#page-112-0)* Norton AntiVirus Professional Edition de la barre d'état système Windows pour ouvrir Norton AntiVirus, activer ou désactiver la fonction Auto-Protect.

#### Pour utiliser l'icône Norton AntiVirus de la barre d'état système de **Windows**

- 1 Dans la barre d'état système de Windows, cliquez avec le bouton droit de la souris sur l'icône Norton AntiVirus.
- 2 Dans le menu qui apparaît, cliquez sur une option.

## Vérification du numéro de version

Vous pouvez vérifier le numéro de version de Norton AntiVirus Professional Edition sur votre ordinateur.

#### Vérifier le numéro de version

- 1 Démarrez Norton AntiVirus Professional Edition.
- 2 Cliquez sur **Aide** > **A propos de Norton AntiVirus Professional**.
- 3 Cliquez sur **Norton AntiVirus**.

## <span id="page-40-0"></span>Désactivation temporaire d'Auto-Protect

Reportez-vous à la section [" Personnalisation](#page-46-0)  Norton AntiVirus Professional [Edition ", page 47.](#page-46-0) Si vous n'avez pas modifié les paramètres par défaut de l'option, Auto-Protect se charge lorsque vous démarrez l'ordinateur, afin de vous protéger contre les virus. Elle recherche les virus dans les programmes exécutés et surveille toute activité de l'ordinateur pouvant indiquer la présence d'un virus. Lorsqu'un virus ou une *activité suspecte* est détectée, Auto-Protect vous avertit.

Dans certains cas, Auto-Protect peut vous avertir d'une activité suspecte, alors que vous savez qu'il ne s'agit pas d'un virus. Si vous souhaitez effectuer l'opération concernée sans recevoir d'avertissement, vous pouvez désactiver temporairement Auto-Protect.

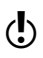

w Si vous définissez un *mot de passe* pour les Options, Norton AntiVirus Professional Edition vous demande votre mot de passe avant de vous permettre d'afficher ou de corriger les paramètres.

#### Pour désactiver temporairement Auto-Protect sur l'ordinateur de bureau

- 1 Démarrez Norton AntiVirus Professional Edition.
- 2 En haut de la fenêtre principale de Norton AntiVirus Professional Edition, cliquez sur **Options**.
- 3 Dans la boîte de dialogue Options, dans la zone Système, cliquez sur **Auto-Protect**.
- 4 Dans le volet Auto-Protect, désactivez l'option **Activer la protection automatique**.

Veillez à bien réactiver Auto-Protect à la fin de votre tâche, afin de garantir la protection de l'ordinateur.

#### Pour activer Auto-Protect

- 1 Démarrez Norton AntiVirus Professional Edition.
- 2 En haut de la fenêtre principale de Norton AntiVirus Professional Edition, cliquez sur **Options**.
- 3 Dans la boîte de dialogue Options, dans la zone Système, cliquez sur **Auto-Protect**.
- 4 Dans le volet Auto-Protect, cochez la case **Activer la protection automatique**.

Si l'*[icône](#page-112-0)* Norton AntiVirus apparaît dans la barre d'état système Windows, vous pouvez l'utiliser pour activer et désactiver Auto-Protect.

#### Pour activer ou désactiver Auto-Protect sur l'ordinateur de bureau à l'aide de l'icône de la barre d'état système

- 1 Dans la barre d'état système de Windows, cliquez avec le bouton droit de la souris sur l'icône Norton AntiVirus.
- 2 Effectuez l'une des opérations suivantes :
	- <sup>2</sup> Si Auto-Protect est activé, cliquez sur **Désactiver la protection automatique**.
	- <sup>2</sup> Si Auto-Protect est désactivé, cliquez sur **Activer la protection automatique**.

Reportez-vous à la section " Accès aux outils [de Norton AntiVirus](#page-38-0)  Professional [Edition ", page 39.](#page-38-0)

## Maintenir la protection de Norton AntiVirus Professional Edition

Reportez-vous à la section " Si vous devez [utiliser les disques](#page-88-0)  de sauvetage (Windows 98/98SE/ [Me\) ", page 89.](#page-88-0)

Suivant le *système d'exploitation* utilisé, vous pouvez être amené à créer un jeu de sauvetage et à le maintenir à jour. De temps en temps, vérifiez également que Norton AntiVirus Professional Edition est bien paramétré pour vous fournir une protection optimale et que la protection antivirus est bien activée.

## A propos des disquettes de sauvetage

Les disques de sauvetage enregistrent une copie des fichiers de démarrage du système et des informations de partition du disque dur, et stockent ces éléments de sauvetage, ainsi qu'un moteur de recherche de virus, sur plusieurs disquettes ou sur un disque en réseau. Des disques de sauvetage peuvent être créés pour les systèmes d'exploitation Windows98 et WindowsMe, mais ne sont pas nécessaires pour Windows2000 ou WindowsXP.

Un jeu de sauvetage est composé d'une disquette amorçable, d'une disquette programme Norton AntiVirus et de trois disquettes de définitions de virus. Si Norton Utilities est installé, le jeu de sauvetage comprend également deux disquettes Norton Utilities. Ce jeu de disquettes vous permet de démarrer l'ordinateur en mode DOS et d'utiliser Norton AntiVirus pour résoudre les problèmes de virus.

 $\binom{!}{k}$  Les disquettes de sauvetage contiennent des informations propres à l'ordinateur sur lequel elles ont été créées. Si vous utilisez des disquettes de sauvetage pour effectuer une récupération, vous devez utiliser les disquettes créées pour votre ordinateur. Si vous utilisez des disquettes de sauvetage pour rechercher des virus, vous pouvez utiliser des disquettes créées pour un autre ordinateur.

Reportez-vous à la section " Si vous devez [utiliser les disques](#page-88-0)  de sauvetage (Windows 98/98SE/ [Me\) ", page 89.](#page-88-0)

Les disquettes de sauvetage peuvent et doivent être mises à jour à chaque mise à jour de la protection antivirus, à chaque installation d'un nouveau logiciel ou à chaque modification du matériel.

## Création d'un jeu de sauvetage

Vous pouvez créer des disquettes de sauvetage à tout moment. Si vous avez choisi de créer des disquettes de sauvetage après l'installation, dans l'Assistant d'information, l'Assistant de création de disquettes de sauvetage apparaît automatiquement. Sinon, vous pouvez démarrer l'Assistant de création de disques de sauvetage à partir de la fenêtre principale de Norton AntiVirus Professional Edition.

Reportez-vous à la section " Désactivation [temporaire d'Auto-](#page-40-0)[Protect ", page 41.](#page-40-0)

Si vous lancez l'Assistant de création de disques de sauvetage à partir de la fenêtre principale de Norton AntiVirus, désactivez temporairement la fonction Auto-Protect lors de la création des disques de sauvetage. Si vous ne redémarrez pas l'ordinateur après avoir créé les disques de sauvetage, veillez à réactiver la fonction Auto-Protect.

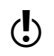

 $\binom{!}{!}$  Vous devez disposer de plusieurs disquettes formatées de 1,44 Mo.

#### Pour créer des disquettes de sauvetage

- 1 Démarrez Norton AntiVirus Professional Edition.
- 2 En haut de la fenêtre principale de Norton AntiVirus Professional Edition, cliquez sur **Sauvetage**. Si la création du jeu de sauvetage a été sélectionnée comme tâche de post-installation, l'Assistant de création de disquettes de sauvetage apparaît automatiquement.
- 3 Sélectionnez le lecteur A pour créer le jeu de disquettes de sauvetage.
- 4 Cliquez sur **Créer**.
- 5 Etiquetez les disquettes en suivant les indications de la fenêtre de liste du jeu de sauvetage de base, puis cliquez sur **OK**.
- 6 Insérez les disques suivant les instructions.

## <span id="page-43-0"></span>Test des disquettes de sauvetage

A la fin de la création des disquettes de sauvetage, le système vous propose de les tester. Vous devez redémarrer l'ordinateur en utilisant les disquettes de sauvetage.

#### Pour tester les disquettes de sauvetage

- 1 Fermez tous les programmes Windows ouverts.
- 2 Insérez la disquette étiquetée Disquette d'amorçage de base dans le lecteur A, puis cliquez sur **Redémarrer**.

 Si l'écran Rescue Disk apparaît, la disquette de secours fonctionne correctement. Si l'écran de Rescue Disk n'apparaît pas, il existe plusieurs options pour corriger le problème.

- 3 Appuyez sur **Echap** pour accéder à l'invite du DOS.
- 4 Retirez la disquette du lecteur A, puis, pour la protéger en écriture, placez le taquet de plastique situé au dos en position ouverte.
- 5 Redémarrez votre ordinateur.

## Mise à jour des disques de sauvetage

Vous pouvez mettre à jour vos disques de sauvetage aussi souvent que vous le souhaitez. Rescue Disk vous permet de mettre à jour le jeu de sauvetage de base sans avoir à le recréer.

Si vous mettez à jour un jeu de disquettes, vérifiez, avant de commencer, qu'elles ne sont pas protégées en écriture.

#### Pour mettre à jour les disquettes de secours

- 1 Démarrez Norton AntiVirus Professional Edition.
- 2 En haut de la fenêtre principale de Norton AntiVirus Professional Edition, cliquez sur **Sauvetage**.
- 3 Dans la zone de choix du disque de destination, sélectionnez le lecteur A.
- 4 Cliquez sur **Update**.
- 5 Insérez le disque étiqueté Disquette d'amorçage de base dans le lecteur A.
- 6 Cliquez sur **OK**.
- 7 Insérez les disques restants du jeu en suivant les instructions.

Veillez à tester le jeu de sauvetage mis à jour lorsqu'un message vous le demande.

[Reportez-vous](#page-43-0)  à la section " Test des disquettes de sauvetage ", [page 44.](#page-43-0)

Reportez-vous à la section [" Ma disquette de](#page-102-0)  sauvetage ne fonctionne pas ", [page 103.](#page-102-0)

## Vérification du statut du système

Si le comportement de NortonAntiVirus Professional Edition est inhabituel ou si vous n'êtes pas certain que tous les éléments de l'ordinateur soient bien analysés par les recherches de virus, vérifiez le statut de sa configuration.

Dans le volet Statut de la fenêtre principale de Norton AntiVirus Professional Edition, une coche signifie indique que le système est en ordre, tandis qu'un triangle signifie que le système requiert votre attention. Dans ce dernier cas, inspectez les fonctions et les services pour déterminer le problème à résoudre.

Si vous avez besoin de corriger certains paramètres, utilisez la boîte de dialogue Options

#### Pour vérifier le statut du système

1 Démarrez Norton AntiVirus Professional Edition.

- 2 Dans la fenêtre Statut, vérifiez le statut à gauche de chaque fonction.
- 3 Pour plus d'informations à propos d'une fonction particulière, cliquez sur la fonction. Le volet de droite affiche une description et un lien permettant de recueillir plus d'informations à propos de la fonction.

[" Personnalisation](#page-46-0)  Norton AntiVirus Professional [Edition ", page 47.](#page-46-0) Reportez-vous

Reportez-vous à la section

à la section " Accès aux outils [de Norton AntiVirus](#page-38-0)  Professional [Edition ", page 39.](#page-38-0)

## Vérification du statut du plug-in Office

Le plug-in Office protège les documents Microsoft Office. Il analyse ces documents lorsque vous les ouvrez dans un programme Microsoft Office. Le plug-in Office peut être activé dans la fenêtre Options.

 $\binom{!}{\cdot}$  Si vous définissez un mot de passe pour les Options, Norton AntiVirus Professional Edition vous demande votre mot de passe avant de vous permettre d'afficher ou de corriger les paramètres.

#### Pour vérifier le statut du plug-in Office

- 1 Démarrez Norton AntiVirus Professional Edition.
- 2 Dans la fenêtre principale de Norton AntiVirus Professional Edition, cliquez sur **Options**.
- 3 Dans le volet gauche de la fenêtre Options, dans la zone Autre, cliquez sur **Divers**.
- 4 Vérifiez que le plug-in Office est activé.

## <span id="page-46-0"></span>Personnalisation Norton AntiVirus Professional Edition

(!) Si vous utilisez Norton AntiVirus sous Windows 2000/XP, et que vous ne disposez pas des droits d'accès administrateur local, vous ne pouvez pas modifier les options Norton AntiVirus Professional Edition. Si vous êtes administrateur et que vous partagiez l'ordinateur avec d'autres utilisateurs, n'oubliez pas que les modifications que vous apportez s'appliquent à toute personne utilisant l'ordinateur.

Les paramètres par défaut de Norton AntiVirus Professional Edition offrent à l'ordinateur une protection antivirus complète. Cependant, vous pouvez les régler pour optimiser les performances du système ou désactiver les options inutiles.

Norton AntiVirus Professional Edition assure la protection par mot de passe de vos paramètres d'options. Vous pouvez activer, modifier et réinitialiser un mot de passe afin que des utilisateurs non autorisés ne puissent falsifier vos paramètres.

Voir [" Accès aux](#page-38-0)  [outils de Norton](#page-38-0)  AntiVirus Professional Edition " à la [page 39.](#page-38-0)

**Catégorie options** Système Protection automatique  $\blacksquare$  Bloodhound **11** Avancées **11** Exclusions Blocage de scripts analyse manuelle  $\blacksquare$  Bloodhound **11** Exclusions Internet R-mail <sup>1</sup> Avancées Messagerie instantanée LiveUpdate Autres **Inoculation (Windows 98/98SE/Me)** divers Outils avancés

Les paramètres de la boîte de dialogue Options sont classés suivant trois catégories principales. Les options de chaque catégorie sont les suivantes.

Reportez-vous à la section " Modifier les [options de Norton](#page-51-0)  AntiVirus Professional [Edition ", page 52.](#page-51-0) Cette section ne décrit pas une par une les options modifiables, mais vous explique de manière générale à quoi servent ces options et comment y accéder. Pour plus d'informations sur une option particulière, reportez-vous à l'aide en ligne.

#### A propos des options système

Les options système contrôlent l'analyse et la surveillance de l'ordinateur. Les options système servent à déterminer les éléments analysés, les éléments recherchés par l'analyse et les opérations à effectuer en cas de virus ou d'activité suspecte.

Aux niveaux de protection les plus élevés, vous pouvez constater une certaine réduction des performances de l'ordinateur. Si vous remarquez des différences de performances après l'installation de Norton AntiVirus Professional Edition, vous pouvez paramétrer la protection sur un niveau moins élevé ou désactiver les options inutiles.

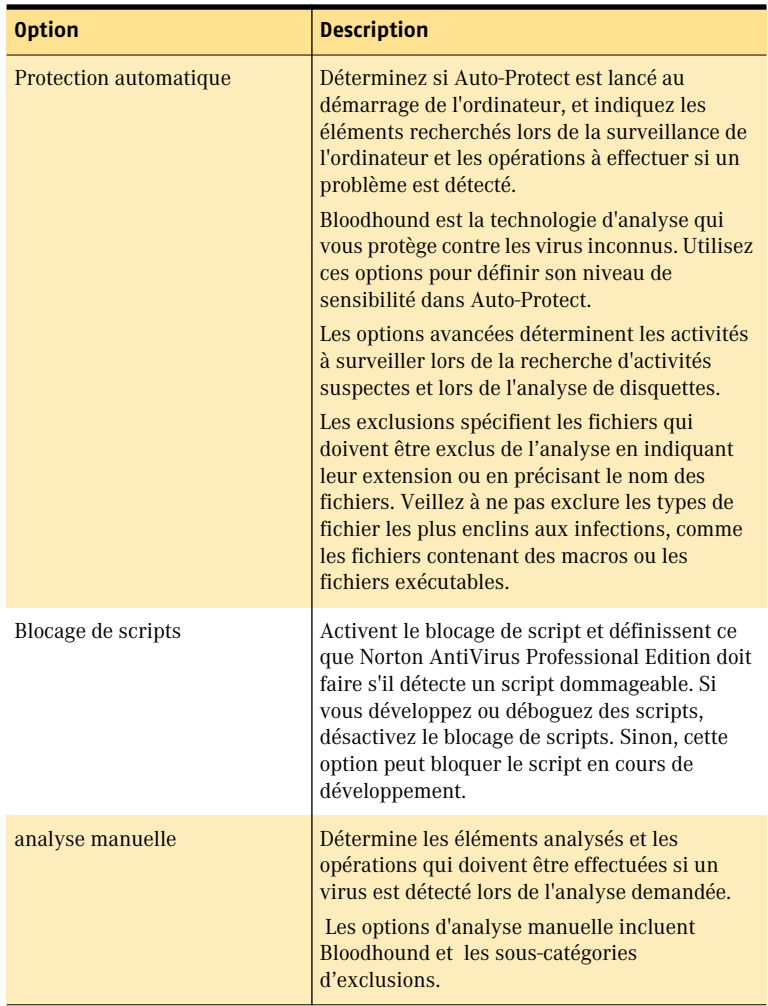

## <span id="page-49-0"></span>[A](#page-112-0) propos des options Internet

Les options Internet définissent le comportement du système lorsque l'ordinateur est connecté à Internet. Vous utilisez les options Internet pour définir comment Norton AntiVirus Professional Edition doit analyser

les e-mails et les messages instantanés, activer le blocage de vers et déterminer le mode d'application des sessions de LiveUpdate.

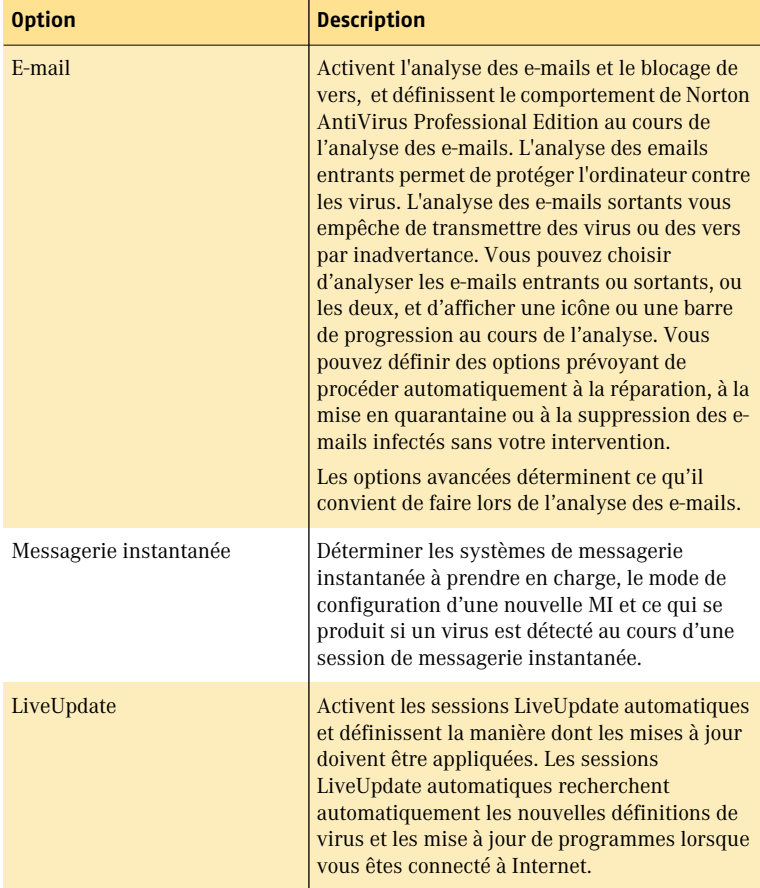

## <span id="page-50-0"></span>A propos d'Autres options

Les autres options comprennent les paramètres d'inoculation pour Windows 98/98SE/Me et les paramètres des options diverses. Vous pouvez activer Inoculation, déclencher une alerte si un fichier système est modifié et définir une série d'options diverses.

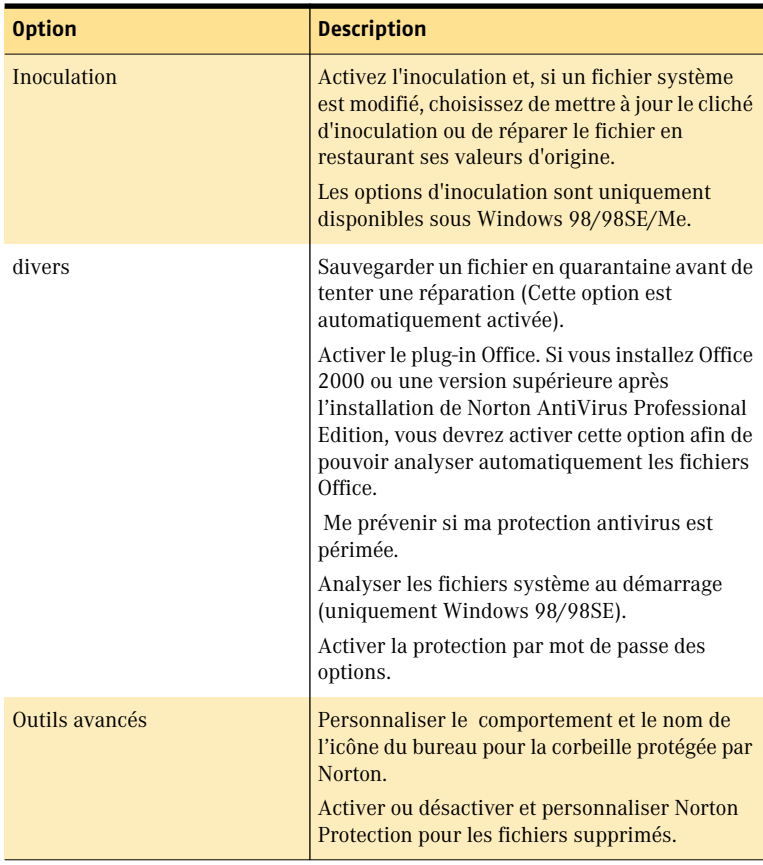

## <span id="page-51-0"></span>Modifier les options de Norton AntiVirus Professional Edition

Vous pouvez modifier les paramètres des options de Norton AntiVirus Professional Edition dans la fenêtre Options.

#### Pour modifier les paramètres

- 1 Lancez Norton AntiVirus Professional Edition.
- 2 Dans la fenêtre principale de Norton AntiVirus, cliquez sur **Options**.

 $\binom{!}{!}$  Si vous définissez un mot de passe pour les Options, Norton AntiVirus Professional Edition vous demande le mot de passe avant de continuer.

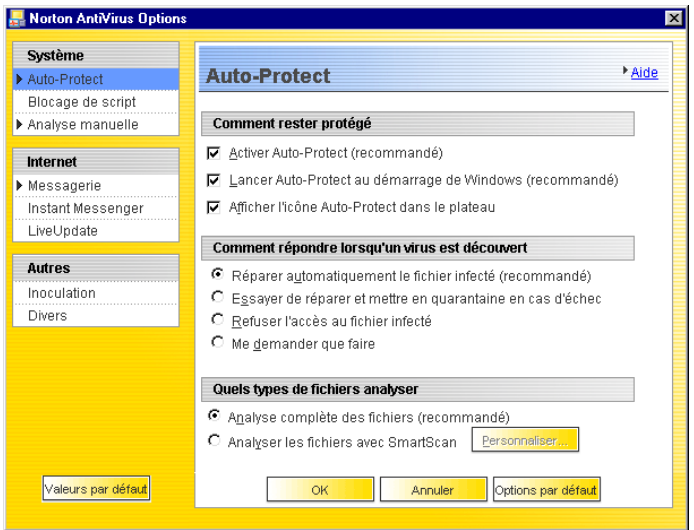

- 3 Dans la fenêtre Options, volet de gauche, cliquez sur une option de la liste. Les options qui présentent une flèche du côté gauche possèdent des sous-options. Lorsque vous cliquez sur une option, les paramètres correspondants s'affichent dans le volet de droite.
- 4 Sélectionnez les paramètres à modifier.

#### 5 Cliquez sur **OK**.

Ces paramètres supplantent à présent les options prédéfinies. Les changements s'appliquent immédiatement.

Reportez-vous à la section " Accès aux outils [de Norton AntiVirus](#page-38-0)  Professional [Edition ", page 39.](#page-38-0)

Reportez-vous à la section [" Personnalisation](#page-46-0)  Norton AntiVirus Professional [Edition ", page 47.](#page-46-0)

## Restauration des paramètres par défaut de la boîte de dialogue Options

Vous pouvez modifier l'une des options répertoriées ou toutes. Si les résultats des modifications effectuées ne correspondent pas aux résultats souhaités, vous pouvez restaurer les paramètres par défaut de toutes les options.

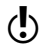

 $\langle \cdot \rangle$  Si vous définissez un mot de passe pour les Options, Norton AntiVirus Professional Edition vous demande votre mot de passe avant de vous permettre d'afficher ou de corriger les paramètres.

#### Pour restaurer les paramètres par défaut sur une page d'options

<sup>4</sup> Sur la page dont vous souhaitez restaurer les paramètres par défaut, cliquez sur l'option de **valeurs par défaut**.

#### Pour restaurer les paramètres par défaut de toutes les options

<sup>4</sup> Sur une page de la fenêtre Options, cliquez sur **Appliquer toutes les valeurs par défaut**.

## Protection par mot de passe des options de Norton AntiVirus

Vous pouvez choisir de protéger vos paramètres à l'aide d'un mot de passe ou de retirer cette protection. Si vous définissez un mot de passe, vous êtes invité à saisir un mot de passe chaque fois que vous affichez la fenêtre Options ou que vous activez ou désactivez temporairement Auto-Protect.

Si vous avez oublié votre mot de passe, vous pouvez le récupérer à partir du bouton d'Aide de la fenêtre principale de Norton AntiVirus. Consultez l'aide en ligne pour plus d'informations concernant votre mot de passe.

#### Pour spécifier ou supprimer un mot de passe

- 1 Lancez Norton AntiVirus Professional Edition.
- 2 Dans la fenêtre principale de Norton AntiVirus Professional Edition, cliquez sur **Options**.
- 3 Dans la fenêtre Options, sous Autres, cliquez sur **Divers**.
- 4 Sélectionnez ou désélectionnez l'option **Activer la protection par mot de passe des options**.
- 5 Entrez le nouveau mot de passe dans la boîte de dialogue Mot de passe.
- 6 Cliquez sur **OK**.

## Contrôle des activités de Norton AntiVirus Professional Edition

Il se peut que vous deviez consulter des activités précédentes de Norton AntiVirus Professional Edition, par exemple pour savoir quand la dernière analyse du système a eu lieu ou le nombre de virus détectés la semaine dernière. Norton AntiVirus Professional Edition garde une trace de ses activités de détection de virus, d'application et d'erreur dans la visionneuse du *[journal](#page-112-1)*.

Consultez le rapport d'audit pour connaître les tâches effectuées par Norton AntiVirus Professional Edition et leurs résultats de manière à vous assurer que vos paramètres d'options sont définis correctement pour vos besoins particuliers.

#### Pour contrôler les activités

- 1 Lancez Norton AntiVirus Professional Edition.
- 2 Dans la fenêtre principale de Norton AntiVirus Professional Edition, cliquez sur **Rapports**.
- 3 Dans le volet Rapports, sur la ligne Rapport d'audit, cliquez sur **Afficher un rapport**.

| Visionneuse du journal                      |                                                                                                    |                                                                                                    |                                                                                                    |                                                                                                    |                                                                                      |                                                                                                    | $-17x$           |
|---------------------------------------------|----------------------------------------------------------------------------------------------------|----------------------------------------------------------------------------------------------------|----------------------------------------------------------------------------------------------------|----------------------------------------------------------------------------------------------------|--------------------------------------------------------------------------------------|----------------------------------------------------------------------------------------------------|------------------|
| Fichier Journal Edition Aide                |                                                                                                    |                                                                                                    |                                                                                                    |                                                                                                    |                                                                                      |                                                                                                    |                  |
|                                             | 3                                                                                                    |                                                                                                    |                                                                                                    |                                                                                                    |                                                                                      |                                                                                                    |                  |
| Norton AntiVirus                            | Date                                                                                                    | Fonction                                                                                                    | Nom du virus                                                                                                    | Mesures prises                                                                                                   | Type d'élément                                                                       | Cible                                                                                                    | $\blacktriangle$ |
| Alertes virus                               | 16/08/03 15:43:25                                                                                                    | Analyseur de virus                                                                                                    | Jeru, 1808. Frere Jac                                                                                                    | Mis en quarantaine                                                                                               | Fichier                                                                              | N/A                                                                                                    |                  |
| Activités d'application<br><b>C</b> Erreurs | 16/08/03 15:43:25<br>16/08/03 15:43:25<br>16/08/03 15:43:25<br>16/08/03 15:43:25<br>16/08/03 15:43:25<br>16/08/03 15:43:25<br>16/08/03 15:43:25<br>16/08/03 15:43:25                                                                                                    | Analyseur de virus<br>Analyseur de virus<br>Analyseur de virus<br>Analyseur de virus<br>Analyseur de virus<br>Analyseur de virus<br>Analyseur de virus<br>Analyseur de virus | Cascade [1]<br>Bloodhound WordMacro<br>Bloodhound WordMacro<br>Bloodhound.DisActCOM<br>Another World.707<br>WM.NPAD Variant<br>WM.Npad.EE<br><b>Bloodbound WordMacro</b> | Réparé<br>Mis en quarantaine<br>Réparé<br>Mis en quarantaine<br>Réparé<br>Réparé<br>Réparé<br>Mis en quarantaine | Fichier<br>Fichier<br>Fichier<br>Fichier<br>Fichier<br>Fichier<br>Fichier<br>Fichier | N/A<br>N/A<br>N/A<br>N/A<br>N/A<br>N/A<br>N/A<br>N/A<br>N/A<br>N/A<br>N/A<br>N/A<br>N/A<br>N/A<br>N/A<br>N/A<br>N/A |                  |
|                                             | $\blacksquare$                                                                                                    |                                                                                                    |                                                                                                    |                                                                                                    |                                                                                      |                                                                                                    |                  |
|                                             | Source: VSUR-Frere.exe<br>Description: Le fichier compressé VSUR-Frere.exe dans<br>C:\\VINDOWS\Bureau\dv\FTPROOT\Dumbvirs\Base Set\Compress\se-q-zip63.exe est<br>infecté(e) par le virus Jeru 1808.Frere Jac.<br>Cliquez ici pour plus d'informations à propos de ce virus : Jeru, 1808. Frere Jac |                                                                                                    |                                                                                                    |                                                                                                    |                                                                                      |                                                                                                    |                  |
| $\blacktriangleleft$<br>E<br>$C - U$        | a ba Dana abay satusa alikuwanda ya shekara wanda a katika wa kasiliwana.                                                                                                    |                                                                                                    |                                                                                                    |                                                                                                    |                                                                                      |                                                                                                    |                  |

4 Dans le volet de gauche, sélectionnez le journal à corriger. Lorsque vous cliquez sur un journal, le volet de droite est modifié et affiche des informations spécifiques à ce journal. Les activités les plus récentes apparaissent en haut du journal.

## Pour plus d'informations

Norton AntiVirus Professional Edition met à votre disposition sur le site Internet de Symantec : un glossaire, de l'aide en ligne, la version PDF de ce guide d'utilisation, des didacticiels Web et des liens vers une base de connaissances.

## Rechercher des termes du glossaire

Les termes techniques en italique dans le Guide d'utilisation sont définis dans le glossaire, lequel est disponible à la fois dans la version PDF du Guide d'utilisation et dans l'aide. Dans les deux cas, il vous suffit de cliquer sur un terme du glossaire pour parvenir à sa définition.

## Utilisation de l'aide en ligne

L'aide est toujours disponible dans Norton AntiVirus Professional Edition. Des boutons d'aide et des liens vous orientent vers d'autres informations spécifiques pour les tâches que vous accomplissez. Le menu d'aide fournit un guide complet de toutes les fonctionnalités du produit et des tâches que vous pouvez exécuter.

#### Pour accéder au menu d'aide

- 1 Lancez Norton AntiVirus Professional Edition.
- 2 En haut de la fenêtre principale de Norton AntiVirus Professional Edition, cliquez sur **Aide**.

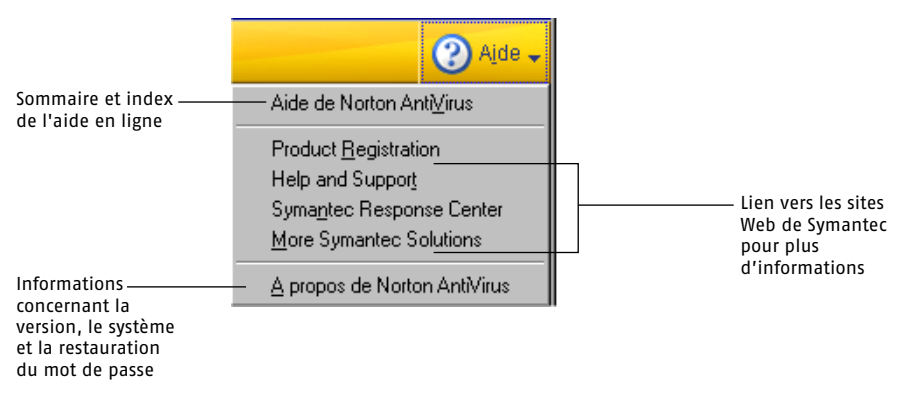

3 Dans le menu d'aide principal, cliquez sur **Aide de Norton AntiVirus Professional Edition**.

#### Notions de base de Norton AntiVirus Professional Edition **Pour plus d'informations** 56

4 Dans la fenêtre de l'aide, dans le volet de gauche, sélectionnez un des onglets. Les options disponibles sont les suivantes :

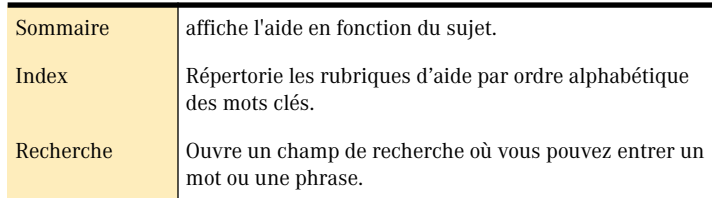

#### Aide des boîtes de dialogue de Norton AntiVirus Professional Edition

Si vous demandez de l'aide lorsque vous travaillez dans une boîte de dialogue Norton AntiVirus Professional Edition, l'aide qui apparaît est propre à cette boîte de dialogue.

#### Pour obtenir de l'aide au sujet d'une boîte de dialogue de Norton AntiVirus Professional Edition

<sup>4</sup> Dans la boîte de dialogue, cliquez sur **Aide**.

#### Aide propre à une tâche spécifique

L'aide en ligne décrit également les procédures que vous êtes amené à effectuer dans Norton AntiVirus Professional Edition. Vous pouvez accéder à ces rubriques à partir de la fenêtre principale de l'aide.

#### Pour obtenir de l'aide au sujet d'une tâche

- 1 Lancez Norton AntiVirus Professional Edition.
- 2 Dans la fenêtre principale de Norton AntiVirus Professional Edition, cliquez sur **Aide**.
- 3 Dans le menu d'aide principal, cliquez sur **Aide de Norton AntiVirus Professional Edition**.
- 4 Dans la fenêtre de l'aide, dans le volet de gauche, sélectionnez un des onglets. Les options disponibles sont les suivantes :

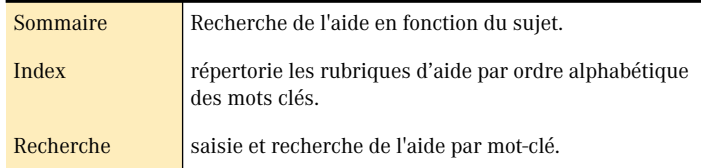

Les onglets Sommaire, Index et Recherche sont également disponibles dans de nombreuses autres fenêtres d'aide, et vous pouvez toujours les utiliser pour rechercher de l'aide.

## Utiliser la version PDF du guide d'utilisation

Ce guide d'utilisation est fourni sur le Norton AntiVirus Professional Edition au format PDF. Pour pouvoir lire le fichier PDF, vous devez installer Adobe Acrobat Reader sur l'ordinateur.

#### Pour installer Adobe Acrobat Reader

- 1 Insérez le CD-ROM de Norton AntiVirus Professional Edition dans le lecteur.
- 2 Cliquez sur **Parcourir le CD**.
- 3 Double-cliquez sur le dossier **Manual**.
- 4 Double-cliquez sur le dossier **Acrobat**.
- 5 Double-cliquez sur **AR500ENU**.
- 6 Suivez les invites pour sélectionner un dossier pour Adobe Acrobat Reader et terminer l'installation.

Une fois Adobe Acrobat Reader installé, vous pouvez lire le fichier PDF depuis le CD.

#### Pour lire la version PDF du guide d'utilisation depuis le CD

- 1 Insérez le CD-ROM de Norton AntiVirus Professional Edition dans le **lecteur**
- 2 Cliquez sur **Parcourir le CD**.
- 3 Double-cliquez sur le dossier **Manual**.
- 4 Double-cliquez sur le dossier **NAP2003**.
- 5 Double-cliquez sur **NAP2003**.**pdf**.

 Vous pouvez également copier le guide d'utilisation sur le disque dur et le lire depuis ce disque. Il nécessite environ 1 Mo d'espace disque.

#### Pour lire le guide d'utilisation depuis le disque dur

- 1 Accédez à l'emplacement où vous avez copié le fichier PDF.
- 2 Double-cliquez sur **NAP2003.pdf**.

## A propos de Norton AntiVirus Professional Edition sur le Web

Le site Web de Symantec fournit de nombreuses informations sur Norton AntiVirus Professional Edition, sur la protection antivirus, sur les technologies de recherche de virus et sur d'autres produits Symantec. Il existe différents moyens d'accéder au site Web de Symantec.

#### Pour accéder au site Web Symantec à partir de la fenêtre principale de Norton AntiVirus Professional Edition

- 1 Cliquez sur **Aide**.
- 2 Sélectionnez la solution à récupérer. Les options disponibles sont les suivantes :

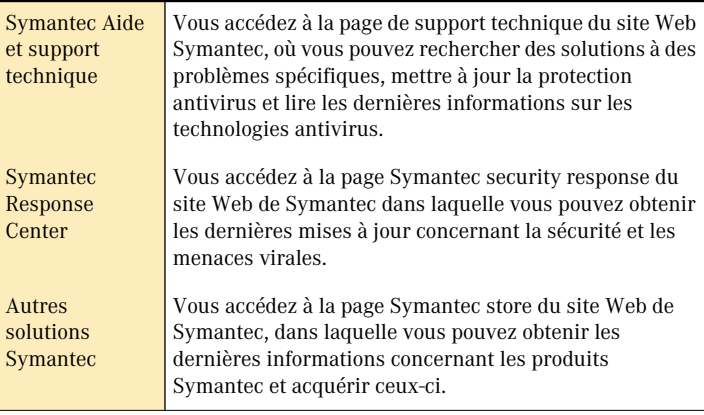

Le volet Rapports de Norton AntiVirus Professional Edition contient un lien vers le dictionnaire de virus en ligne de Symantec.

#### Pour accéder au site Web Symantec à partir de la page Rapports

- 1 Lancez Norton AntiVirus Professional Edition.
- 2 Dans la fenêtre principale de Norton AntiVirus Professional Edition. cliquez sur **Rapports**.
- 3 Dans le volet Rapports, sur la ligne correspondant au dictionnaire de virus en ligne, cliquez sur **Afficher un rapport**.

Il existe un lien vers le site Web de Symantec dans la barre d'outils de l'Explorateur Windows.

#### Pour accéder au site Web à partir de l'Explorateur Windows

- 1 Ouvrez l'Explorateur Windows.
- 2 Dans la barre d'outils, dans le menu Norton AntiVirus Professional Edition, cliquez sur **Afficher le dictionnaire de virus**. Cette option vous connecte à la page Web de Symantec Security Response (anciennement le SARC), où vous pouvez rechercher des informations sur tous les types de virus.

Vous pouvez toujours accéder au site Web de Symantec au travers de votre *[Navigateur](#page-113-0)*.

#### Pour accéder au site Web de Symantec depuis le navigateur

<sup>4</sup> Pointez votre navigateur vers securityresponse.symantec.com

## Explorer les didacticiels en ligne

Symantec met à votre disposition des didacticiels en ligne qui vous permettent de réviser de nombreuses tâches fréquemment effectuées par Norton AntiVirus Professional Edition.

#### Pour explorer les didacticiels en ligne :

- 1 Pointez votre navigateur vers http://www.symantec.com/region/fr/ techsupp/tutorials.html
- 2 Dans la page Web des Démos, sélectionnez le produit et la version pour laquelle vous cherchez un didacticiel.
- 3 Cliquez sur **Continuer**.
- 4 Dans la liste des Démos disponibles pour votre produit, sélectionnez celle que vous voulez réviser.

## Abonnez-vous au bulletin d'informations de Symantec Security Response :

Mensuellement, Symantec publie un bulletin d'informations électronique gratuit axé sur les besoins de sécurité Internet des clients. Ce bulletin d'informations étudie la technologie antivirus la plus récente produite par Symantec Security Response, les virus les plus répandus, les tendances en matière d'élaboration de virus, les avertissements concernant les épidémies virales et publie des numéros spéciaux de définition de virus.

#### Pour vous abonner au bulletin d'informations de Symantec Security Response

- 1 Rendez-vous à l'adresse suivante avec votre navigateur http://securityresponse.symantec.com
- 2 Faites défiler jusqu'au bas de la page Web Security Response, puis cliquez sur **Bulletin d'informations**.
- 3 Dans la page Web du bulletin d'informations security response, choisissez la langue dans laquelle vous voulez recevoir le bulletin d'informations.
- 4 Sous " souscrire " tapez les informations requises, puis cliquez sur **Souscrire**.

## Protection antivirus des disques, des fichiers et des<br>données Protection antivirus<br>des disques, des<br>fichiers et des<br>données

La protection de votre ordinateur requiert la surveillance régulière par Auto-Protect, le blocage de script et le blocage de vers, l'analyse des pièces jointes aux *e-mails* et des fichiers transférés par la messagerie instantanée, ainsi que des analyses de système fréquentes. Vous pouvez configurer toutes ces tâches pour qu'elles soient effectuées automatiquement.

 Pour bénéficier d'une protection Norton AntiVirus supplémentaire sous Windows 98/98SE/Me, activez l'inoculation pour qu'elle vous *alerte* si un fichier système est modifié.

## Assurez-vous que les paramètres de protection sont activés

Norton AntiVirus Professional Edition est configuré pour assurer une protection antivirus complète. Vous n'aurez sans doute pas besoin de modifier de paramètres. Cependant, pour bénéficier d'un maximum de protection, vous devez vous assurer que les fonctionnalités de protection sont activées.

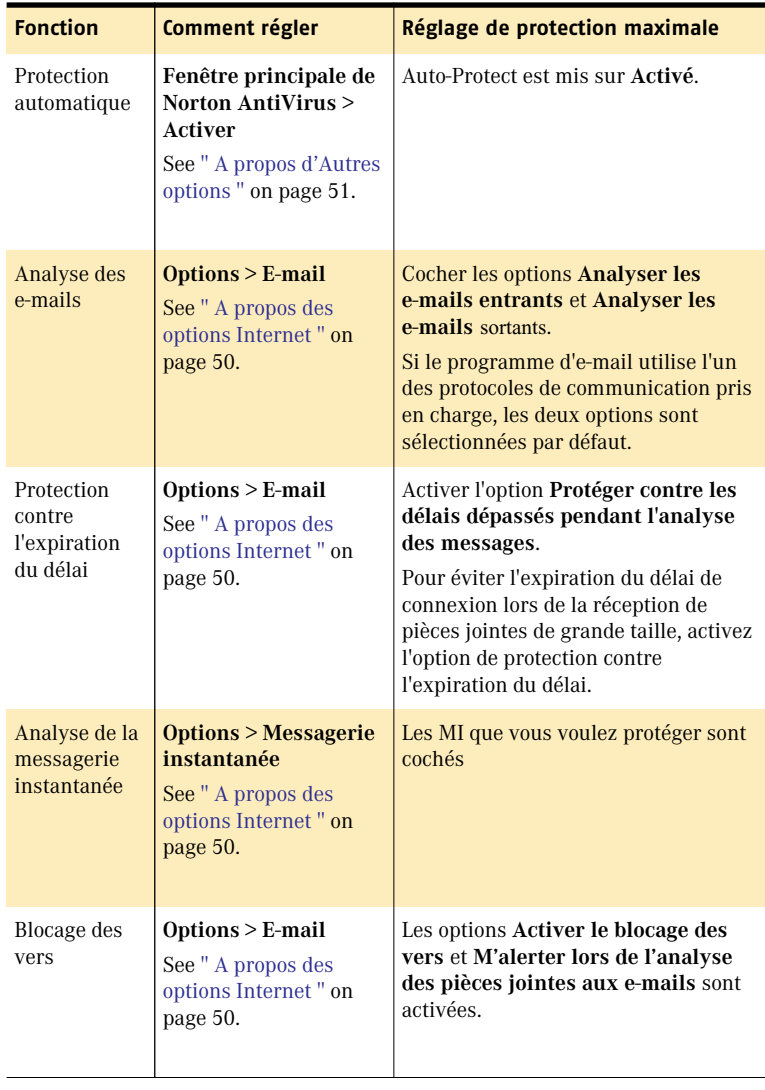

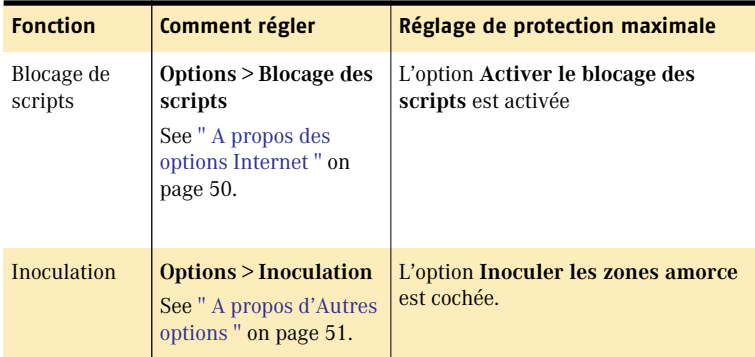

Ce tableau résume les paramètres de protection maximale et leur emplacement. Pour plus d'informations sur une option particulière, reportez-vous à l'aide en ligne.

## Analyse manuelle de disques, de dossiers et de fichiers

Si Auto-Protect est activé et les options de Norton AntiVirus à leurs niveaux par défaut, vous ne devez pas normalement procéder à une analyse manuelle. Cependant, si vous avez désactivé temporairement Auto-Protect (par exemple, pour charger ou utiliser un autre programme qui crée un conflit avec Norton AntiVirus) et si vous avez oublié de le réactiver, il est possible qu'un virus se soit logé sur votre disque dur sans être détecté. Vous pouvez analyser tout votre ordinateur, ou des disquettes individuelles, des lecteurs, des dossiers ou des fichiers.

Bien que les paramètres par défaut pour analyse manuelle soient habituellement appropriés, vous pouvez élever le niveau des heuristiques de Bloodhound ou ajuster les options d'analyse manuelle dans la fenêtre Options. Vérifiez l'aide en ligne pour y trouver des informations supplémentaires sur les options d'analyse manuelle.

## Exécution d'une analyse complète du système

Une analyse complète du système comprend l'analyse de toutes les *zones amorc*e et de tous les fichiers de l'ordinateur.

#### Pour effectuer une analyse complète du système

- 1 Lancez Norton AntiVirus Professional Edition.
- 2 Dans la fenêtre principale de Norton AntiVirus, cliquez sur **Analyse antivirus**.
- 3 Dans le volet Analyse antivirus, cliquez sur **Analyser mon ordinateur**.

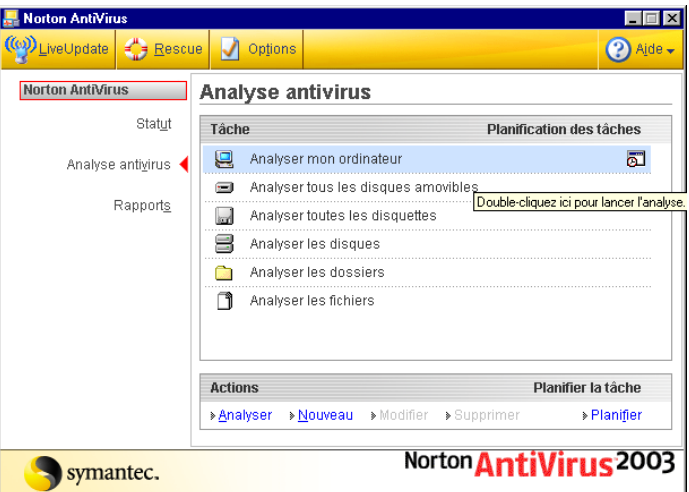

- 4 Dans la zone Actions, cliquez sur **Analyser**. Lorsque l'analyse est terminée, un résumé apparaît.
- 5 Quand vous avez passé ce résumé en revue, cliquez sur **Terminé**.

## Analyse d'éléments distincts

Occasionnellement, vous pouvez choisir d'analyser un fichier particulier, tous les supports amovibles, une disquette, tous les disques, tous les dossiers ou tous les fichiers de l'ordinateur. Il se peut que vous ayez travaillé avec des disquettes ou reçu un fichier comprimé dans un e-mail et que vous redoutiez la présence d'un virus. Vous pouvez analyser un disque particulier ou un élément individuel que vous voulez vérifier.

#### Pour analyser des éléments distincts

- 1 Lancez Norton AntiVirus Professional Edition.
- 2 Dans la fenêtre principale de Norton AntiVirus, cliquez sur **Analyse antivirus**.
- 3 Dans le volet Analyse antivirus, cliquez sur l'analyse à exécuter.
- 4 Dans la zone Actions, cliquez sur **Analyser**. Si vous choisissez d'analyser tous les supports amovibles ou une disquette, l'analyse démarre automatiquement. Si vous choisissez d'analyser des disques, des dossiers ou des fichiers, une boîte de dialogue apparaît et vous permet de sélectionnez les disques, les dossiers ou les fichiers à analyser.
- 5 Dans la boîte de dialogue, cliquez sur **Analyser** après avoir choisi les options voulues. Lorsque l'analyse est terminée, un résumé apparaît.
- 6 Quand vous avez passé ce résumé en revue, cliquez sur **Terminé**.

## En cas de problèmes lors d'une analyse

[Reportez-vous à la](#page-79-0)  section " Si un virus est détecté lors d'une analyse ", [page 80.](#page-79-0)

En fin d'analyse, un rapport récapitulatif répertorie les éléments détectés par Norton AntiVirus Professional Edition en cours d'analyse. Si un virus a été trouvé et si vous avez demandé que Norton AntiVirus Professional Edition répare automatiquement le fichier, ce dernier est répertorié dans la liste des fichiers réparés. Si le fichier ne peut pas être réparé, il peut être mis en quarantaine ou supprimé.

## Création et utilisation d'analyses personnalisées

[Reportez-vous à la](#page-67-0)  section " Programmation d'une analyse personnalisée ", [page 68.](#page-67-0)

Vous pouvez créer une analyse personnalisée si vous analysez régulièrement une section particulière de l'ordinateur et si vous souhaitez éviter d'indiquer chaque fois la section à analyser. Vous pouvez également programmer l'analyse personnalisée pour qu'elle soit exécutée automatiquement.

Vous pouvez supprimer l'analyse lorsqu'elle n'est plus nécessaire. Par exemple, si vous travaillez sur un projet pour lequel vous avez besoin de fréquemment échanger des fichiers avec d'autres utilisateurs, vous pouvez être amené à créer un dossier où vous copiez et analysez ces fichiers avant de les utiliser. Lorsque le projet est terminé, vous pouvez supprimer l'analyse personnalisée correspondant à ce dossier.

#### Pour créer une analyse personnalisée

- 1 Lancez Norton AntiVirus Professional Edition.
- 2 Dans la fenêtre principale de Norton AntiVirus, cliquez sur **Analyse antivirus**.
- 3 Dans le volet Analyse antivirus, dans la zone Actions, cliquez sur **Nouveau**.
- 4 Dans la fenêtre d'accueil de l'Assistant d'analyse Norton AntiVirus, cliquez sur **Suivant**.
- 5 Effectuez une ou plusieurs des opérations suivantes :
	- <sup>2</sup> Pour sélectionner des fichiers particuliers à analyser, cliquez sur **Ajouter fichiers**.
	- <sup>2</sup> Pour sélectionner les dossiers ou les lecteurs à analyser, cliquez sur **Ajouter dossiers**.

Vous pouvez combiner ces deux options pour sélectionner les éléments voulus.

6 Choisissez les éléments à analyser dans la boîte de dialogue qui apparaît.

Si vous sélectionnez un dossier, tous les fichiers qu'il contient sont pris en compte. Si vous sélectionnez un disque, tous les dossiers qu'il contient sont pris en compte.

- 7 Ajoutez les éléments sélectionnés à la liste des éléments à analyser, en effectuant l'une des opérations suivantes :
	- <sup>2</sup> Dans la boîte de dialogue Analyser fichiers, cliquez sur **Ouvrir**.
	- <sup>2</sup> Dans la boîte de dialogue Analyse de dossiers, cliquez sur **Ajouter**.
- 8 Pour supprimer un élément de la liste, sélectionnez-le et cliquez sur **Supprimer**.
- 9 Lorsque la liste des éléments à analyser est créée, cliquez sur **Suivant**.
- 10 Entrez un nom permettant d'identifier cette analyse dans la liste.
- 11 Cliquez sur **Terminer**.

## Exécution d'une analyse personnalisée

Lors de l'exécution d'une analyse personnalisée, vous n'avez pas besoin de redéfinir les éléments à analyser.

#### Pour exécuter une analyse personnalisée

- 1 Lancez Norton AntiVirus Professional Edition.
- 2 Dans la fenêtre principale de Norton AntiVirus, cliquez sur **Analyse antivirus**.
- 3 Dans le volet Analyse antivirus, cliquez sur l'analyse personnalisée.
- 4 Dans la zone Actions, cliquez sur **Analyser**. Lorsque l'analyse est terminée, un résumé apparaît.
- 5 Quand vous avez passé ce résumé en revue, cliquez sur **Terminé**.

## Suppression d'une analyse personnalisée

Les analyses personnalisées peuvent être supprimées dès qu'elles ne sont plus nécessaires.

#### Pour supprimer une analyse personnalisée

- 1 Lancez Norton AntiVirus Professional Edition.
- 2 Dans la fenêtre principale de Norton AntiVirus, cliquez sur **Analyse antivirus**.
- 3 Dans le volet Analyse antivirus, cliquez sur l'analyse à supprimer.
- $\binom{!}{\cdot}$  Si vous cliquez sur le bouton c t du nom de l'analyse, cette derni re est ex cut e.
	- 4 Dans la zone Actions, cliquez sur **Supprimer**.
	- 5 Cliquez sur **Oui** pour confirmer la suppression de l'analyse.

## Planification d'analyses antivirus

Lorsque vous installez Norton AntiVirus Professional Edition et exécutez l'Assistant Informations, vous pouvez programmer une analyse hebdomadaire complète du système dans le cadre des tâches de postinstallation. Si vous faites ce choix, l'analyse est programmée automatiquement.

Vous pouvez programmer des analyses antivirus personnalisées qui s'exécuteront automatiquement à des dates et heures précises ou à intervalles réguliers. Si vous utilisez l'ordinateur quand l'analyse programmée commence, celle-ci s'exécute en arrière-plan pour ne pas interférer avec votre travail.

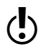

 $\binom{!}{k}$  Vous ne pouvez pas programmer les analyses prédéfinies dans la liste d'analyse, mais vous pouvez programmer toutes les analyses personnalisées que vous avez créées.

## <span id="page-67-0"></span>Programmation d'une analyse personnalisée

Vous êtes entièrement libre de votre choix dans la programmation d'analyses personnalisées. Lorsque vous sélectionnez la fréquence d'exécution d'une analyse (par exemple, journalière, hebdomadaire ou mensuelle), des zones de texte sont à votre disposition pour affiner votre requête. Vous pouvez, par exemple, demander une analyse journalière, puis programmer cette analyse pour qu'elle soit exécutée plutôt tous les deux ou trois jours.

#### Pour programmer une analyse

- 1 Lancez Norton AntiVirus Professional Edition.
- 2 Dans la fenêtre principale de Norton AntiVirus, cliquez sur **Analyse antivirus**.
- 3 Dans le volet Analyse antivirus, cliquez sur l'analyse à programmer.

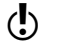

 $\binom{!}{!}$  Si vous cliquez sur le bouton c t du nom de l'analyse, cette derni re est ex cut e.

- 4 Sous Programmation des tâches, cliquez sur **Programmer**.
- 5 Dans la boîte de dialogue de programmation, si l'option Afficher les différents horaires est activée, cliquez sur **Nouveau** pour activer les champs de programmation.

Si l'option n'est pas cochée, les champs sont déjà activés.

6 Configurez la fréquence et l'heure auxquelles l'analyse doit être exécutée.

La plupart des options de fréquence comprennent elles-mêmes des options permettant de préciser la programmation. Configurez des options supplémentaires selon les besoins.

7 Une fois que vous avez terminé, cliquez sur **OK**.

Vous pouvez également créer des programmations multiples pour une même analyse. Par exemple, vous pouvez exécuter la même analyse au début et à la fin de votre journée de travail.

#### Pour créer plusieurs programmations pour une même analyse

- 1 Lancez Norton AntiVirus Professional Edition.
- 2 Dans la fenêtre principale de Norton AntiVirus, cliquez sur **Analyse antivirus**.
- 3 Dans le volet Analyse antivirus, cliquez sur l'analyse à programmer.
- $\binom{!}{!}$  Si vous cliquez sur le bouton c t du nom de l'analyse, cette derni re est ex cut e.
	- 4 Sous Programmation des tâches, cliquez sur **Programmer**.
	- 5 Dans la boîte de dialogue de planification, cochez la case **Afficher les différents horaires**.
	- 6 Pour définir une autre programmation, cliquez sur **Nouveau**.
	- 7 Configurez la fréquence et l'heure auxquelles l'analyse doit être exécutée.

La plupart des options de fréquence comprennent elles-mêmes des options permettant de préciser la programmation. Configurez des options supplémentaires selon les besoins.

8 Une fois que vous avez terminé, cliquez sur OK.

## Modification d'analyses programmées

Vous pouvez modifier la programmation d'une analyse programmée, y compris l'analyse hebdomadaire complète du système.

#### Pour modifier une analyse programmée

- 1 Lancez Norton AntiVirus Professional Edition.
- 2 Dans la fenêtre principale de Norton AntiVirus, cliquez sur **Analyse antivirus**.
- 3 Dans le volet Analyse antivirus, cliquez sur l'analyse à programmer.

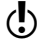

- $\binom{!}{!}$  Si vous cliquez sur le bouton c t du nom de l'analyse, cette derni re est ex cut e.
	- 4 Sous Programmation des tâches, cliquez sur **Programmer**.
	- 5 Modifiez la programmation selon vos besoins.
	- 6 Cliquez sur **OK**.

## Suppression d'une programmation d'analyse

Vous pouvez supprimer la programmation d'analyse de votre choix. La suppression de la programmation ne supprime pas l'analyse.

#### Pour supprimer une programmation d'analyse

- 1 Lancez Norton AntiVirus Professional Edition.
- 2 Dans la fenêtre principale de Norton AntiVirus, cliquez sur **Analyse antivirus**.
- 3 Dans le volet Analyse antivirus, cliquez sur l'analyse à programmer.
- $\binom{!}{!}$  Si vous cliquez sur le bouton c t du nom de l'analyse, cette derni re est ex cut e.
	- 4 Sous Programmation des tâches, cliquez sur **Programmer**.
	- 5 Dans la boîte de dialogue de planification, cochez la case **Afficher les différents horaires**.
	- 6 Sélectionnez la programmation à supprimer (s'il en existe plusieurs).
	- 7 Cliquez sur **Supprimer**.
	- 8 Cliquez sur **OK**.

# <span id="page-70-0"></span>Mises à jour avec Mises à jour avec<br>LiveUpdate<br>**1990 : Septembre 1990 : Septembre 1990 : Septembre 1990 : Septembre 1990 : Septembre 1990 : Septembre 1990**

Les produits Symantec ont besoin d'informations à jour pour protéger l'ordinateur des nouvelles menaces virales. Symantec met ces informations à votre disposition par l'intermédiaire de LiveUpdate. LiveUpdate utilise votre connexion Internet pour obtenir des mises à jour de programme et de définitions de virus pour l'ordinateur.

Lorsque vous utilisez LiveUpdate, vous ne payez que les frais d'accès à Internet habituels.

w Si vous utilisez Norton AntiVirus Professional Edition sous Windows 2000 ou Windows XP, vous devez posséder des droits d'accès administrateur pour exécuter LiveUpdate.

## A propos des mises à jour de programme

Les mises à jour de programme sont des améliorations mineures apportées au produit installé. Elles diffèrent des mises à jour de produit, qui installent une nouvelle version d'un produit entier. Les mises à jour de programme dotées d'un programme d'installation intégré qui remplace le logiciel existant sont appelées " correctifs ". Les correctifs sont généralement créés pour augmenter la compatibilité du système d'exploitation ou du matériel, pour résoudre un problème de performances ou pour corriger une erreur.

La fonction LiveUpdate automatise l'obtention et l'installation des mises à jour de programme. Il recherche et obtient les fichiers sur un site Internet, les installe, puis supprime les fichiers superflus de l'ordinateur.

## A propos des mises à jour de la protection antivirus

Les mises à jour de protection sont des fichiers disponibles par abonnement auprès de Symantec et destinés à actualiser vos produits Symantec sur base de la technologie antivirus la plus récente. Les mises à jour de protection reçues dépendent des produits que vous utilisez.

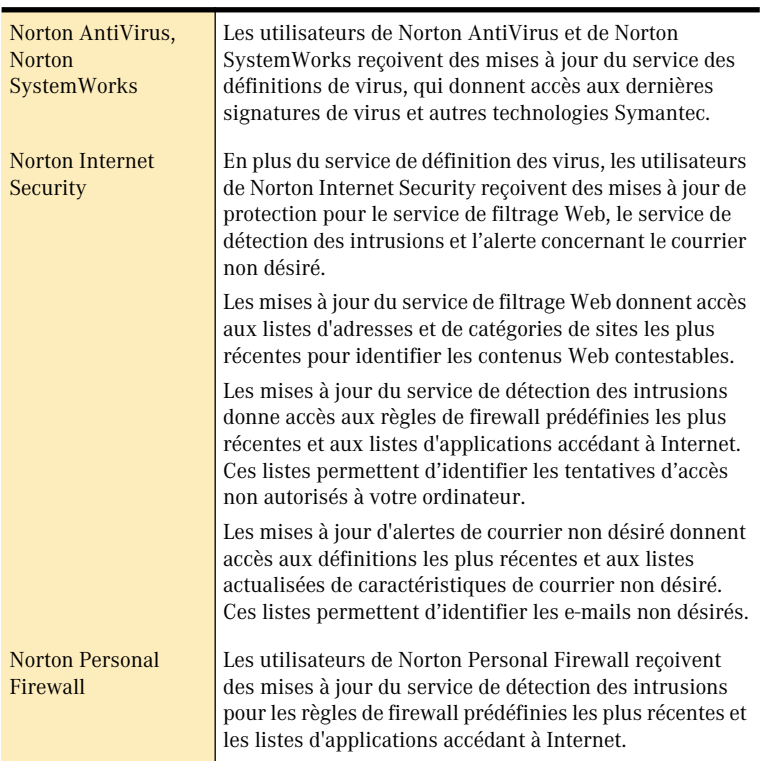
# Informations sur l'abonnement

[Reportez-vous à la](#page-122-0)  section " Solutions de service et de support EMEA ", [page 123.](#page-122-0)

Votre produit Symantec comprend un abonnement limité sans frais vous permettant de bénéficier de mises à jour de protection correspondant aux services d'abonnement utilisés par votre produit. Lorsque cet abonnement est sur le point d'expirer, un message vous rappelle de le renouveler.

Si vous ne renouvelez pas votre abonnement, vous pouvez continuer à utiliser LiveUpdate pour obtenir des mises à jour de programme. Cependant, vous ne pourrez plus récupérer les mises à jour de la protection antivirus et vous ne serez plus protégé contre les nouvelles menaces découvertes.

# Quand mettre à jour ?

Exécutez LiveUpdate aussitôt après l'installation du produit. Une fois vos fichiers actualisés, exécutez régulièrement LiveUpdate pour obtenir des mises à jour. Par exemple, pour maintenir la protection antivirus à jour, utilisez LiveUpdate une fois par semaine ou chaque fois que de nouveaux virus sont découverts. Les mises à jour des programmes sont mises à disposition suivant les besoins.

## Demander une alerte de mise à jour

Pour vous assurer que les mises à jour de protection sont actualisées, vous pouvez demander à être informé par e-mail à chaque épidémie de virus ou à chaque nouvelle menace à la sécurité d'Internet. Le message d'alerte décrit la menace, fournit des instructions de détection et de suppression et vous donne des informations pour la sécurité de votre ordinateur. Vous devez toujours exécuter LiveUpdate après réception d'une de ces alertes.

#### Pour demander une alerte de mise à jour

- 1 A l'aide de votre navigateur, accédez à http:// securityresponse.symantec.com/avcenter
- 2 Faites défiler jusqu'au bas de la page Web Security Response, puis cliquez sur **Symantec security response - Free Subscription - Click here!.**
- 3 Dans la page Web Abonnement aux alertes concernant la sécurité, complétez le formulaire d'abonnement.
- 4 Cliquez sur **Send me free Security Alerts!**

# Si vous exécutez LiveUpdate sur un réseau interne

Si vous exécutez LiveUpdate sur un ordinateur connecté à un réseau protégé par un pare-feu de société, votre administrateur de réseau pourra installer un serveur LiveUpdate interne sur le réseau. LiveUpdate doit trouver automatiquement cet emplacement.

Si vous éprouvez des problèmes de connexion à un serveur LiveUpdate interne, contactez votre administrateur de réseau.

# Si vous ne pouvez pas utiliser LiveUpdate

Lorsque de nouvelles mises à jour sont disponibles, Symantec les place sur son site Web. Si vous ne pouvez pas exécuter LiveUpdate, vous pouvez obtenir de nouvelles mises à jour à partir du site Web de Symantec.

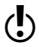

 $\binom{!}{\cdot}$  Votre abonnement doit être valide pour que vous puissiez obtenir de nouvelles mises à jour de protection à partir du site Web de Symantec.

#### Pour obtenir des mises à jour à partir du site Web de Symantec

- 1 Visitez le site Symantec Security Response : http://securityresponse.symantec.com
- 2 Suivez les liens pour obtenir le type de mise à jour nécessaire.

# Obtenir des mises à jour à l'aide de LiveUpdate

LiveUpdate vérifie les mises à jour de tous les produits Symantec installés sur votre ordinateur.

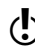

( $\bullet$ ) Si vous utilisez AOL, CompuServe ou Prodigy, connectez-vous à Internet avant d'exécuter LiveUpdate.

#### Pour obtenir des mises à jour à l'aide de LiveUpdate

- 1 Ouvrez le produit Symantec.
- 2 En haut de la fenêtre, cliquez sur **LiveUpdate**. Un avertissement vous signalera peut-être que votre abonnement a expiré. Suivez les instructions affichées pour le renouveler.
- 3 Dans la fenêtre LiveUpdate, cliquez sur **Suivant** pour détecter les mises à jour.
- 4 Si des mises à jour sont proposées, cliquez sur **Suivant** pour les télécharger et les installer.
- 5 Quand l'installation est terminée, cliquez sur **Terminer**.

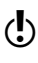

 $\langle \cdot \rangle$  Certaines mises à jour ne prendront effet qu'après le redémarrage de l'ordinateur.

# Paramétrez LiveUpdate pour opérer en mode interactif ou en mode express

LiveUpdate s'exécute en mode interactif ou en mode express. En mode interactif (option par défaut), LiveUpdate télécharge une liste de mises à jour disponible pour vos produits Symantec pris en charge par la technologie LiveUpdate. Vous pouvez alors choisir les mises à jour que vous voulez installer. En mode express, LiveUpdate installe automatiquement toutes les mises à jour de vos produits Symantec.

#### Pour paramétrer LiveUpdate pour opérer en mode interactif ou en mode express.

- 1 Ouvrez le produit Symantec.
- 2 En haut de la fenêtre, cliquez sur **LiveUpdate**.
- 3 Dans l'écran de bienvenue de LiveUpdate, cliquez sur **Configure**.
- 4 Dans l'onglet Général de la boîte de dialogue Configuration de LiveUpdate, choisissez **Mode interactif** ou **Mode express**.
- 5 Si vous avez choisi le Mode express, sélectionnez la manière de vérifier les mises à jour :
	- <sup>2</sup> Pour avoir la possibilité d'annuler la mise à jour, sélectionnez **Je veux appuyer sur le bouton Démarrer pour exécuter LiveUpdate**.
	- <sup>2</sup> Pour que les mises à jour soient installées automatiquement à chaque démarrage de LiveUpdate, sélectionnez **Je veux que LiveUpdate démarre automatiquement**.
- 6 Cliquez sur **OK**.

# Désactiver le mode express

Après avoir paramétré LiveUpdate pour s'exécuter en mode express, vous ne pouvez plus accéder à la boîte de dialogue Configuration de LiveUpdate directement à partir de LiveUpdate. Vous devez utiliser le panneau de configuration de Symantec LiveUpdate.

#### Pour désactiver le mode express

- 1 Dans la barre des tâches Windows, cliquez sur **Démarrer** > **Paramètres** > **Panneau de configuration**.
- 2 Dans la fenêtre Panneau de configuration, double-cliquez sur **Symantec LiveUpdate**.
- 3 Dans l'onglet Général de la boîte de dialogue Configuration de LiveUpdate, choisissez **Mode interactif**.
- 4 Cliquez sur **OK**.

# Exécution automatique de LiveUpdate

Vous pouvez demander à LiveUpdate de contrôler automatiquement les mises à jour de programme de protection, selon le programme paramétré, en activant des sessions LiveUpdate automatiques. Vous devez poursuivre l'exécution de LiveUpdate manuellement pour recevoir des mises à jour de produit.

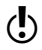

w Les sessions LiveUpdate automatiques vérifient une connexion Internet toutes les cinq minutes, jusqu'à ce qu'elle réponde et, par la suite, toutes les quatre heures. Si votre routeur RNIS est paramétré pour se connecter automatiquement à votre fournisseur d'accès Internet, de nombreuses connexions seront effectuées et chacune pourra occasionner des frais téléphoniques. Pour éviter cela, configurez le routeur RNIS de manière à désactiver la connexion automatique au fournisseur d'accès ou désactivez les sessions automatiques LiveUpdate dans les options Norton AntiVirus Professional Edition.

#### Pour activer les sessions LiveUpdate automatiques

- 1 Norton AntiVirus Professional EditionNorton AntiVirus Professional EditionNorton AntiVirus Professional EditionNorton AntiVirus Professional EditionNorton AntiVirus Professional EditionNorton AntiVirus Professional EditionNorton AntiVirus Professional EditionNorton AntiVirus Professional EditionNorton AntiVirus Professional EditionNorton AntiVirus Professional EditionNorton AntiVirus Professional EditionProfessional EditionProfessional EditionProfessional EditionProfessional EditionProfessional Edition, Professional EditionLancez Norton AntiVirus Professional Edition.
- 2 Dans la fenêtre principale de Norton AntiVirus Professional Edition. cliquez sur **Options**.

 $\binom{1}{2}$  Si vous d finissez un mot de passe pour les options, Norton AntiVirus Professional Edition vous demande de saisir le mot de passe avant de continuer.

- 3 Dans la fenêtre Options, cliquez sur **LiveUpdate** dans la zone Internet.
- 4 Dans le volet LiveUpdate, cochez la case **Activer une session LiveUpdate automatique**.
- 5 Définissez la façon dont vous voulez appliquer les mises à jour. Les options disponibles sont les suivantes :

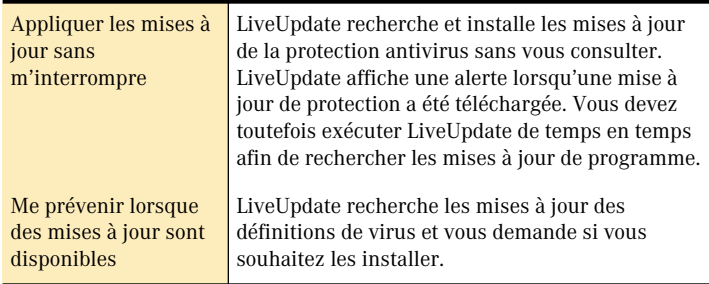

6 Cliquez sur **OK**.

Pour supprimer les sessions LiveUpdate automatiques programmées, désactivez l'option de sessions LiveUpdate automatiques.

#### Pour désactiver les sessions LiveUpdate automatiques

- 1 Lancez Norton AntiVirus Professional Edition.
- 2 Dans la fenêtre principale de Norton AntiVirus Professional Edition, cliquez sur **Options**.
- Si vous d finissez un mot de passe pour les options, Norton AntiVirus Professional Edition vous demande de saisir le mot de passe avant de continuer.
	- 3 Dans la fenêtre Options, cliquez sur **LiveUpdate** dans la zone Internet.
	- 4 Dans le volet LiveUpdate, désactivez l'option **Activer une session LiveUpdate automatique**.
	- 5 Cliquez sur **OK**.

# Comment procéder en cas d'infection 6

Si Norton AntiVirus Professional Edition trouve un virus sur l'ordinateur, vous disposez de trois solutions pour résoudre le problème :

- **11** Réparer le fichier Elimine le *virus* du fichier ou, si la *menace* est un ver ou un cheval de Troie, supprime le fichier.
- **11** Mettre le fichier en quarantaine rend le fichier inaccessible à tout programme autre que Norton AntiVirus. Vous ne pouvez pas ouvrir ce fichier accidentellement et propager le virus, mais vous pouvez toujours l'analyser et voir s'il doit être soumis à Symantec.
- $\blacksquare$  Supprimer le fichier Elimine le virus, le ver ou le cheval de Troie de l'ordinateur en supprimant le fichier qui le contient. Cette option ne doit être utilisée que si le fichier est irréparable ou impossible à mettre en quarantaine.

Des *menaces* peuvent être trouvées au cours d'une analyse manuelle ou d'une analyse programmée, ou encore effectuée par Auto-Protect lorsque vous manipulez un *fichier infecté*. Des menaces peuvent également apparaître au cours d'une session de messagerie instantanée ou lors de l'envoi d'un e-mail. La façon de réagir à une menace dépend de la méthode employée pour la détecter.

Reportez-vous à la section [" Si des fichiers](#page-85-0)  sont en quarantaine ", [page 86.](#page-85-0)

# <span id="page-79-0"></span>Si un virus est détecté lors d'une analyse

Si Norton AntiVirus Professional Edition détecte un virus, un cheval de Troie ou un ver au cours d'une analyse ou à l'occasion d'une session de messagerie instantanée, vous recevrez un résumé des résultats de réparation ou de la suppression automatique, ou vous devrez utiliser l'Assistant de réparation pour résoudre le problème.

# Consultation des détails de réparation

Si vous avez configuré les options d'analyse manuelle afin que Norton AntiVirus Professional Edition répare automatiquement les fichiers, et si tous les fichiers infectés ont pu être réparés, le résumé de l'analyse répertorie le nombre de fichiers infectés et réparés. Ces informations ne sont fournies qu'à titre indicatif ; vous n'avez pas besoin de prendre d'autres mesures pour protéger l'ordinateur. Pour en savoir plus, vous pouvez consulter les détails de réparation pour connaître les fichiers infectés et le nom du virus.

#### Pour consulter les détails de réparation

- 1 Dans le volet Résumé de la fenêtre de l'analyseur, cliquez sur **Autres détails**.
- 2 Quand vous avez fini de consulter les résultats, cliquez sur **Terminé**.

# <span id="page-79-1"></span>Utilisez l'Assistant de réparation

Si certains fichiers sont irréparables ou si vous avez configuré les options d'analyse manuelle afin que Norton AntiVirus Professional Edition vous demande l'action à effectuer lorsqu'il détecte un virus, l'Assistant de réparation apparaît. Si Norton AntiVirus Professional Edition n'a tenté aucune réparation, l'Assistant de réparation apparaît en présentant son volet Réparer. Sinon, il est ouvert sur le volet Quarantaine.

#### Pour utiliser l'Assistant de réparation

- 1 Si l'Assistant de réparation apparaît sur le volet Réparer, désélectionnez tous les fichiers que Norton AntiVirus Professional Edition ne doit pas réparer. Par défaut, tous les fichiers sont sélectionnés. Il s'agit de l'action recommandée.
- 2 Cliquez sur **Fichiers**.

Si certains fichiers ne peuvent pas être réparés ou supprimés, le volet Quarantaine apparaît.

Par défaut, tous les fichiers sont sélectionnés afin d'être mis en quarantaine. Il s'agit de l'action recommandée.

3 Dans le volet Quarantaine, désélectionnez tous les fichiers à ne pas mettre en quarantaine.

#### 4 Cliquez sur **Quarantaine**.

Si certains fichiers ne peuvent pas être mis en quarantaine, le volet Supprimer apparaît.

Si vous ne supprimez pas les fichiers infectés, le virus reste sur l'ordinateur, et peut occasionner des dégâts ou être transmis à d'autres utilisateurs.

5 Désélectionnez tous les fichiers à supprimer.

#### 6 Cliquez sur **Supprimer**.

Une fois tous les fichiers réparés, mis en quarantaine ou supprimés, le volet Résumé de la fenêtre de l'analyseur apparaît.

7 Quand vous avez passé ce résumé en revue, cliquez sur **Terminé**.

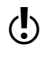

w Après la réparation d'un virus sur le secteur d'amorçage du disque dur, redémarrez l'ordinateur.

# Si le virus a été détecté par Auto-Protect

Auto-Protect analyse les fichiers pour détecter des virus et d'autres *codes* malveillants lorsque vous exécutez certaines opérations, comme le déplacement, la copie ou l'ouverture de ces fichiers. Si Auto-Protect détecte un virus ou une activité suspecte, dans la plupart des cas, une *alerte* vous signale qu'un virus a été détecté et que le fichier a été réparé. La façon de procéder ensuite dépend du système d'*exploitation* que vous utilisez.

# Si vous utilisez Windows 98/98SE/Me

Si un virus ou une menace est détecté et réparé par Auto-Protect sous Windows 98/98SE/Me, une alerte vous indique le nom du fichier réparé ou supprimé.

#### Pour fermer le message d'alerte

<sup>4</sup> Cliquez sur **Terminer**.

Si vous avez configuré les options de telle sorte qu'Auto-Protect vous demande ce qu'il doit faire lorsqu'il a détecté un virus, le message d'alerte vous demande de choisir une action. L'action recommandée est toujours présélectionnée.

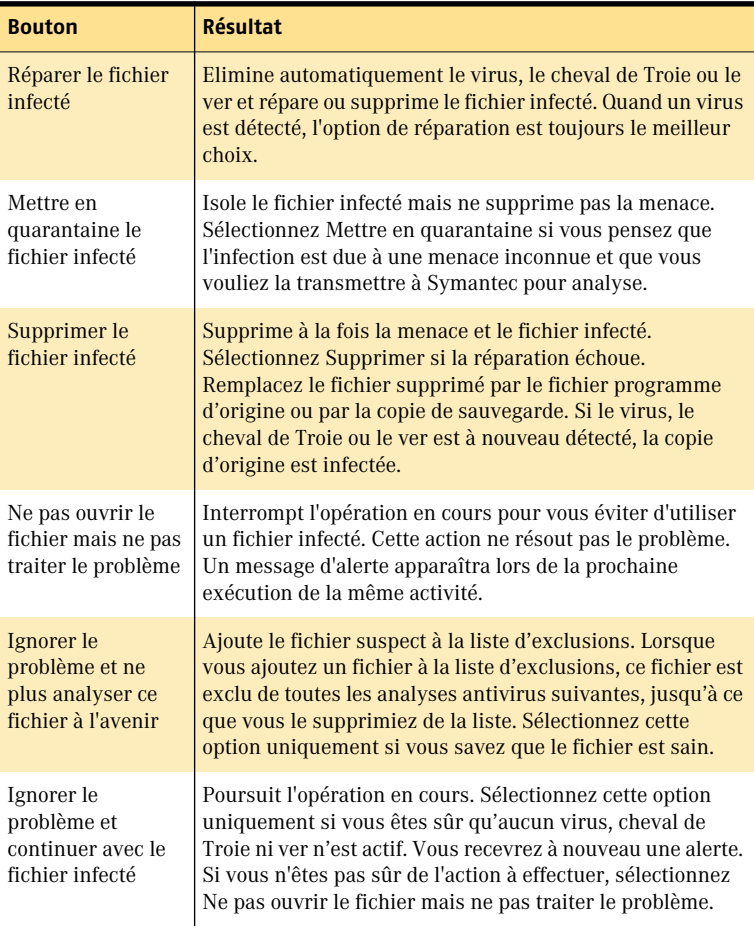

Si le fichier ne peut pas être réparé, un message d'alerte vous signale que la réparation n'a pas été effectuée et vous recommande de mettre le fichier en quarantaine. Vous disposez alors des mêmes options que celles répertoriées dans le tableau, à l'exception de Réparer le fichier infecté.

### Si vous utilisez Windows 2000/XP

Si une *menace* est détectée et réparée par Auto-Protect sous Windows 2000 ou Windows XP, une alerte vous indique le nom du fichier réparé et celui du virus, du cheval de Troie ou du ver qui infectait le fichier. Si vous disposez d'une connexion Internet active, cliquez sur le nom du virus pour accéder à la page Web Symantec contenant la description de ce virus.

#### Pour fermer le message d'alerte

Cliquez sur OK.

Si le fichier ne peut pas être réparé, deux alertes sont générées, l'une indiquant qu'Auto-Protect n'a pas pu réparer le fichier et l'autre signalant que l'accès au fichier a été refusé.

Vous pouvez configurer les options d'Auto-Protect pour tenter de mettre en quarantaine tous les fichiers infectés qu'il ne peut pas réparer. Ainsi, vous serez informé de toute mise en quarantaine de fichiers.

#### Pour résoudre les problèmes des fichiers non réparés

- 1 Exécutez une analyse système complète de l'ordinateur pour vous assurer qu'aucun autre fichier n'est infecté.
- 2 Effectuez les opérations recommandées par l'Assistant de réparation pour protéger l'ordinateur des fichiers infectés.

Reportez-vous à la section [" Si des fichiers](#page-85-0)  sont en quarantaine ", [page 86.](#page-85-0)

Reportez-vous à la section [" Exécution d'une](#page-63-0)  analyse complète du système ", [page 63.](#page-63-0)

Reportez-vous à la section " Si un virus est [détecté lors d'une](#page-79-0)  [analyse ", page 80.](#page-79-0)

# Si le virus a été détecté par le blocage de script

Reportez-vous à la section [" Assurez-vous que](#page-60-0)  les paramètres de protection sont [activés ", page 61.](#page-60-0)

Le blocage de script analyse les scripts Visual Basic et JavaScript pour y détecter des virus. S'il détecte un virus ou une activité suspecte, dans la plupart des cas, une alerte vous signale qu'une *menace* menace a été détectée.

Vous devez choisir une des options pour supprimer la menace. L'action recommandée est d'arrêter l'exécution du script. Vous pouvez cliquer sur Aide ou sur Alerte pour obtenir plus d'informations sur la réponse à apporter.

# Si une menace a été détectée par le blocage de vers

#### Reportez-vous à la section

[" Assurez-vous que](#page-60-0)  les paramètres de protection sont [activés ", page 61.](#page-60-0)

Si le programme essaie de se propager par e-mail ou d'expédier par e-mail une copie de son code, il pourrait s'agir d'un ver cherchant à se répandre par la messagerie électronique. Un ver est en mesure de s'envoyer luimême dans un e-mail sans aucune intervention de votre part.

Le blocage de vers analyse en permanence les pièces jointes aux e-mails sortants pour y détecter des *vers*. S'il détecte un ver, une alerte vous signale sa présence.

L'alerte vous propose un choix d'options et vous demande ce qu'il faut faire. Si vous n'étiez pas occupé à envoyer un e-mail à ce moment, il s'agit probablement d'un ver et vous devez mettre le fichier en quarantaine. Vous pouvez cliquer sur Aide ou sur Alerte pour obtenir plus d'informations sur la réponse à apporter.

Après que vous ayez répondu à la *menace* et supprimé le fichier, votre système risque encore d'être infecté. Exécutez LiveUpdate, analysez votre système et, si nécessaire, consultez la page Web Symantec security response (securityresponse.symantec.com) pour télécharger les derniers outils de définitions de virus.

# Si l'inoculation signale une modification des fichiers système

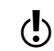

w L'inoculation est uniquement disponible sous Windows98/98SE/Me.

Reportez-vous à la section [" Assurez-vous que](#page-60-0)  les paramètres de protection sont [activés ", page 61.](#page-60-0)

Les fichiers systèmes peuvent changer pour plusieurs raisons. Il est possible que vous ayez mis à jour votre *système d'exploitation*, que vous ayez repartitionné votre disque dur, ou que votre ordinateur ait été contaminé par un virus. Norton AntiVirus vous avertit lorsqu'une modification des fichiers système se produit.

Si vous recevez une *alerte* au sujet d'une modification des fichiers système, vous avez deux options. Vous pouvez soit mettre à jour votre cliché d'inoculation, soit réparer le fichier. Avant de réparer le fichier, assurez-vous que vos définitions de virus soient à jour et lancez une analyse.

#### Réponse aux modifications d'inoculation

<sup>4</sup> Dans la fenêtre Alerte, cliquez sur le bouton de l'action à exécuter. Les options disponibles sont les suivantes :

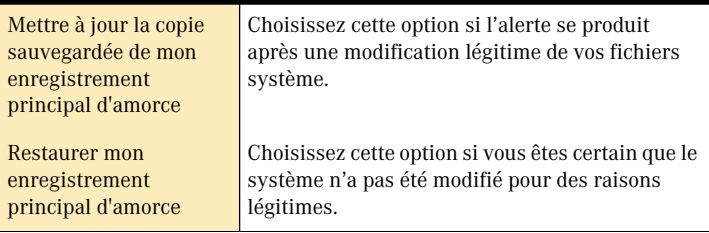

# <span id="page-85-1"></span><span id="page-85-0"></span>Si des fichiers sont en quarantaine

Une fois un fichier mis en quarantaine, vous disposez de plusieurs solutions. Toutes les actions effectuées sur les fichiers en quarantaine doivent être exécutées à partir de la fenêtre Quarantaine.

#### Pour ouvrir la fenêtre Quarantaine

- 1 Lancez Norton AntiVirus Professional Edition.
- 2 Dans la fenêtre principale de Norton AntiVirus Professional Edition, cliquez sur > **Rapports**.
- 3 Dans le volet Rapports, sur la ligne Eléments en quarantaine, cliquez sur **Afficher un rapport**.

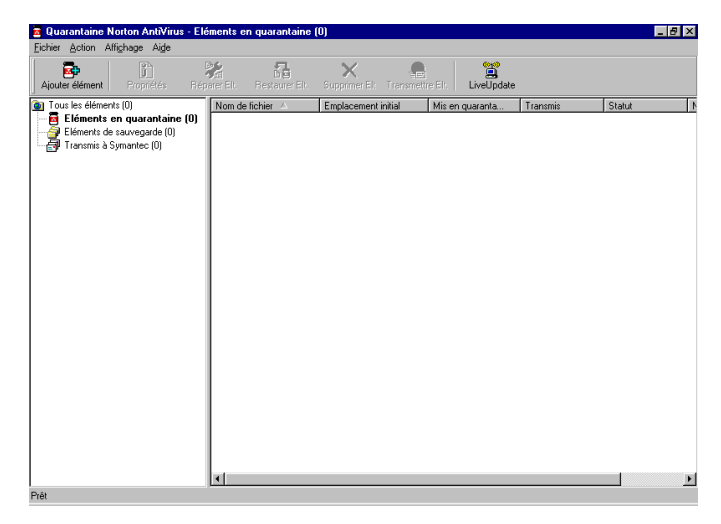

La barre d'outils en haut de la fenêtre Quarantaine contient toutes les commandes qui peuvent être appliquées aux fichiers en quarantaine.

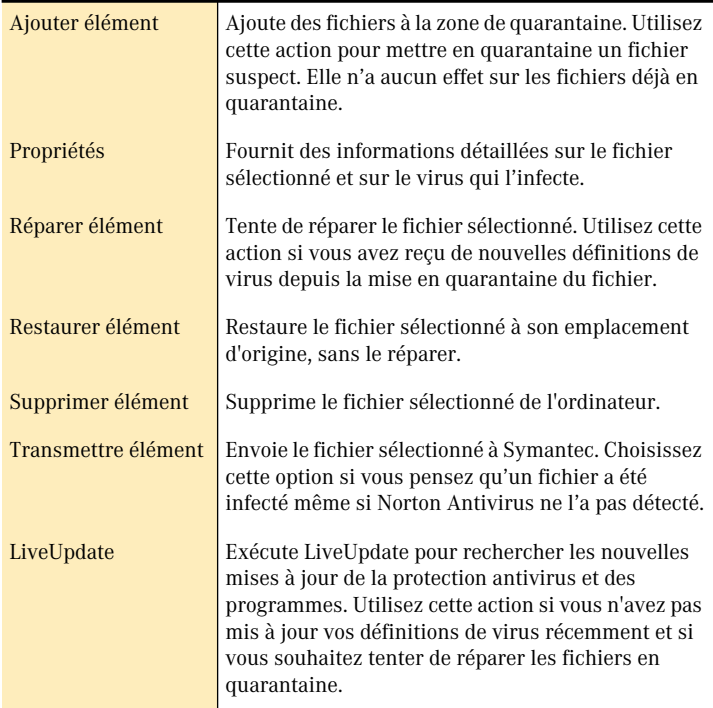

#### Pour exécuter une opération sur un fichier en quarantaine

- 1 Sélectionnez le fichier à traiter.
- 2 Dans la barre d'outils, cliquez sur le bouton de l'action à exécuter.
- 3 Quand vous avez terminé, accédez au menu Fichier et cliquez sur **Quitter**.

# Si Norton AntiVirus ne peut pas réparer un fichier

Reportez-vous à la section [" Mises à jour avec](#page-70-0)  LiveUpdate ", [page 71.](#page-70-0)

L'une des raisons les plus courantes pour lesquelles Norton AntiVirus ne peut pas réparer ou supprimer un fichier automatiquement est que vous ne disposez pas de la dernière protection antivirus. Mettez à jour la protection antivirus avec LiveUpdate, puis lancez une nouvelle analyse.

Si cela ne fonctionne pas, consultez les informations de la fenêtre de rapport pour savoir quels types d'éléments ne peuvent pas être réparés, puis effectuez l'action suivante.

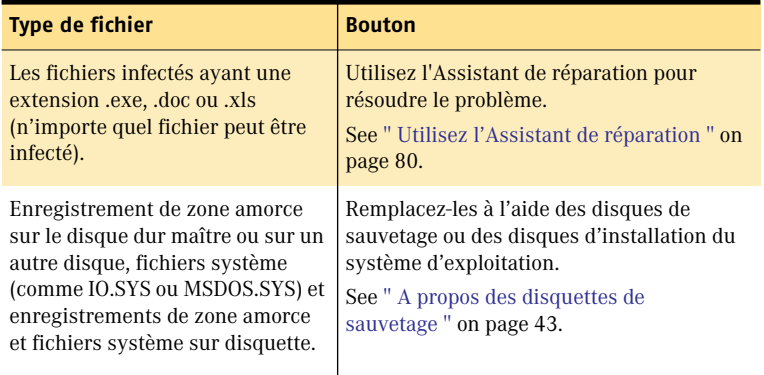

# Si l'ordinateur ne démarre pas correctement

Reportez-vous à la section [" A propos des](#page-42-0)  disquettes de sauvetage ", [page 43.](#page-42-0) 

[Reportez-vous](#page-25-0)  à la section " Création de disquettes d'urgence ", [page 26.](#page-25-0)

Si un virus infecte l'ordinateur et si vous avez besoin de démarrer à partir d'un disque sain pour supprimer ce virus, ou si vous avez besoin de restaurer une *zone amorce*, utilisez vos disques de sauvetage. Si vous n'avez pas de disques de sauvetage, vous pouvez utiliser vos disquettes d'urgence pour démarrer l'ordinateur et supprimer le virus. Si vous avez besoin de restaurer des zones amorce et que vous n'ayez pas de disques de sauvetage, ou si vous avez besoin de restaurer des fichiers système, vous devez réinstaller Windows.

# <span id="page-88-0"></span>Si vous devez utiliser les disques de sauvetage (Windows 98/98SE/Me)

Parfois, l'infection empêche l'ordinateur de démarrer normalement. Certains virus ne peuvent être supprimés que si l'ordinateur démarre à partir d'une disquette nettoyée, et non depuis le disque dur infecté. La plupart du temps, une alerte Norton AntiVirus Professional Edition vous indiquera quand utiliser vos disques de sauvetage.

Vous devez d'abord déterminer si vos disques de sauvetage sont à jour. Vous devez avoir créé ou mis à jour les disquettes de secours après avoir effectué l'une des opérations suivantes :

- <sup>1</sup> Ajout, modification ou retrait d'un composant matériel interne
- <sup>1</sup> ajout, modification ou suppression de partitions de disque dur
- $\blacksquare$  mise à niveau du système d'exploitation
- **1** mise à jour des définitions de virus

Si vos disques de sauvetage ne sont pas à jour, vous pouvez quand même les utiliser pour supprimer les virus de votre ordinateur. Lorsque la fenêtre Rescue Disk apparaît, n'utilisez que la tâche Norton AntiVirus Professional Edition.

#### Pour utiliser les disques de sauvetage

- 1 Insérez la disquette d'amorçage de base dans le lecteur A et redémarrez l'ordinateur. Le programme Rescue fonctionne sous DOS.
- 2 Utilisez les touches fléchées pour sélectionner le programme à exécuter.

Une description du programme sélectionné apparaît dans le volet de droite du programme Rescue. Les options disponibles sont les suivantes :

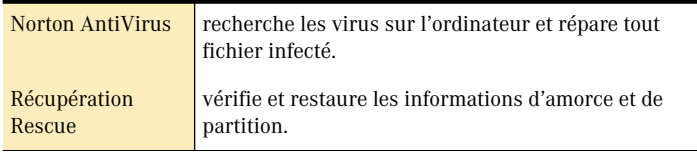

- 3 Appuyez sur **Entrée** pour exécuter le programme sélectionné.
- 4 Suivez les invites affichées pour insérer les disques de sauvetage dans le lecteur et les en retirer.
- 5 Lorsque la procédure est terminée, retirez le disque de sauvetage du lecteur A et redémarrez l'ordinateur.

# Si vous avez besoin d'utiliser des disquettes d'urgence

Si vous n'avez pas créé de disques de sauvetage, vous pouvez utiliser les disquettes d'urgence pour démarrer l'ordinateur et rechercher les virus.

#### Pour utiliser des disquettes d'urgence

1 Insérez la disquette d'urgence 1 dans le lecteur A et redémarrez l'ordinateur.

Le programme Emergency fonctionne sous DOS.

- 2 Vérifiez que l'option Antivirus est sélectionnée et appuyez sur **Entrée** pour lancer le programme d'urgence Norton AntiVirus.
- 3 Suivez les invites affichées pour insérer les disquettes d'urgence dans le lecteur et les en retirer. Le programme Emergency recherche automatiquement les virus sur l'ordinateur.
- 4 Lorsque la procédure est terminée, retirez la disquette d'urgence du lecteur A et redémarrez l'ordinateur.

#### <span id="page-89-0"></span>Si vous utilisez le CD comme disquette d'urgence

Reportez-vous à la section " Impossible de [démarrer depuis le](#page-103-0)  lecteur A: ", [page 104.](#page-103-0)

Si vous utilisez le Norton AntiVirus Professional Edition CD au lieu d'une disquette d'urgence, ne tenez pas compte des instructions sur le changement de disquette. Toutes les informations nécessaires sont disponibles sur le CD-ROM.

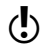

w Vous devrez peut-être modifier les données de configuration du BIOS de l'ordinateur pour qu'il démarre depuis le lecteur de CD-ROM.

#### Pour utiliser le CD-ROM comme disque d'urgence

- 1 Insérez le Norton AntiVirus Professional Edition CD dans le lecteur.
- 2 Redémarrez votre ordinateur. Le programme Emergency recherche automatiquement les virus sur l'ordinateur.

# Recherche de virus sur le site Web de Symantec

Le site Web de Symantec comprend la liste exhaustive de tous les virus et codes malveillants connus, avec leur description. Pour la consulter, vous devez vous connecter à Internet.

#### Pour rechercher des virus

- 1 Lancez Norton AntiVirus Professional Edition.
- 2 Dans la fenêtre principale de Norton AntiVirus Professional Edition, cliquez sur **Rapports**.
- 3 Dans le volet Rapports, sur la ligne correspondant au dictionnaire de virus en ligne, cliquez sur **Afficher un rapport**. Votre navigateur Internet démarre et accède au site Web de Symantec.
- 4 Utilisez les liens de la page Web pour accéder aux informations sur le virus recherché.

# Rechercher des virus dans Norton AntiVirus

Si vous ne disposez pas d'une connexion Internet, vous pouvez rechercher un nom de virus dans Norton AntiVirus Professional Edition. La boîte de dialogue Liste des virus répertorie les virus figurant dans les fichiers de définitions de virus actuels sur votre ordinateur. A cause du nombre important de virus, le fichier de liste des virus ne contient pas la description de tous les virus.

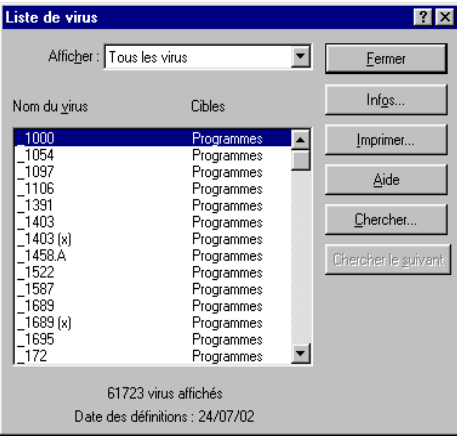

#### 92 | Comment procéder en cas d'infection **Rechercher des virus dans Norton AntiVirus**

Reportez-vous à la section [" Mises à jour avec](#page-70-0)  LiveUpdate ", [page 71.](#page-70-0)

Pour obtenir les dernières définitions de virus, exécutez LiveUpdate.

#### Pour rechercher des noms et des définitions de virus

- 1 Lancez Norton AntiVirus Professional Edition.
- 2 Dans la fenêtre principale de Norton AntiVirus Professional Edition, cliquez sur **Rapports**.
- 3 Dans le volet Rapports, sur la ligne Liste des virus, cliquez sur **Afficher un rapport**.

#### Pour obtenir des informations supplémentaires sur un virus

- 1 Dans la boîte de dialogue Liste des virus, sélectionnez le virus sur lequel vous souhaitez obtenir des informations.
- 2 Cliquez sur **Infos**.
- 3 Quand vous avez fini de lire la liste, cliquez sur **Fermer** dans la boîte de dialogue Liste des virus.

# Récupération de fichiers manquants Récupération de<br>fichiers manquants<br>ou supprimés<br>*Algerimés*

Si vous avez acheté Norton AntiVirus Professional Edition pour récupérer des fichiers, n'installez pas Norton AntiVirus Professional Edition et ne lancez pas Windows. Tout nouveau fichier copié sur le disque dur peut écraser des données existantes. Le fait de démarrer Windows écrit sur le disque dur. Le fichier d'échange Windows risque d'écraser des données que vous souhaitiez récupérer. [See " A propos des](#page-42-0)  [disquettes de sauvetage " on page 43.](#page-42-0)

Lorsque vous supprimez un fichier depuis l'Explorateur Windows, Windows en conserve une copie temporaire dans la Corbeille. Windows ne détecte cependant pas les fichiers qui ont été supprimés ou écrasés par des applications exécutées sous Windows, supprimés depuis une ligne de commande ou supprimés de manière définitive à l'aide de la combinaison Maj+Suppr.

# A propos de Norton Protection

La corbeille protégée par Norton préserve les types de fichiers suivants :

- <sup>1</sup> Les fichiers supprimés lorsque vous utilisez la ligne de commande
- <sup>1</sup> Les fichiers créés et supprimés par les applications de Windows
- <sup>1</sup> Les anciennes versions des fichiers que vous modifiez et écrasez
- <sup>1</sup> Les fichiers qui ont été supprimés par des virus ou d'autres menaces utilisant une méthode de suppression standard Windows ou DOS
- <sup>1</sup> Si la Corbeille Windows standard n'est pas activée, Norton Protection protège également les fichiers qui, autrement, seraient sous sa protection.

Les éléments suivants ne sont pas protégés : les fichiers partagés sur un réseau ou stockés sur un serveur réseau, et ceux effacés lors d'une session où l'ordinateur a démarré en mode DOS au lieu de Windows.

#### Pour configurer Norton Protection

- 1 Sur le bureau Windows, cliquez avec le bouton droit sur la **corbeille protégée par Norton**, puis choisissez **Propriétés**.
- 2 Dans l'onglet Norton Protection, vérifiez que l'option d'activation de la protection est cochée.
- 3 Dans l'onglet Corbeille, sélectionnez l'élément à ouvrir lorsque vous double-cliquez sur l'icône Corbeille. Utilisez l'aide contextuelle pour afficher des options supplémentaires sur la Corbeille protégée par Norton.

Si vous démarrez l'ordinateur en mode DOS, il se peut que DOS rende compte de moins d'espace disque que prévu. Cette différence est due au fait que DOS ne déduit pas l'espace utilisé par les fichiers supprimés placés sous Norton Protection.

# A propos de UnErase Wizard

UnErase vous permet également de récupérer les fichiers supprimés de la corbeille protégée par Norton. Sous Windows 98/Me, l'Assistant UnErase permet de récupérer les fichiers qui n'étaient pas protégés par Norton Protection. Sous Windows 2000/XP, les fichiers ne peuvent être récupérés que si Norton Protection est activé.

L'Assistant UnErase vous permet également de récupérer les fichiers supprimés de la Corbeille Windows standard. Souvent, sous Windows 98/Me, l'Assistant UnErase récupère également des fichiers non protégés, même ceux supprimés de la Corbeille.

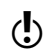

 $\binom{!}{k}$  Si vous avez un système de démarrage double et le volume où sont contenus les fichiers supprimés n'est pas NFTS, vous pouvez utiliser la version de UnErase pour Windows 98/Me pour récupérer les fichiers supprimés.

Reportez-vous à la section " Récupération [d'un fichier avec](#page-94-0)  l'Assistant UnErase ", [page 95.](#page-94-0)

Grâce à l'Assistant UnErase, vous pouvez rechercher un fichier supprimé à l'aide de son nom ou des mots qu'il pourait contenir. Cette option est particulièrement utile si vous ne vous souvenez pas du nom du fichier, mais que vous connaissez son contenu.

Reportez-vous à la section " Utilisation de [l'aide en ligne ",](#page-54-0)  [page 55.](#page-54-0)

# <span id="page-94-0"></span>Récupération d'un fichier avec l'Assistant UnErase

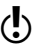

 $\left\langle \right\rangle$  Si vous avez exclu des fichiers de Norton Protection et que ces fichiers sont supprimés, ils ne sont pas interceptés par la corbeille ou par Norton Protection et ne peuvent dès lors être récupérés dans les systèmes Windows 2000/XP.

L'Assistant UnErase affiche la liste des fichiers supprimés ou la liste des fichiers correspondant aux critères de nom indiqués. Chaque fichier est décrit par son nom, son emplacement d'origine, sa date de suppression, son *type*, sa taille et le nom du programme utilisé pour le supprimer. Vous pouvez afficher le contenu d'un fichier avant ou après l'avoir récupéré.

#### Pour récupérer un fichier avec l'Assistant UnErase

- 1 Lancez Norton AntiVirus Professional Edition.
- 2 Dans la fenêtre principale de Norton AntiVirus Professional Edition, cliquez sur **Outils avancés**.
- 3 Sur la ligne Assistant UnErase, cliquez sur **Lancer l'outil**.
- 4 Dans la boîte de dialogue de l'Assistant UnErase, cliquez sur le bouton de l'action à exécuter. Les options disponibles sont les suivantes :

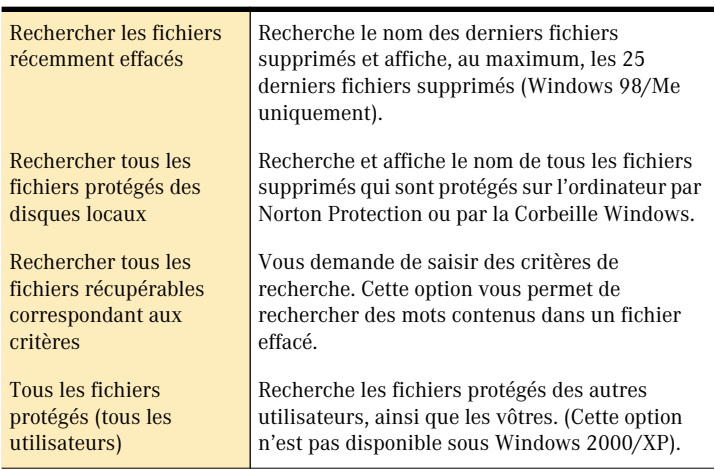

#### 5 Cliquez sur **Suivant**.

L'Assistant UnErase affiche la liste des fichiers les plus récemment supprimés.

- 6 Sélectionnez le fichier à récupérer.
- 7 Cliquez sur **Récupérer**. Si vous voulez examiner le fichier récupéré, notez sa destination de récupération.
- 8 Si vous utilisez Windows 98/Me et votre fichier supprimé n'est pas répertorié, cliquez sur **Suivant**.

 L'Assistant UnErase vous guide à travers les étapes de création d'une liste plus complète des fichiers supprimés dans laquelle vous pourrez faire votre choix.

9 Pour fermer l'Assistant UnErase, cliquez sur **Terminer**.

Si vous supprimez un fichier d'une disquette à partir de l'invite DOS en indiquant des lettres du nom du fichier après un caractère générique (par exemple, DEL \*ICHIER.TXT, au lieu de DEL FICHIER.TXT ou de DEL \*.TXT), le fichier est répertorié comme irrécupérable sur la page Fichiers récemment effacés.

#### Pour savoir si un fichier est récupérable

- 1 Cliquez avec le bouton droit de la souris au centre de la liste des fichiers, puis choisissez **Afficher fichiers non récupérables**.
- 2 Cliquez sur **Suivant**.

Utilisez les pages de l'Assistant UnErase pour rechercher et récupérer les fichiers.

# Elimination définitive des<br>données

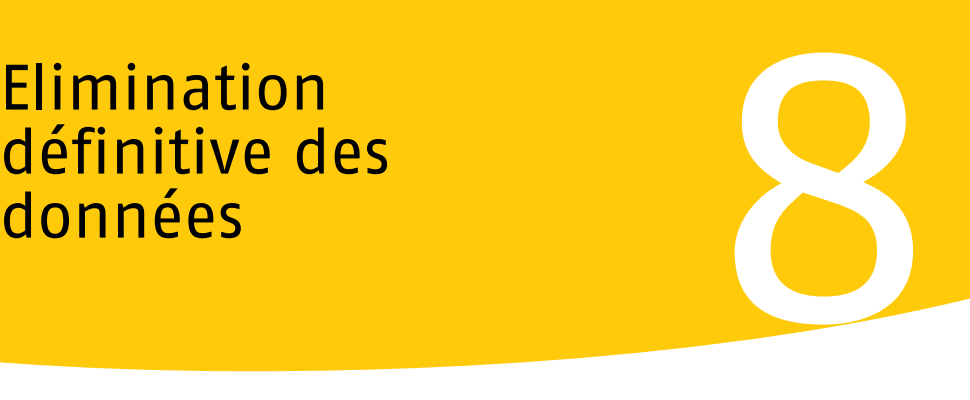

WipeInfo permet de supprimer du disque dur les fichiers ou les dossiers sélectionnés.

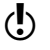

 $\left\langle \right\rangle$  Si vous lancez une application de récupération telle que l'option de restauration du système de Windows ou GoBack 3 Personal Edition, vous devez effacer l'historique avant d'exécuter WipeInfo afin que les données soient entièrement nettoyées.

# A propos de Wipe Info

L'Assistant WipeInfo supprime des fichiers ou des dossiers du disque dur de façon irréversible.

Lorsque vous nettoyez un fichier, WipeInfo l'efface et tente de nettoyer l'espace libre associé à ce fichier, ainsi que l'entrée de dossier correspondante.

Lorsque vous nettoyez un dossier, WipeInfo efface tous les fichiers du dossier, puis, si le dossier est vide, tente de supprimer l'entrée de dossier correspondante.

En règle générale, vous ne pouvez pas revenir sur l'effacement de fichiers nettoyés. La fonction de restauration du système de Windows Me/XP peut restaurer les fichiers qui ont été nettoyés s'ils appartiennent à un type de fichier protégé. Par défaut, de nombreux types de document, comme les fichiers .doc et .xls du dossier Mes documents, sont protégés. La restauration du système de Windows Me/XP conserve une copie des fichiers protégés. Le nettoyage du fichier d'origine n'a aucune incidence sur la copie conservée par la fonction de restauration du système Windows Me/XP.

WipeInfo élimine du disque le contenu du fichier, mais ne supprime pas le nom du fichier. Bien que le nom du fichier reste sur le disque, il n'est plus visible dans l'Explorateur Windows, et aucune donnée correspondante n'est enregistrée. Sur les volumes NTFS, les streams (des données alternatives qui appartiennent à un fichier mais ne sont pas enregistrées avec lui) sont également nettoyées.

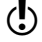

 $\binom{!}{!}$  Ne stockez jamais des informations confidentielles dans le nom ou les attributs d'un fichier. Ces données peuvent être dupliquées dans tout le système à votre insu, comme dans la liste des derniers fichiers utilisés, les paramètres d'une recherche, etc. Ces informations diffuses peuvent être très difficiles à supprimer de l'ordinateur.

# <span id="page-97-1"></span>A propos des valeurs hexadécimales

WipeInfo utilise des valeurs hexadécimales pour le nettoyage des fichiers. On appelle hexadécimal le système de numération en base 16. Ce système est utilisé par les programmeurs pour représenter des nombres dans le système binaire, qui utilise une combinaison de zéros(0) et de uns(1) pour représenter les valeurs numériques.

Le système hexadécimal combine les chiffres de 0 à 9 et les lettres de A à F. Ainsi, le nombre décimal 14 est représenté par la lettre E en hexadécimal.

Les options WipeInfo permettent de définir des valeurs comprises entre 00 et FF pour représenter les nombres allant de 0 à 255. Vous pouvez saisir la valeur sous la forme d'un nombre ou d'un caractère compris entre A et F.

## <span id="page-97-0"></span>A propos du l'opération Norme de nettoyage

Lorsque vous sélectionnez Norme de nettoyage, WipeInfo procède de la manière suivante :

- **1** Remplacement des données par des 00
- **11** vérification des 00 à remplacer
- **1** remplacement par des FF
- <sup>1</sup> vérification des FF à remplacer
- <sup>1</sup> écriture d'une valeur aléatoire, ou d'une valeur de votre choix comprise entre 00 et FF
- <sup>1</sup> vérification de la valeur aléatoire écrite
- <sup>1</sup> revérification de la valeur écrite afin de garantir qu'elle a été correctement écrite
- <sup>1</sup> le processus est répété autant de fois que vous le souhaitez (100 fois au maximum).

# Définition d'options WipeInfo

Vous pouvez indiquer la façon dont WipeInfo gère les fichiers *cachés*, les fichiers en lecture seule et les fichiers système. Vous pouvez également indiquer le type de nettoyage à utiliser. Les méthodes de nettoyage suivantes sont disponibles :

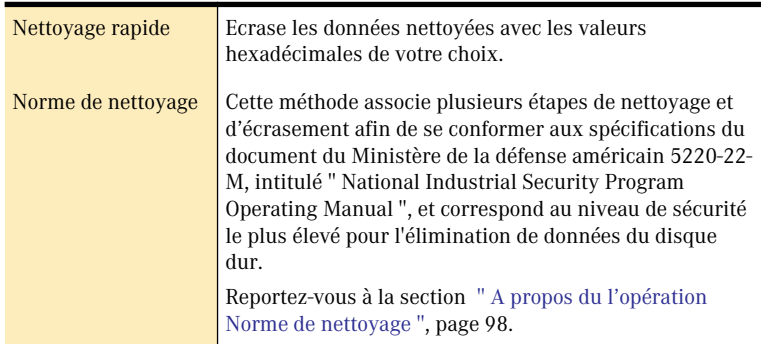

#### Pour modifier les options de WipeInfo

- 1 Dans la fenêtre principale de Norton AntiVirus Professional Edition, cliquez sur **Outils avancés**.
- 2 Sur la ligne WipeInfo, cliquez sur **Lancer l'outil**.
- 3 Cliquez sur **Options**.
- 4 Sur l'onglet Général, sélectionnez les options pour les types de fichier Lecture seule, Système et Caché.
- 5 Sur l'onglet Type de nettoyage, sélectionnez une des options suivantes :
	- **3** Nettoyage rapide
	- **3** Norme de nettoyage
- 6 Dans la zone de texte Valeur hex, tapez ou spécifiez les valeurs hexadécimales que Wipe Info doit utiliser pour recouvrir l'espace des fichiers nettoyés.
- 7 Dans le champ Nbre de nettoyages à effectuer, tapez le nombre de fois que WipeInfo doit répéter ce processus.
- 8 Cliquez sur **Appliquer**.

[Reportez-vous à la](#page-97-0)  section " A propos du l'opération Norme de nettoyage ", [page 98.](#page-97-0)

[Reportez-vous à la](#page-97-1)  section " A propos des valeurs hexadécimales ", [page 98.](#page-97-1)

# Nettoyage de fichiers ou de dossiers

Pour nettoyer un fichier ou un dosser sous Windows 2000/XP, ajoutez-le dans la fenêtre WipeInfo.

#### Pour nettoyer des fichiers ou des dossiers sous Windows 2000/XP

- 1 Dans la fenêtre principale de Norton AntiVirus Professional Edition, cliquez sur **Outils avancés**.
- 2 Sur la ligne WipeInfo, cliquez sur **Lancer l'outil**.
- 3 Cliquez sur **WipeInfo**.
- 4 Dans la fenêtre WipeInfo, cliquez sur **Parcourir**.
- 5 Sélectionnez l'une des options suivantes :
	- <sup>2</sup> Dossiers :
	- <sup>2</sup> fichiers
- 6 Sélectionnez le dossier ou le fichier à nettoyer.
- 7 Cliquez sur **Ouvrir**.
- 8 Une fois la fenêtre WipeInfo ouverte, localisez un fichier ou un dossier sur le disque dur.
- 9 Faites glisser l'élément sélectionné vers la liste de fichiers WipeInfo.
- 10 Faites glisser vers la liste WipeInfo tous les fichiers et dossiers à nettoyer.

 Si vous ajoutez par erreur un élément à la liste, sélectionnez-le et cliquez sur **Supprimer des éléments de la liste**.

- 11 Cliquez sur **Nettoyer tout**.
- 12 Lorsque le message de confirmation apparaît, cliquez sur **Oui**. Tous les fichiers de la liste sont nettoyés.

# Résolution des Résolution des

Les informations de cette section vous permettent de résoudre les problèmes les plus courants. Si vous ne trouvez pas ici la solution au problème, vous trouverez sur le site Web de Symantec une véritable mine d'informations. Vous y trouverez des mises à jour, des correctifs, des didacticiels en ligne, des articles de base de connaissances et des outils de suppression de virus.

# Exploration du site Web de service et support technique de Symantec

Le site Web de service et support technique de Symantec propose des informations axées sur votre produit et distingue entre le produit pour usage domestique ou professionnel.

#### Pour explorer le site Web de service et support technique de Symantec

- 1 Accédez au site www.symantec.fr/frsupport
- 2 Dans la page Web de service et support technique, cliquez sur **Utilisateur à domicile/dans une petite entreprise**.
- 3 Dans la page Web de présentation, dans la colonne de gauche, cliquez sur le lien correspondant aux informations que vous souhaitez.

Si vous ne trouvez pas ce que vous cherchez au moyen des liens de la page de présentation, essayez d'entreprendre une recherche sur le Web.

#### Pour effectuer une recherche sur le site Web de service et support technique de Symantec

- 1 Sur la gauche d'une page du site Web de service et de support de Symantec, cliquez sur **recherche**.
- 2 Tapez le mot ou la phrase représentant le mieux les informations recherchées.

Utilisez les directives suivantes lors d'une recherche sur le site Web de Symantec :

- <sup>2</sup> Tapez un seul mot en minuscules pour trouver toutes les occurrences du mot, y compris les correspondances partielles. Par exemple, tapez install pour trouver les articles qui contiennent le mot installer, installation, installé, etc.
- <sup>2</sup> Tapez plusieurs mots pour trouver toutes les occurrences de chacun de ces mots. Par exemple, tapez définitions virus pour trouver les articles qui contiennent le mot virus, le mot définitions ou les deux.
- <sup>2</sup> Tapez une phrase entourée de guillemets pour trouver des articles contenant exactement cette phrase.
- $\bullet\bullet$  Utilisez un signe plus  $(+)$  devant tous ces termes de recherche et un espace pour les séparer si vous en utilisez plusieurs pour retrouver les documents contenant tous ces mots. Par exemple, +Internet +Sécurité recherche les articles contenant ces deux mots
- <sup>2</sup> Pour rechercher une correspondance exacte, tapez les mots de la recherche en lettres majuscules.
- <sup>2</sup> Pour rechercher plusieurs phrases, entourez chacune d'elle de guillemets et utilisez des virgules pour séparer les phrases. Par exemple, "achat du produit", "MAC", "Norton SystemWorks" recherche les trois phrases et trouve les articles incluant l'une d'elles.
- 3 Sélectionnez la zone du site Web où vous voulez effectuer la recherche.
- 4 Cliquez sur **Rechercher**.

# Résolution des problèmes de Norton AntiVirus Professional Edition

Recherchez ici les solutions éventuellement disponibles pour les problèmes d'utilisation de Norton AntiVirus Professional Edition.

# <span id="page-102-0"></span>Ma disquette de sauvetage ne fonctionne pas

Du fait du nombre de technologies spécifiques utilisées par les fabricants pour configurer et initialiser les disques durs, un disque amorçable de sauvetage Rescue Disk ne peut pas toujours être créé automatiquement. Si votre disquette amorce de secours ne fonctionne pas correctement, effectuez l'une des opérations suivantes :

- <sup>1</sup> Si vous avez une disquette d'amorçage spéciale pour l'ordinateur, ajoutez-la au jeu de secours. En cas d'urgence, démarrez à partir de cette disquette. Retirez la disquette et insérez votre disquette d'amorçage de sauvetage. A l'invite DOS, tapezA:RSHELL, appuyez sur Entrée, puis suivez les instructions affichées.
- <sup>1</sup> Utilisez le Gestionnaire de disque ou un programme de nom similaire fourni avec votre ordinateur pour rendre amorçable votre disque d'amorce de sauvetage. Veillez à tester votre disquette d'amorçage de sauvetage après sa modification.

Il arrive que le disque d'amorce de sauvetage ne fonctionne pas correctement si plusieurs *systèmes d'exploitation* sont installés, comme Windows 2000 et Windows 98.

#### Pour modifier le disque d'amorce de sauvetage

- 1 Démarrez à partir du disque dur.
- 2 Insérez la disquette d'amorçage de secours dans le lecteur A.
- 3 A l'invite du DOS, entrez SYS A:.

#### 4 Appuyez sur **Entrée**.

Le système d'exploitation est automatiquement transféré sur le disque d'amorce de sauvetage. Veillez à tester de nouveau vos disquettes de secours.

# Une alerte me demande d'utiliser mon jeu de sauvetage mais je ne l'ai pas créé

Reportez-vous à la section [" Pour créer des](#page-26-0)  disquettes d'urgence ", [page 27.](#page-26-0)

Reportez-vous à la section [" Si vous utilisez le](#page-89-0)  CD comme disquette d'urgence ", [page 90.](#page-89-0)

Le CD Norton AntiVirus Professional Edition vous permet de créer des disquettes d'urgence. Bien qu'elles n'offrent pas des fonctionnalités aussi puissantes que celles des disquettes de secours que vous créez, vous pouvez les utiliser dans la plupart des situations d'urgence.

Vous pouvez utiliser le CD qui contient Norton AntiVirus Professional Edition comme disquette d'urgence si l'ordinateur peut démarrer depuis le lecteur de CD.

Une fois les disquettes d'urgence créées, utilisez-les pour résoudre le problème.

# <span id="page-103-0"></span>Impossible de démarrer depuis le lecteur A:

Si l'ordinateur n'accède pas d'abord au lecteur A lors du démarrage, utilisez le programme Setup pour modifier les paramètres.

Soyez prudent lorsque vous modifiez des paramètres via le programme Setup de l'ordinateur. Si vous ne l'avez jamais utilisé auparavant, il est sans doute préférable de vous reporter à la documentation du fabricant de l'ordinateur.

#### Pour modifier les paramètres de l'ordinateur

- 1 Redémarrez votre ordinateur. Les touches à activer pour exécuter SETUP apparaissent dans un message du type : " Press <DEL> to run SETUP ".
- 2 Procédez comme indiqué pour lancer le programme de configuration.
- 3 Paramétrez d'abord la séquence d'amorçage sur le lecteur A, puis sur le lecteur C.

Les programmes de configuration varient d'un fabricant à l'autre. Si vous ne trouvez pas l'option de séquence d'amorçage, utilisez le système d'aide du programme Setup, reportez-vous à la documentation fournie avec le système ou contactez son fabricant.

4 Enregistrez les modifications et quittez le programme Setup.

Vous pouvez être amené à utiliser un disque d'amorce spécial à la place du disque d'amorce de sauvetage. Si c'est le cas, utilisez le disque d'amorce ou de démarrage fourni avec l'ordinateur.

Reportez-vous à la section [" Ma disquette de](#page-102-0)  sauvetage ne fonctionne pas ", [page 103.](#page-102-0)

Si l'ordinateur est équipé de plusieurs systèmes d'exploitation, comme Windows 2000 et Windows 98, vous pouvez être amené à modifier la disquette d'amorce de sauvetage.

# Auto-Protect ne se charge pas au démarrage de l'ordinateur

Si l'icône Auto-Protect de Norton AntiVirus Professional Edition n'apparaît pas dans l'angle inférieur droit de la barre des tâches Windows, la protection automatique n'est pas chargée. Il y a trois raisons probables à cette situation.

Vous avez peut-être lancé Windows en mode sans échec. Windows redémarre en mode Sans échec si l'arrêt précédent ne s'est pas déroulé correctement. Par exemple, vous avez mis l'ordinateur hors tension sans choisir Arrêter dans le menu Démarrer de Windows.

#### Pour redémarrer Windows

- 1 Dans la barre des tâches Windows, cliquez sur **Démarrer** > **Arrêter.**
- 2 Dans la boîte de dialogue Arrêt de Windows, cliquez sur **Redémarrer**.
- 3 Cliquez sur **OK**.

Norton AntiVirus Professional Edition n'est peut-être pas configuré pour lancer automatiquement Auto-Protect.

#### Pour configurer Auto-Protect en vue d'un démarrage automatique

- 1 Lancez Norton AntiVirus Professional Edition.
- 2 Dans la fenêtre principale de Norton AntiVirus Professional Edition, cliquez sur **Options**.
- 3 Dans la fenêtre Options, dans la zone Système, cliquez sur **Auto-Protect**.
- 4 Vérifiez que l'option Lancer la protection automatique au démarrage de Windows est sélectionnée.

Norton AntiVirus Professional Edition n'est peut-être pas configuré pour faire apparaître l'icône d'Auto-Protect dans la barre d'état système.

#### Pour afficher l'icône d'Auto-Protect dans la barre d'état système

- 1 Lancez Norton AntiVirus Professional Edition.
- 2 Dans la fenêtre principale de Norton AntiVirus Professional Edition, cliquez sur **Options**.
- 3 Dans la fenêtre Options, dans la zone Système, cliquez sur **Auto-Protect**.
- 4 Assurez-vous que l'option Montrer l'icône de la protection automatique dans la corbeille système est sélectionnée.

# J'ai lancé une analyse et supprimé un virus, mais il continue d'infecter mes fichiers

Il existe quatre causes de réapparition d'un virus.

Le virus se trouve peut être dans un fichier programme portant une extension inhabituelle, que Norton AntiVirus Professional Edition n'est pas configuré pour rechercher.

#### Pour réinitialiser les options d'analyse de Norton AntiVirus Professional Edition

- 1 Lancez Norton AntiVirus Professional Edition.
- 2 Dans la fenêtre principale de Norton AntiVirus Professional Edition, cliquez sur **Options**.
- 3 Dans la zone Système de la fenêtre Options, cliquez sur **Analyses manuelles**.
- 4 Dans la zone Types de fichier à analyser, cliquez sur l'option **Analyse complète des fichiers**.
- 5 Cliquez sur **Analyse manuelle** > **Bloodhound**.
- 6 Vérifiez que la fonction Activer heuristiques Bloodhound est sélectionnée, et cliquez sur **Niveau de protection le plus élevé**.
- 7 Cliquez sur **OK**.
- 8 Analysez tous les disques que vous utilisez et réparez tous les fichiers infectés.

La source de l'infection peut également être une disquette. Analysez toutes les disquettes que vous utilisez pour vous assurer qu'elles sont exemptes de virus.

Reportez-vous à la section " Si vous devez [utiliser les disques](#page-88-0)  de sauvetage (Windows 98/98SE/ [Me\) ", page 89.](#page-88-0)

Il est également possible que le virus reste en mémoire après sa suppression de la *zone amorce*. Si tel est le cas, il infecte à nouveau la zone amorce. Utilisez les disquettes de secours pour supprimer le virus.

Si le problème concerne un cheval de Troie ou un ver transmis par un disque *[partagé en réseau](#page-113-0)* , vous devez vous déconnecter du réseau ou protéger le disque par un mot de passe pour que Norton AntiVirus Professional Edition élimine le problème.

# Norton AntiVirus Professional EditionImpossible de réparer les fichier infectés

Reportez-vous à la section [" Mises à jour avec](#page-70-0)  LiveUpdate ", [page 71.](#page-70-0)

L e plus souvent, Norton AntiVirus Professional Editionne peut pas réparer les *[fichiers infectés](#page-111-0)* parce que l'ordinateur ne dispose pas de la protection antivirus la plus récente. Vous devez mettre à jour la protection antivirus régulièrement pour protéger l'ordinateur contre les nouveaux virus.

Si l'utilisation de LiveUpdate n'a pas permis d'éliminer le virus, le fichier est peut-être endommagé ou contient un autre virus. Il y a deux options supplémentaires :

- <sup>1</sup> Mettre le fichier en quarantaine et le transmettre à Symantec.
- <sup>1</sup> S'il existe une copie non infectée du fichier, supprimer le fichier infecté et le remplacer par le fichier non infecté.

# Je reçois un message d'erreur lors du test du jeu de sauvetage de base

Si vous voyez apparaître le message d'erreur " Ce n'est pas un disque système. Remplacez et appuyez sur une touche " pendant le test des disques de sauvetage, Rescue n'a peut-être pas correctement préparé les fichiers d'amorce des disquettes.

#### Pour corriger le problème sans reformater le disque ni créer de nouveau jeu de sauvetage

- 1 Retirez le disque d'amorce de sauvetage du lecteur et redémarrez l'ordinateur.
- 2 Insérez le disque d'amorce de sauvetage dans le lecteur.
- 3 Dans la barre des tâches de Windows, cliquez sur **Démarrer** > **Exécuter**.
- 4 Dans la boîte de dialogue Exécuter, entrez SYS A:.
- 5 Cliquez sur **OK**.

Reportez-vous à la section [" Si des fichiers](#page-85-1)  sont en quarantaine ", [page 86.](#page-85-1)

## Je ne peux pas recevoir d'e-mail

Il existe trois solutions à ce problème.

Désactivez temporairement la protection de la messagerie. Cette opération permet de télécharger l'e-mail qui pose problème. Une fois le téléchargement effectué, vous pouvez réactiver la protection de messagerie. Auto-Protect et le blocage de script préservent le système des virus lorsque la protection de messagerie est désactivée.

#### Pour désactiver temporairement la protection de messagerie

- 1 Lancez Norton AntiVirus Professional Edition.
- 2 Dans la fenêtre principale de Norton AntiVirus Professional Edition, cliquez sur **Options**.
- 3 Dans la fenêtre Options, cliquez sur **E-mail** dans la zone Internet.
- 4 Désélectionnez l'option d'**analyse des e-mails entrants**.
- 5 Cliquez sur **OK**.
- 6 Téléchargez l'e-mail.
- 7 Réactivez la protection de messagerie.

Le délai de votre client de messagerie a peut-être expiré. Vérifiez que l'option Protéger contre les *délais dépassés* est active.

Si vous avez toujours des problèmes pour télécharger des emails, désactivez la protection de la messagerie.

#### Pour désactiver la protection de messagerie

- 1 Lancez Norton AntiVirus Professional Edition.
- 2 Dans la fenêtre principale de Norton AntiVirus Professional Edition, cliquez sur **Options**.
- 3 Dans la fenêtre Options, cliquez sur **E-mail** dans la zone Internet.
- 4 Désélectionnez l'option d'**analyse des e-mails entrants**.
- 5 Désélectionnez l'option d'**analyse des e-mails sortants**.
- 6 Cliquez sur **OK**.

Reportez-vous à la section " A propos des [options Internet ",](#page-49-0)  [page 50.](#page-49-0)
## Je ne peux pas envoyer d'e-mail

Si un message vous informe que Norton AntiVirus Professional Edition n'est pas parvenu à envoyer un message électronique en raison d'une déconnexion de votre serveur de messagerie, il se peut que votre client de messagerie soit configuré pour se déconnecter automatiquement après l'envoi et la réception de messages électroniques.

Pour rechercher des virus dans les messages électroniques sortants, Norton AntiVirus Professional Edition intercepte et analyse les messages avant qu'ils ne soient envoyés à votre fournisseur d'accès. Pour résoudre ce problème, désactivez cette option dans le client de messagerie. Consultez le manuel de votre client de messagerie pour obtenir les instructions nécessaires, ou désactivez l'analyse des e-mails sortants par Norton AntiVirus Professional Edition.

### Pour désactiver l'option d'analyse des e-mails sortants

- 1 Lancez Norton AntiVirus Professional Edition.
- 2 Dans la fenêtre principale de Norton AntiVirus Professional Edition, cliquez sur **Options**.
- 3 Dans la fenêtre Options, cliquez sur **E-mail** dans la zone Internet.
- 4 Désélectionnez l'option d'**analyse des e-mails sortants**.
- 5 Cliquez sur **OK**.

Pour plus d'informations, consultez le site Internet de la base de connaissances Symantec.

# **Glossaire**

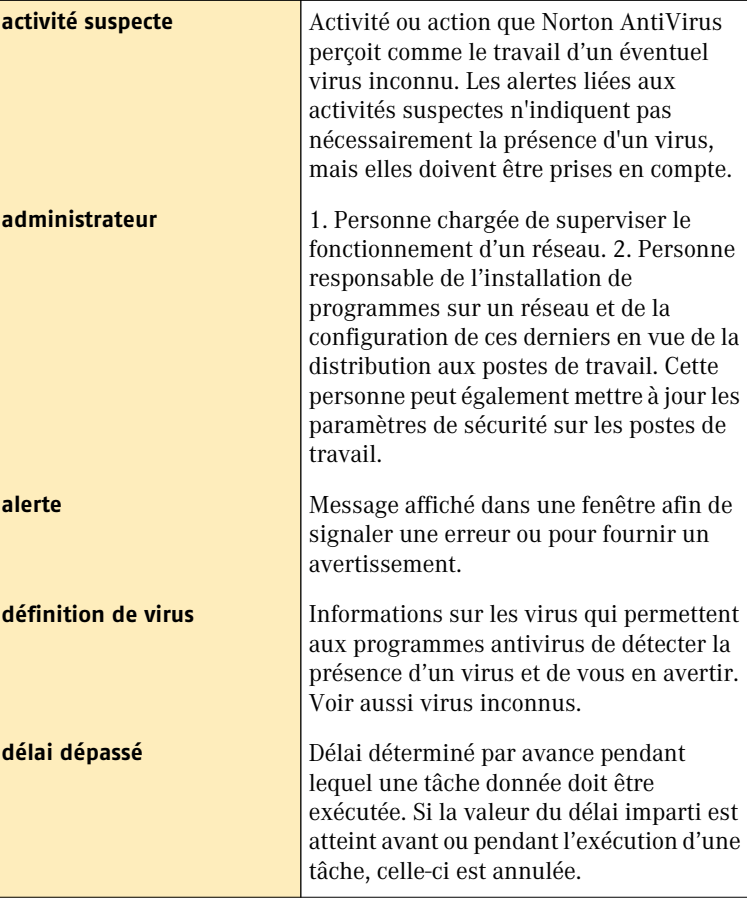

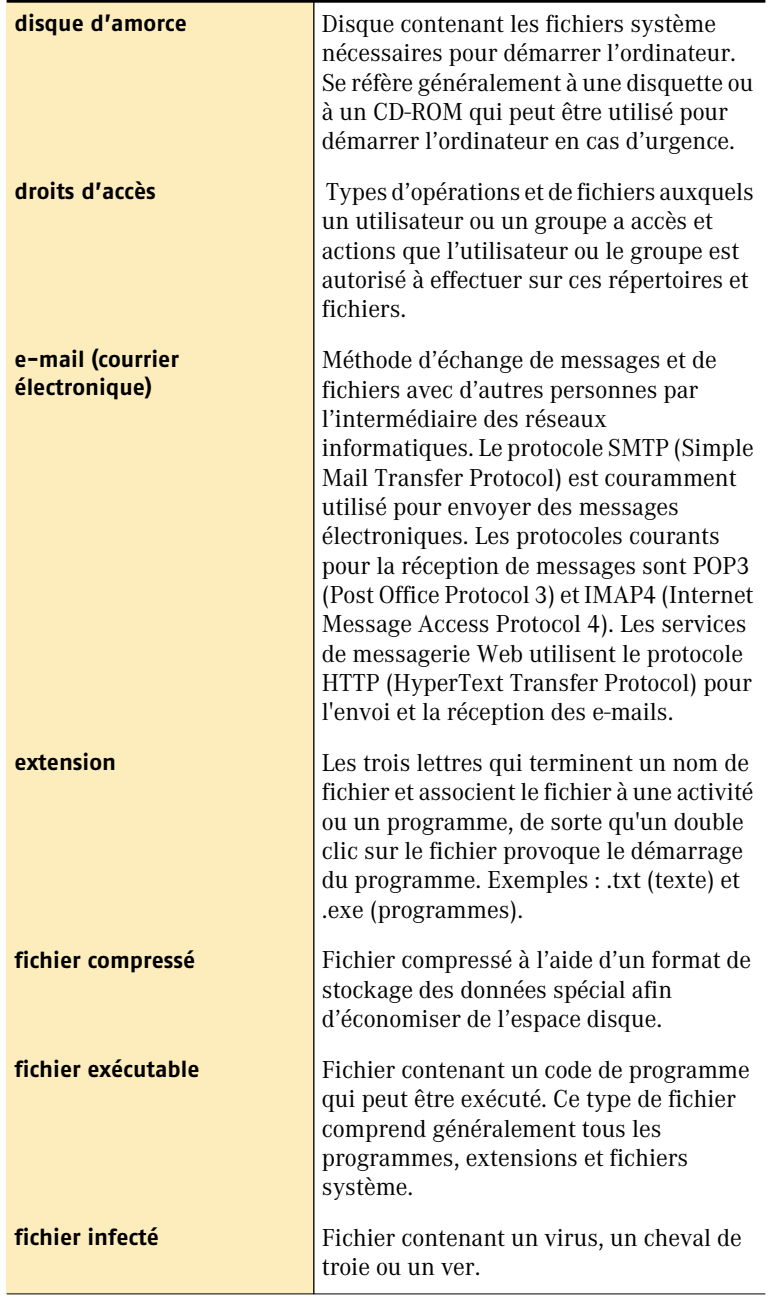

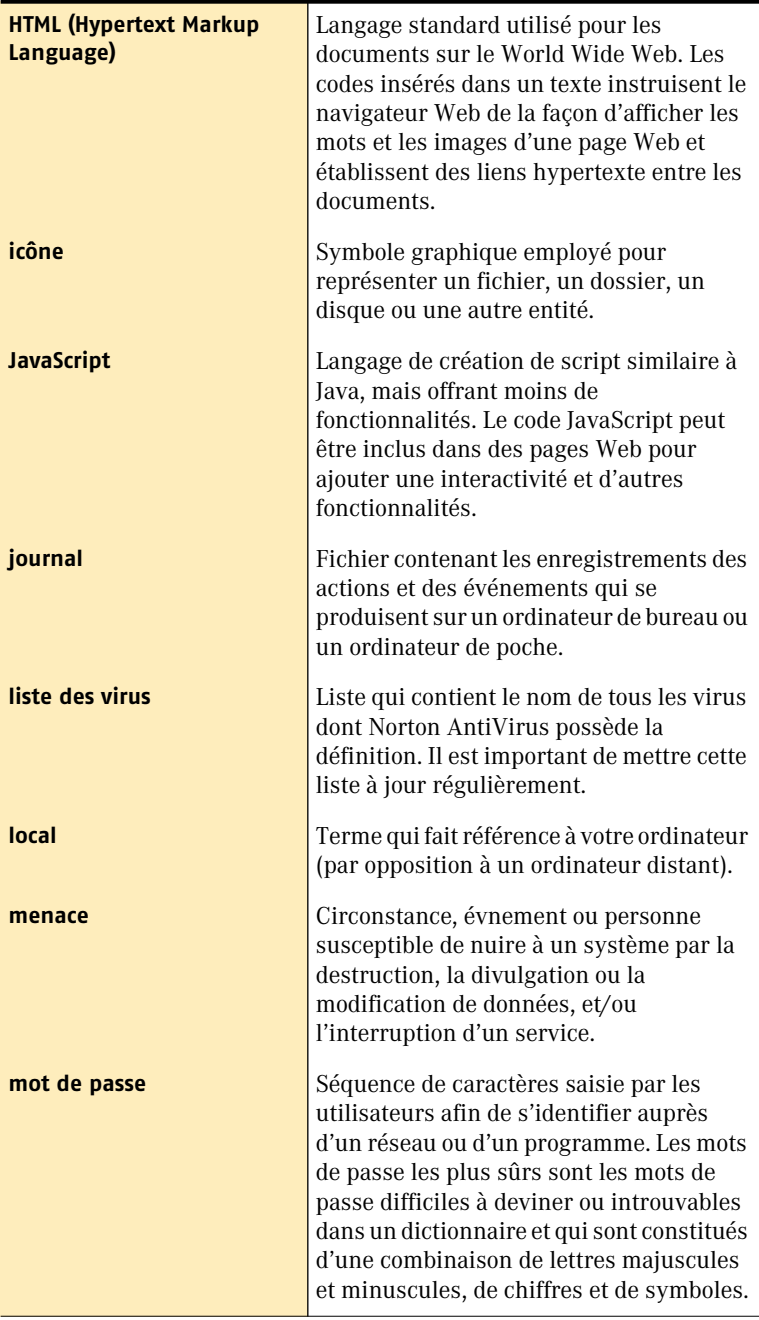

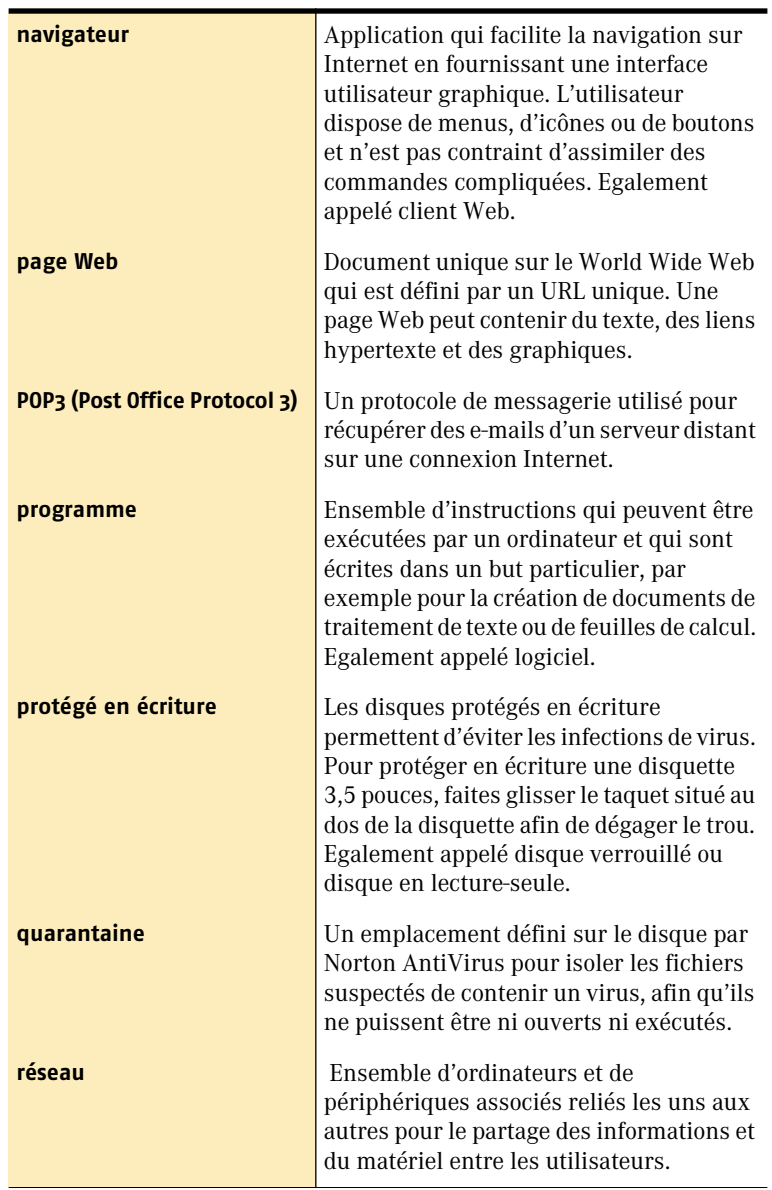

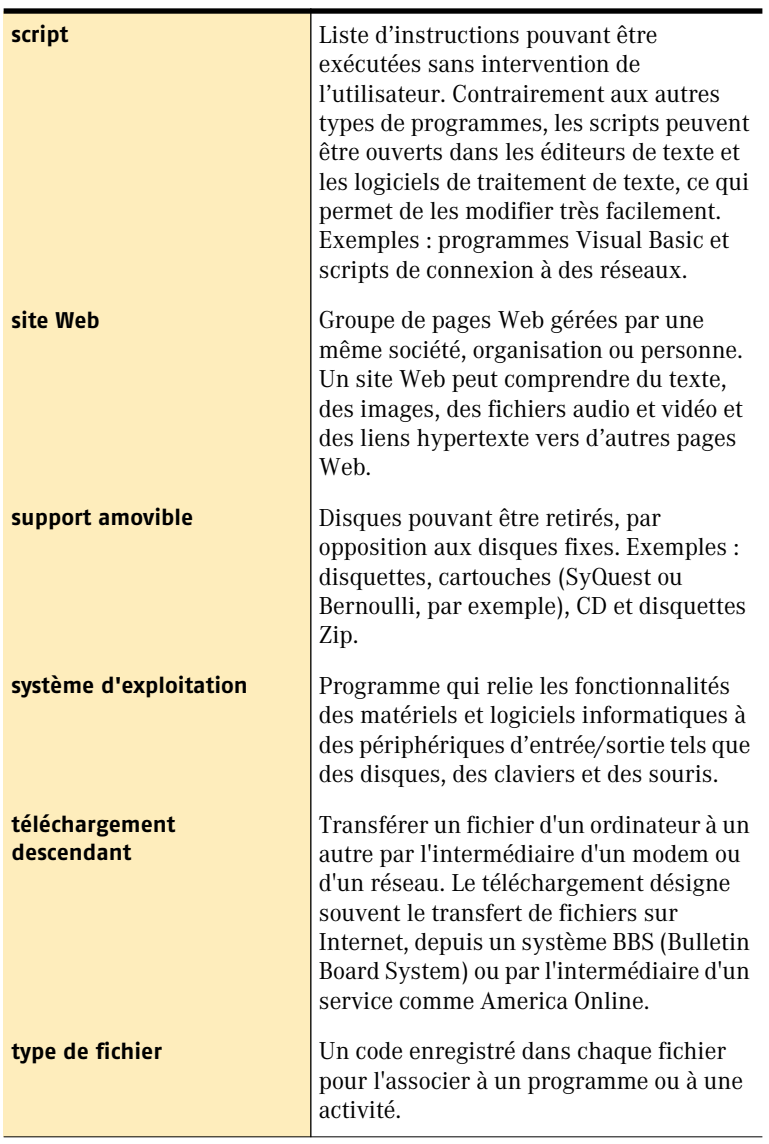

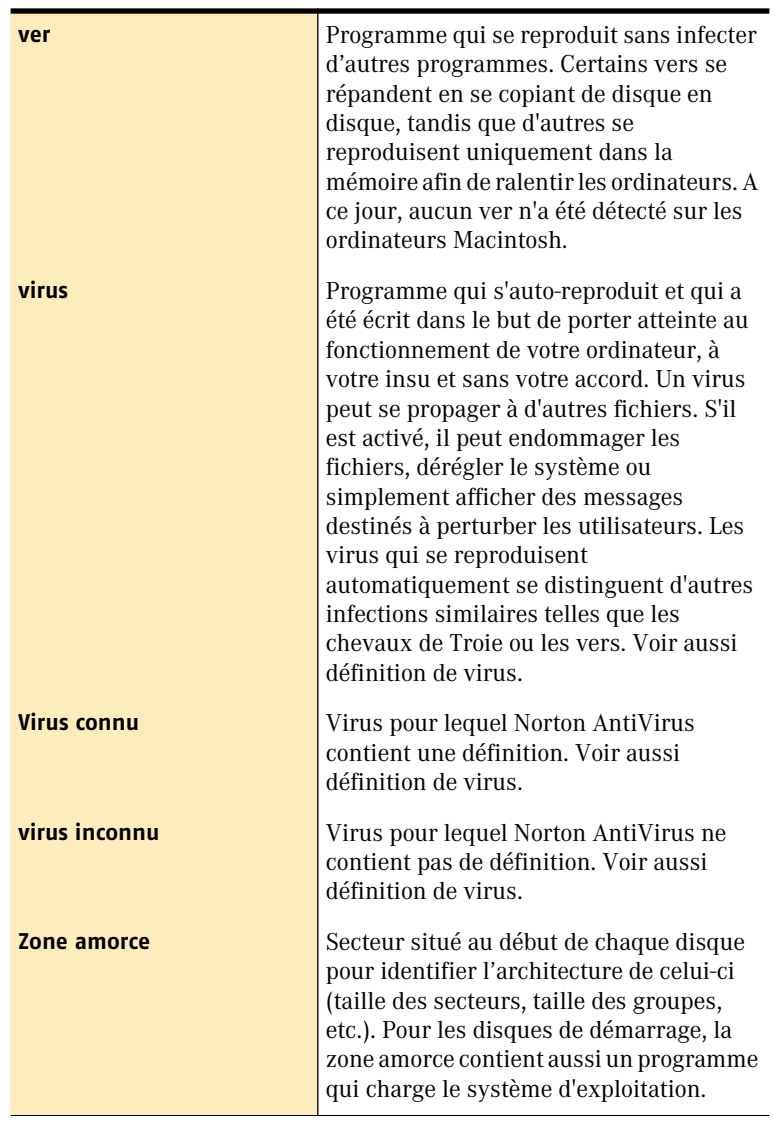

# Index

# **A**

Abonnements [73](#page-72-0) Accès Assistant UnErase [95](#page-94-0)—[96](#page-95-0) accès aux options [47](#page-46-0) activation plug-in Office [51](#page-50-0) Protection automatique [42](#page-41-0) sessions LiveUpdate automatiques [50](#page-49-0) Adobe Acrobat Reader, installation [57](#page-56-0) affichage d[e la barre d](#page-40-0)'[outils de Norton](#page-40-0)  AntiVirus 41 affichage du rapport d'audit [54](#page-53-0) aide contextuelle [56](#page-55-0) aide des boîtes de dialogue [56](#page-55-0) aide en ligne [55](#page-54-0) alerte au démarrage concernant la protection antivirus [51](#page-50-1) Amorçage disquettes absentes [104](#page-103-0) échec de chargement d'Auto-Protect [105](#page-104-0) échec de la disquette de sauvetage [103](#page-102-0) échec du lecteur de disquette [104](#page-103-1) modification [des paramètres du lecteur](#page-103-2)  de disquette 104 analyse à partir d'un disque d'amorce [88](#page-87-0) automatique [67](#page-66-0) éléments distincts [64](#page-63-0) ensemble de l'ordinateur [63](#page-63-1) pendant l'installation [27](#page-26-0)

analyse complète du système [63](#page-63-1) analyse d'un dossier [64](#page-63-0) analyse d'un fichier [64](#page-63-0) analyse d'un support amovible [64](#page-63-0) analyse d'une disquette [64](#page-63-0) analyse du disque dur [64](#page-63-0) analyser les fichiers au démarrage [51](#page-50-2) analyses personnalisées exécution [67](#page-66-1) modification de la planification. [69](#page-68-0) programmation [68](#page-67-0) suppression d'une programmation [70](#page-69-0) su[ppression de données](#page-73-0) [67](#page-66-2) AOL 74 assistant d'information Fonctionnalités [32](#page-31-0) mode d'utilisation [32](#page-31-0) moment de son apparition [32](#page-31-1) Assistant UnErase Accès [95](#page-94-0)—[96](#page-95-0) Fonctionnalités [94](#page-93-0) assistants Assistant UnErase [94](#page-93-0) WipeInfo, Assistant [97](#page-96-0) Autres options [51](#page-50-3)

### **B**

barre d'état système de Windows [41](#page-40-1), [42](#page-41-1) Blocage de scripts [18](#page-17-0) contrôle par [61](#page-60-0) virus détecté par [84](#page-83-0)

Blocage des vers contrôle par [61](#page-60-1) introduction [14](#page-13-0) menaces détectées par [84](#page-83-1) Bloodhound Options [49](#page-48-0) technologie [17](#page-16-0) bulletin d'informations électronique [60](#page-59-0) Bulletin d'informations Symantec Security Response [60](#page-59-0) bulletins d'informations [60](#page-59-0)

# **C**

catégories de paramètres [48](#page-47-0) chevaux de Troie [15](#page-14-0) CompuServe [74](#page-73-0) configuration de l'ordinateur [23](#page-22-0) configuration requise pour l'ordinateur [23](#page-22-0) Connexion Internet automatique [76](#page-75-0) connexion Internet Prodigy [74](#page-73-0) Corbeille, Norton Protection [93](#page-92-0) création disquettes d'urgence [26](#page-25-0) secours, disquettes [44](#page-43-0)

# **D**

définition de virus [17](#page-16-1) autres sources [74](#page-73-1) définition des options [47](#page-46-0) définitions de termes techniques [55](#page-54-1) Démarrage analyser les fichiers au [51](#page-50-2) Disques de sauvetage absents [104](#page-103-0) échec de chargement d'Auto-Protect [105](#page-104-1) échec de la disquette de sauvetage [103](#page-102-0) échec du lecteur de disquette [104](#page-103-1) modification [des paramètres du lecteur](#page-103-2)  de disquette 104 démarrage Démarrage de Norton [AntiVirus depuis le](#page-89-0)  lecteur de CD-ROM 90 Norton AntiVirus Professional Edition [39](#page-38-0) démarrage [de l](#page-87-0)'[ordinateur à partir d](#page-87-0)'[une](#page-87-0)  disquette 88

Désactivation Protection automatique [42](#page-41-2) désactivation sessions LiveUpdate automatiques [78](#page-77-0) descriptions de virus [17](#page-16-1) Désinstallation autres programmes antivirus [26](#page-25-1) copies précédentes de Norton AntiVirus [26](#page-25-1) Norton AntiVirus Professional Edition [35](#page-34-0) Dictionnaire de virus [58](#page-57-0) dictionnair[e de virus en ligne](#page-58-0) [58](#page-57-1), [91](#page-90-0) didacticiels 59 didacticiels en ligne [59](#page-58-0) disquettes d'urgence création [26](#page-25-0) utilisation [90](#page-89-1) utilisation du CD [90](#page-89-2) disquett[es, démarrage impossible](#page-103-1)  depuis 104 données élimination définitive de données [97](#page-96-1)—[100](#page-99-0)

## **E**

Elimination définitive de données [97](#page-96-2) enregistrement du logiciel [33](#page-32-0) exécution d'analyses personnalisées [67](#page-66-1) extensions de fichier inhabituelles [106](#page-105-0)

## **F**

fichiers A propos de Norton Protection [93](#page-92-0) Récupération [96](#page-95-1) remarques en matière de sécurité [98](#page-97-0) vérification des fichiers récupérables [96](#page-95-2) fichiers infectés réinfectés [106](#page-105-1) réparation impossible [107](#page-106-0) fichiers supprimés, récupération [93](#page-92-0), 96 fichiers, réinfectés après suppression d'un virus [106](#page-105-1)

# **G**

glossaire [55](#page-54-1) GoBack 3 Personal Edition WipeInfo [97](#page-96-3)

# **I**

icône de la barre d'état système [41](#page-40-1) Inoculation Alertes [85](#page-84-0) Options [51](#page-50-4) réponse aux alertes [85](#page-84-1)

### **L**

lancement de Norton AntiVirus Professional Edition [39](#page-38-0) lecteur de CD-ROM, démarrage de Norton Anti[Virus à partir du](#page-16-1) [90](#page-89-0) liste de virus 17 Liste des virus [91](#page-90-1)

## **M**

macros, définition [15](#page-14-1) Menu de l'[Explorateur Windows,](#page-40-0)  affichage 41 Messagerie instantanée analyse des fichiers [14](#page-13-1) analyse [des fichiers transférés](#page-49-1) [61](#page-60-2) Options 50 mettre en quarantaine fichiers de [86](#page-85-0) Infectés, fichiers [82](#page-81-0) Options [87](#page-86-0) Mise à jour à partir du site Web de Symantec [74](#page-73-2) Protection antivirus [74](#page-73-1) secours, disquettes [45](#page-44-0) mises à jour de protection description [72](#page-71-0) téléchargement à partir du site Web de Symantec [74](#page-73-3) Mode sans échec [105](#page-104-2) modificatio[n de programmations](#page-68-0)  d'analyse 69 modification des paramètres [47](#page-46-0)

## **N**

Norton AntiVirus barre d'état système de Windows [41](#page-40-1) Norton AntiVirus Professional Edition accès à par[tir de l](#page-39-0)'[Explorateur](#page-39-0)  Windows 40 démarrage [39](#page-38-0) outils [39](#page-38-1) Norton Protection [51](#page-50-5), [93](#page-92-0) nouvelles fonctions d[e Norton AntiVirus](#page-13-2)  Professional Edition 14 numéro de série [33](#page-32-0) numéro de série du produit [33](#page-32-0) Numéro de version, vérification [41](#page-40-2)

# **O**

onglet Index de l'aide [56](#page-55-1) onglet Sommaire de l'aide [56](#page-55-1) options Accès [47](#page-46-0) analyse manuelle [49](#page-48-1) Bloodhound [49](#page-48-2) Exclusions [49](#page-48-3) Autres [51](#page-50-3) Blocage de scripts [49](#page-48-4) catégo[ries de paramètres](#page-50-6) [48](#page-47-0) divers 51 Inoculation [51](#page-50-4) Internet [50](#page-49-2) LiveUpdate [50](#page-49-0) messagerie analyse [50](#page-49-3) Avancées [50](#page-49-4) Messagerie instantanée [50](#page-49-1) modification des paramètres [52](#page-51-0) Outils avancés [51](#page-50-5) Protection automatique [49](#page-48-5) Avancées [49](#page-48-6) Bloodhound [49](#page-48-0) Exclusions [49](#page-48-7) restaurati[on des valeurs par défaut](#page-98-0) [53](#page-52-0) WipeInfo 99 options d'alerte virale [82](#page-81-1) Options de Outils avancés [51](#page-50-5)

options diverses [51](#page-50-6) options Internet [50](#page-49-2) options LiveUpdate [50](#page-49-0) options par défaut [53](#page-52-0)

# **P**

Page Web Symantec Security Response [58](#page-57-0) pare-feux, utilisation de LiveUpdate [74](#page-73-4) PDF du guide d'utilisation [57](#page-56-0) personnaliser la corbeille [51](#page-50-5) plug-in Office activation [51](#page-50-0) statut [47](#page-46-1) plusieurs pro[grammations pour](#page-68-1)  une analyse 69 préparation aux situations d'urgence [21](#page-20-0) programmation analyses antivirus [67](#page-66-0) analyses personnalisées [68](#page-67-0) programme de configuration, modification de la séquence d'amorçage [104](#page-103-3) Protection antivirus Alertes [51](#page-50-1) analyse du système [63](#page-63-1) Protection automatique activation [42](#page-41-0), [61](#page-60-3) désactivation [42](#page-41-2) description [41](#page-40-3) échec d[e chargement au démarrage](#page-48-5) [105](#page-104-0) Options 49 Protection par mot de passe option [14](#page-13-3), [51](#page-50-7) protection, mise à jour [76](#page-75-1)

# **Q**

Qu'est-ce que c'est ? aide en ligne [55](#page-54-0) boîtes de dialogue [56](#page-55-0) contextuelle [56](#page-55-0) procédures [56](#page-55-1)

## **R**

rapport d'audit [14](#page-13-4), [54](#page-53-0) réparation d'éléments infectés sous Windows2000/XP [83](#page-82-0) Windows 98/98SE/Me [82](#page-81-2) réparation de fichiers infectés sous Windows2000/XP [83](#page-82-0) Windows 98/98SE/Me [82](#page-81-2) réseaux, utilisation de LiveUpdate [74](#page-73-4) résolution des problèmes récupération de fichiers supprimés [96](#page-95-1) restauration de la [zone amorce et des](#page-87-0)  fichiers système 88 Résumé de l'analyse [80](#page-79-0)

# **S**

sauvegarde d'un f[ichier avant réparation](#page-17-0) [51](#page-50-8) scripts JavaScript 18 scripts Visual Basic [18](#page-17-0) secours, disquettes création [44](#page-43-0) définition [43](#page-42-0) disquettes absentes [104](#page-103-0) échec de démarrage [103](#page-102-0) Mise à jour [45](#page-44-0) Test [44](#page-43-1) utilisation [89](#page-88-0) Service de détection des intrusions [72](#page-71-1) service de filtrage Web [72](#page-71-2) service Définitions de virus [17](#page-16-1) sessions LiveUpdate automatiques [50](#page-49-0), [76](#page-75-1) Site Web de se[rvice et support technique](#page-100-0)  de Symantec 101 site Web de support technique [58](#page-57-2) Site Web des solutions Symantec [58](#page-57-2) Site Web du Symantec Response Center [58](#page-57-2) site Web Symantec Store [58](#page-57-3) sites Web Symantec [74](#page-73-2) statut du système [46](#page-45-0)

Suppression autres programmes antivirus [26](#page-25-1) copies préc[édentes de Norton](#page-25-1)  AntiVirus 26 suppression de données analyses personnalisées [67](#page-66-2) fichiers infectés [82](#page-81-3) programmation d'analyse [70](#page-69-0) Suppression de Norton AntiVirus Professional Edition de l'ordinateur [35](#page-34-0) Symantec, site Web [58](#page-57-2), [59](#page-58-1), [91](#page-90-2) Connexion [40](#page-39-1) téléchargeme[nt de mises à jour](#page-73-2)  de produits 74

# **T**

test des disquettes de sauvetage [44](#page-43-1) transmission de fichiers à Symantec [87](#page-86-1)

## **V**

valeurs hexadécimales, dans WipeInfo [98](#page-97-1) vérification fi[chiers récupérables](#page-15-0) [96](#page-95-2) vers 16 virus affichage des descriptions [91](#page-90-2) avant l'installation [25](#page-24-0) comportement [16](#page-15-1) définition [15](#page-14-2) détecté par Auto-Protect [81](#page-80-0) détectés lors d'une analyse [80](#page-79-1) recherche sur le site Web [91](#page-90-3) Rechercher des virus dans Norton AntiVirus Professional Edition [91](#page-90-1) soumission à Symantec [87](#page-86-1)

virus de macro [15](#page-14-3) Visionneuse du journal [14](#page-13-4) activités de [54](#page-53-1) contenu [54](#page-53-1) Contrôle des activités de [54](#page-53-1)

### **W**

Windows 2000 WipeInfo, procédure [100](#page-99-1) Windows XP restauration système après WipeInfo [97](#page-96-4) WipeInfo, procédure [100](#page-99-1) Windows[, mode sans échec](#page-96-2) [105](#page-104-2) WipeInfo 97 caractères utilisés pour le nettoyage [98](#page-97-1) et GoBack 3 Personal Edition [97](#page-96-3) Norme de nettoyage [98](#page-97-2) Options [99](#page-98-0) procédure sous Windows 2000/XP [100](#page-99-1) procédures [97](#page-96-1)—[100](#page-99-0) restauration Windows Me/ Windows XP [97](#page-96-4)

# Solutions de service et de support EMEA

**Service Clientèle** - Il vous aide pour les questions non techniques telles que les commandes, les mises à niveau, les échanges et les remises.

**Support technique** - Il vous aide pour les questions techniques telles que l'installation, la configuration ou le dépannage des produits Symantec.

Les systèmes de support technique et de service clientèle varient en fonction des pays. Pour vous renseigner sur les offres de service dans votre région, visitez le site Web approprié.

Si vous avez obtenu ce produit lors de l'achat de votre ordinateur, le fabricant du système peut assumer le support.

# Service Clientèle

Le site de support Web vous indique comment :

- $\blacksquare$  localiser des revendeurs et des consultants dans votre région
- <sup>1</sup> remplacer des CD défectueux et des manuels
- <sup>1</sup> mettre à jour l'enregistrement de votre produit
- <sup>1</sup> vous informer sur les commandes, les retours et les remises
- <sup>1</sup> accéder à la Foire aux questions (FAQ) du service Clientèle
- $\blacksquare$  adresser une question à un agent du Service Clientèle.
- <sup>1</sup> obtenir des informations une documentation produit ou un logiciel d'essai

Pour les commandes de mises à niveau, consultez les informations correspondant à votre région.

### Royaume-Uni, Irlande :

http://service1.symantec.com/SUPPORT/INTER/emeacustserv.nsf/ eedocid/199991585523

### Allemagne, Autriche et Suisse :

http://service1.symantec.com/SUPPORT/INTER/emeacustserv.nsf/ gdocid/20000531114300925

### France, Belgique, Luxembourg :

http://service1.symantec.com/SUPPORT/INTER/emeacustserv.nsf/ fdocid/20000530164002925

#### Pays-Bas, Belgique :

http://service1.symantec.com/SUPPORT/INTER/emeacustserv.nsf/ ddocid/20000531114633925

### Italie :

http://service1.symantec.com/SUPPORT/INTER/emeacustserv.nsf/ idocid/20001114142714925

#### Espagne :

http://service1.symantec.com/SUPPORT/INTER/emeacustserv.nsf/ sdocid/20000531113344925

### Suède, Norvège, Danemark, Finlande :

http://service1.symantec.com/SUPPORT/INTER/emeacustserv.nsf/ swdocid/20000531113940925

#### Autres pays :

http://service1.symantec.com/SUPPORT/INTER/emeacustserv.nsf/ eedocid/199991585523

# Support technique

Symantec propose deux options de support technique pour cous aider à installer, configurer ou dépanner des produits Symantec.

### **Service et support en ligne**

Connectez-vous au site Web de service et de support Symantec pour votre région. Spécifiez un type d'utilisateur puis sélectionnez votre produit et sa version pour :

- **1** accéder aux rubriques d'actualité
- <sup>1</sup> consulter la base de connaissances
- $\blacksquare$  suivre des didacticiels en ligne
- <sup>1</sup> vous informer sur les options de contact
- $\blacksquare$  adresser une question à un agent du support technique en ligne

### **Support téléphonique**

Des services de support payants par téléphone sont accessibles à tous les utilisateurs enregistrés. Visitez le site de support de votre pays pour obtenir des informations de contact.

# Prise en charge des anciennes versions et des versions abandonnées

Lorsque Symantec annonce qu'un produit n'est plus commercialisé, le support téléphonique reste disponible pendant 60. Des informations techniques peuvent rester disponibles sur le site de support Symantec.

# Politique d'abonnement

Si votre produit Symantec inclut une protection antivirus, un pare-feu ou une protection de contenu de site, vous pouvez avoir droit à des mises à jour par LiveUpdate. La durée de l'abonnement dépend de votre produit Symantec.

Quand l'abonnement initial expire, vous devez le renouveler pour continuer à actualiser votre protection. Ces mises à jour limitent votre vulnérabilité aux attaques.

Lorsque vous exécutez LiveUpdate vers la fin de votre abonnement, un message vous rappelle de vous réabonner pour un coût modique. Suivez simplement les instructions affichées à l'écran.

Pour d'autres informations, visitez le site Web de service et de support Symantec pour votre région.

# Bureau Service et support :

### Europe, Moyen Orient et Afrique

Service Clientèle de Symantec Postbus 1029 3600 BA Maarssen Pays-Bas http://www.symantec.com/region/reg\_eu/

### Sites Web de service et de support

**Europe/Anglais :**  http://www.symantec.com/eusupport

**Allemagne, Autriche et Suisse :** http://www.symantec.de/desupport

**France :** http://www.symantec.fr/frsupport

**Pays-Bas :**  http://www.symantec.nl/nlsupport

**Italie :**  http://www.symantec.it/itsupport

**Espagne :** http://www.symantec.com/region/mx/techsupp/index.html

**Suède :** http://www.symantec.com/region/se/techsupp/index.html

**Norvège :** http://www.symantec.com/region/no/techsupp/index.html

**Danemark :** http://www.symantec.com/region/dk/techsupp/index.html

**Finlande :** http://www.symantec.com/region/fi/techsupp/index.html

### **Pologne :**

http://www.symantec.com/region/pl/techsupp/index.html

**République tchèque :** http://www.symantec.com/region/cz/techsupp/index.html

**République slovaque :** http://www.symantec.com/region/cz/techsupp/index.html

**Russie :** http://www.symantec.com/region/ru/techsupp/index.html

**Hongrie :** http://www.symantec.com/region/hu/techsupp/index.html

**Pour les solutions de service et de support dans d'autres pays**, visitez le site suivant et sélectionnez votre région.

http://www.symantec.com/globalsites.html

Tous les efforts ont été faits pour garantir la précision de ces informations. Celles-ci peuvent toutefois faire l'objet de modifications sans préavis. Symantec Corporation se réserve le droit d'apporter de telles modifications sans avertissement préalable.